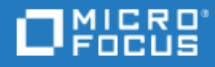

# <span id="page-0-0"></span>Project and Portfolio Management Center

Versão do software: 9.50

Guia do Usuário do Program Management

Ir para **CENTRO DE AJUDA ON-LINE** <http://admhelp.microfocus.com/ppm/>

#### Avisos Legais

#### Aviso de isenção

Determinadas versões de software e/ou documentos ("Material") que podem ser acessados aqui podem conter a identidade visual da Hewlett-Packard Company (agora HP Inc.) e da Hewlett Packard Enterprise Company. A partir de 1º de setembro de 2017, o Material agora é oferecido pela Micro Focus, uma empresa de propriedade e operação separadas. Qualquer referência às marcas HP e Hewlett Packard Enterprise/HPE é de natureza histórica, e as marcas HP e Hewlett Packard Enterprise/HPE são de propriedade de seus respectivos proprietários.

#### Garantia

As únicas garantias para produtos e serviços da Micro Focus e suas afiliadas e algum licenciante ("Micro Focus") estão estipuladas nas declarações de garantia expressa que acompanham esses produtos e serviços. Nada neste texto deve ser interpretado como a constituição de uma garantia adicional. A Micro Focus não será responsabilizada por erros técnicos ou editoriais ou omissões contidas neste documento. As informações aqui contidas estão sujeitas a alterações sem aviso prévio.

#### Legenda de Direitos Restritos

Contém informações confidenciais. Exceto conforme indicado especificamente o contrário, uma licença válida é obrigatória para posse, utilização ou cópia. Coerentes com FAR 12.211 e 12.212, Software para Computador Comercial, Documentação de Software para Computador e Dados Técnicos para Itens Comerciais são licenciados ao Governo dos EUA sob licença comercial padrão do fornecedor.

#### Aviso de Direitos Autorais

© Copyright 1997-2018 Micro Focus ou uma de suas afiliadas.

#### Avisos de Marcas Comerciais

Adobe™ é uma marca comercial da Adobe Systems Incorporated.

Microsoft® e Windows® são marcas comerciais registradas dos EUA da Microsoft Corporation.

UNIX® é uma marca comercial registrada do The Open Group.

Oracle e Java são marcas registradas da Oracle e/ou suas afiliadas.

# Conteúdo

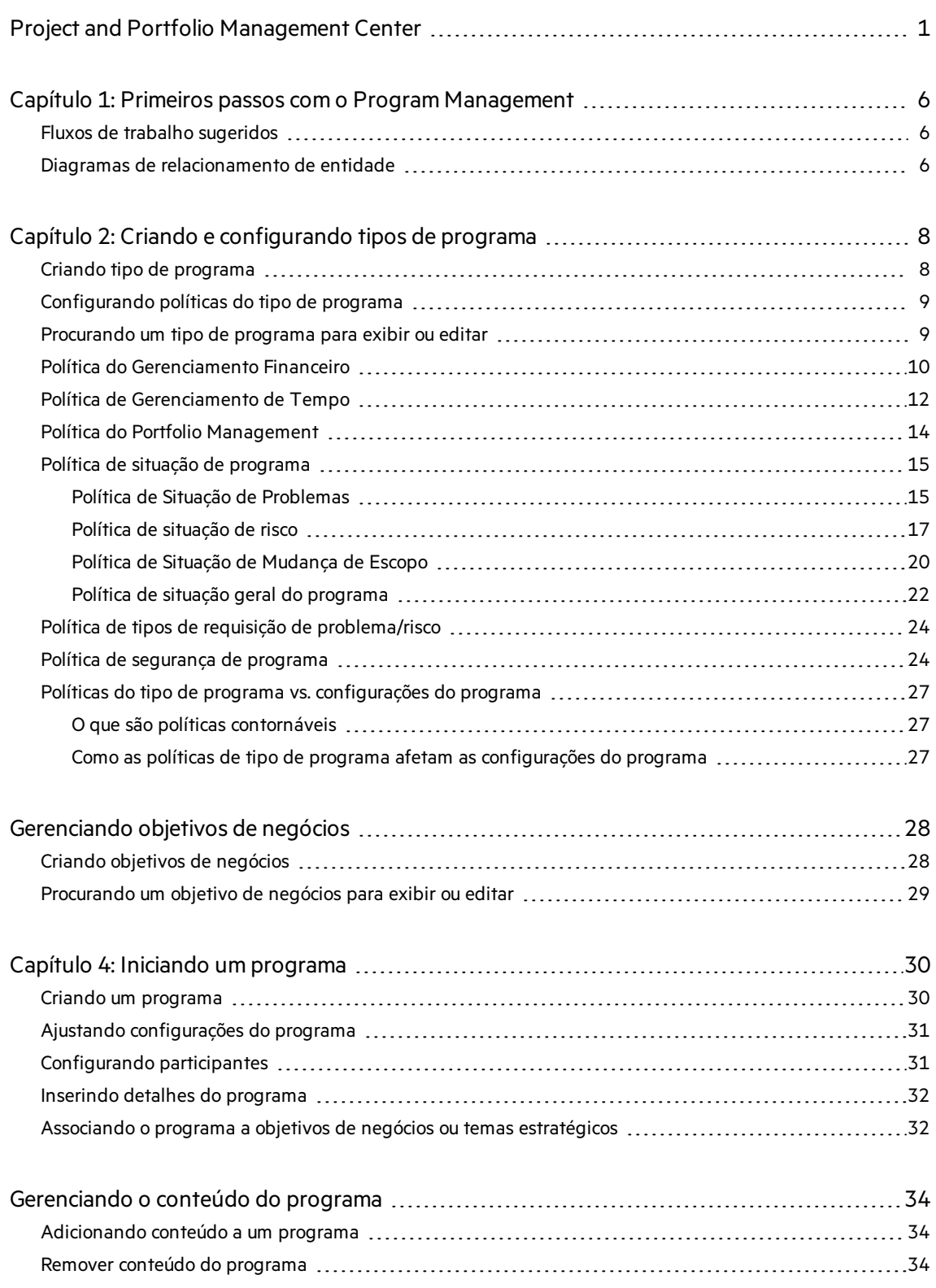

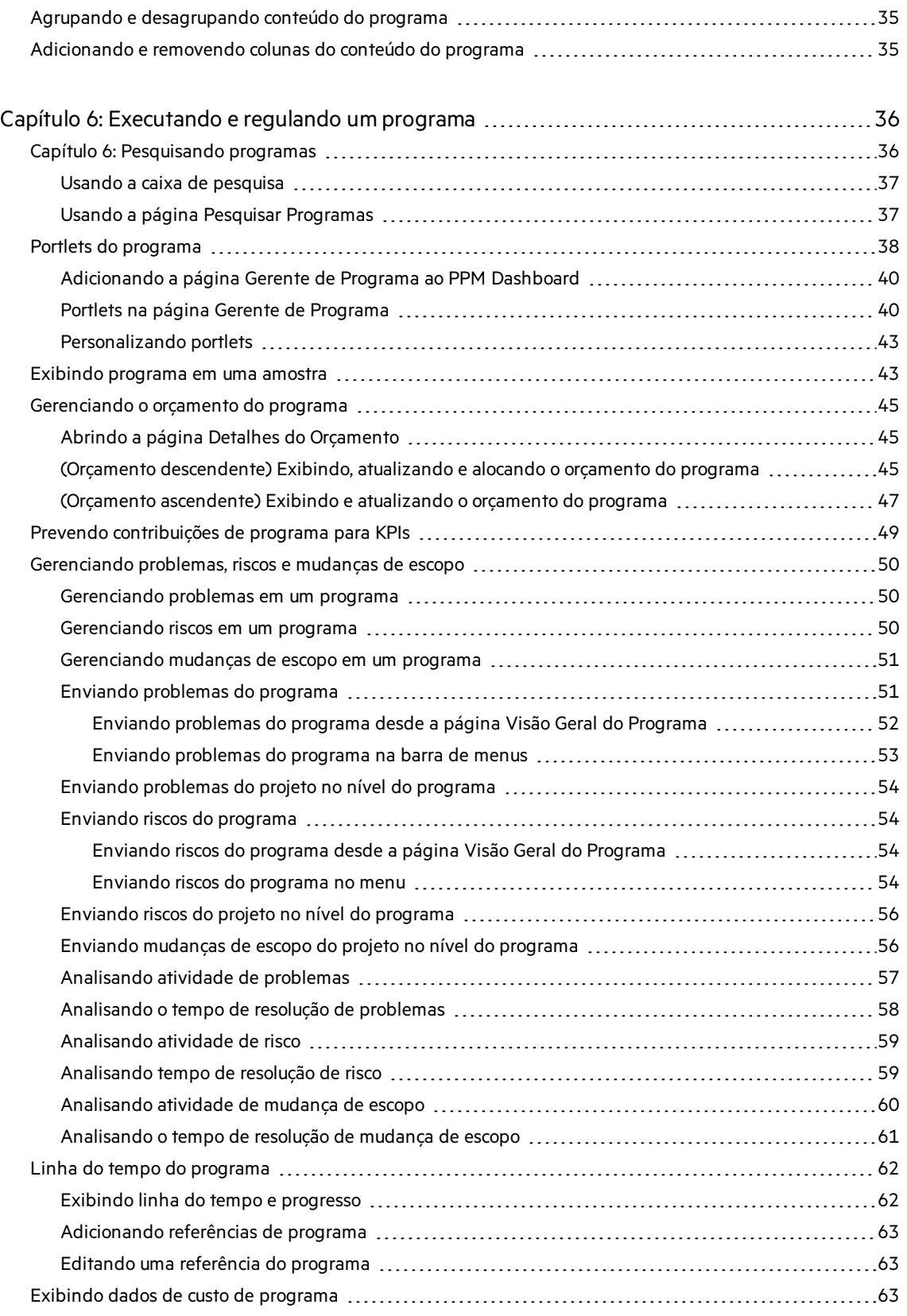

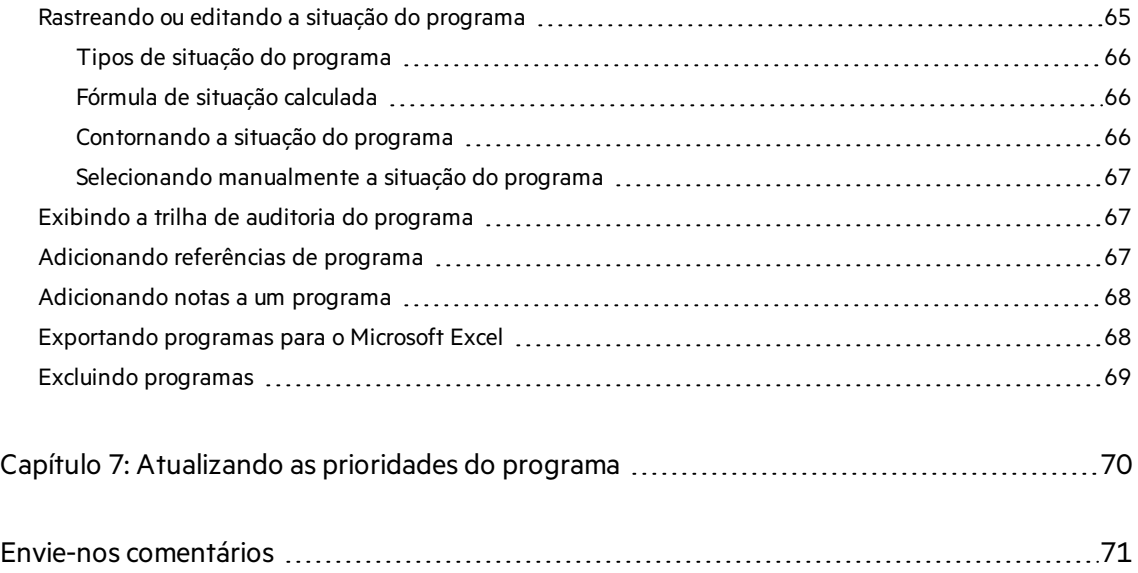

# <span id="page-5-0"></span>Capítulo 1: Primeiros passos com o Program Management

Um programa é um grupo de investimentos relacionados gerenciados de forma coordenada para obter benefícios não disponíveis pelo gerenciamento individual deles.

O Gerenciamento de Programas do PPM permite:

- Como gerente de programas para criar e gerenciar um programa em que projetos, propostas e ativos relacionados são agrupados e gerenciados.
- Como um PMO, para usar os tipos de programas para padronizar o gerenciamento de diferentes tipos de programas na organização.

## <span id="page-5-1"></span>Fluxos de trabalho sugeridos

Selecione uma imagem para saber mais.

#### Como um PMO

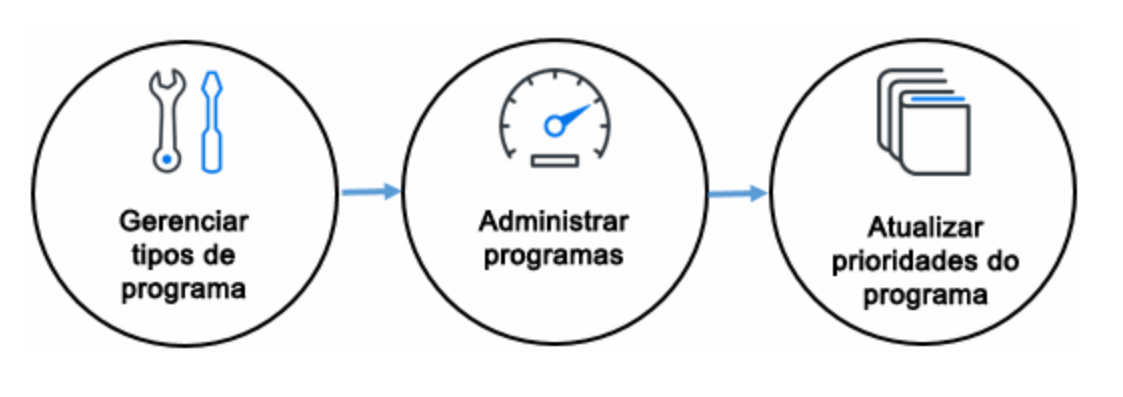

#### Como um gerente de programa

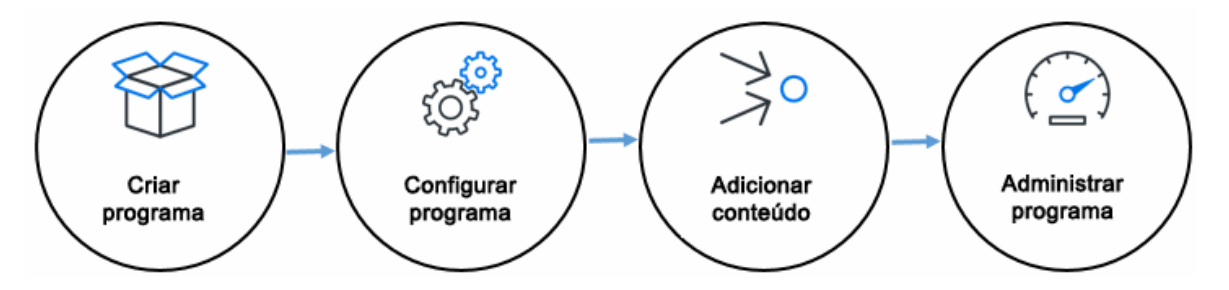

## <span id="page-5-2"></span>Diagramas de relacionamento de entidade

Um programa pode incluir projetos, propostas e ativos, bem como pode fazer parte de um portfólio. O diagrama a seguir ilustra os relacionamentos suportados entre portfólios, programas,

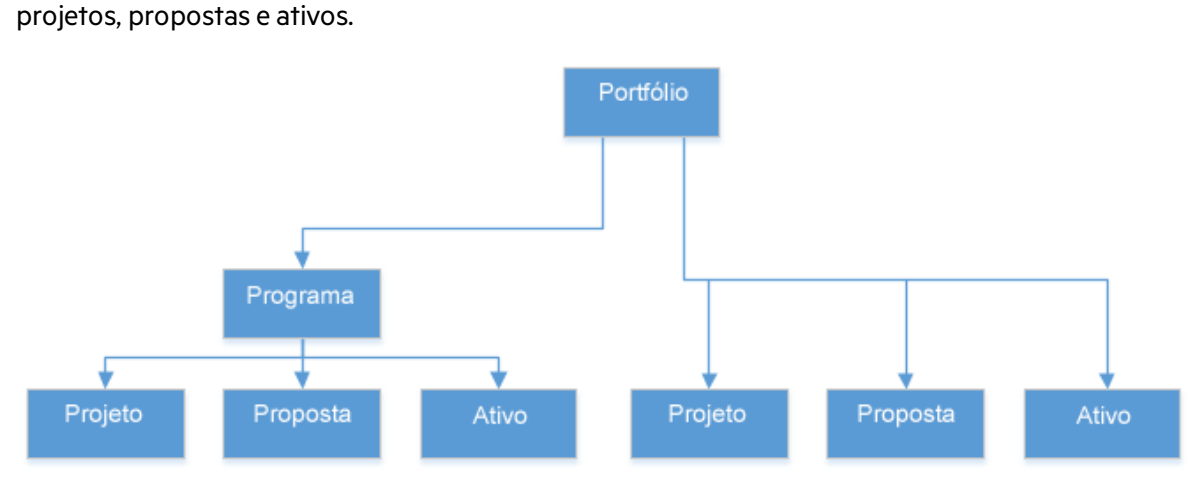

Projetos, propostas e ativos pertencem a um programa. O programa pertence a um portfólio.

Projetos, propostas e ativos não pertencem a nenhum programa, mas pertencem diretamente a um portfólio.

Os dadosfinanceiros do conteúdo do programa são acumulados no programa, e os dados financeiros do programa são acumulados no portfólio. Para evitar o cálculo duplicado de dados financeiros, o PPM implementa certa restrição ao adicionar projetos, propostas e ativos a um programa ou portfólio. Para obter detalhes, consulte "Política do Portfolio [Management"](#page-13-0).

- Próximos passos:
- <sup>l</sup> "Criando e [configurando](#page-7-0) tipos de programa"
- <sup>l</sup> "Iniciando um [programa"](#page-29-0)

# <span id="page-7-0"></span>Capítulo 2: Criando e configurando tipos de programa

Cada programa é associado a um tipo de programa na criação. Um tipo de programa é usado como padrão ou para impor asregras de negócios(ou políticas do programa) em programas do tipo de programa. Usando ostipos de programa, o PMO pode padronizar o gerenciamento de diferentes conjuntos de programas na organização.

## <span id="page-7-1"></span>Criando tipo de programa

Pelo menos um tipo de programa deve ser criado para que você possa criar programas no Program Management. O tipo de programa "Enterprise" está incluído no Program Management na instalação.

- 1. **Pré-requisito**: você deve ter a permissão de acesso **PMO: Editar Tipos de Programa**.
- 2. Na barra de menus, selecione **Criar** > **Administrativo** > **Tipo de Programa**. A página Criar Tipo de Programa abre.

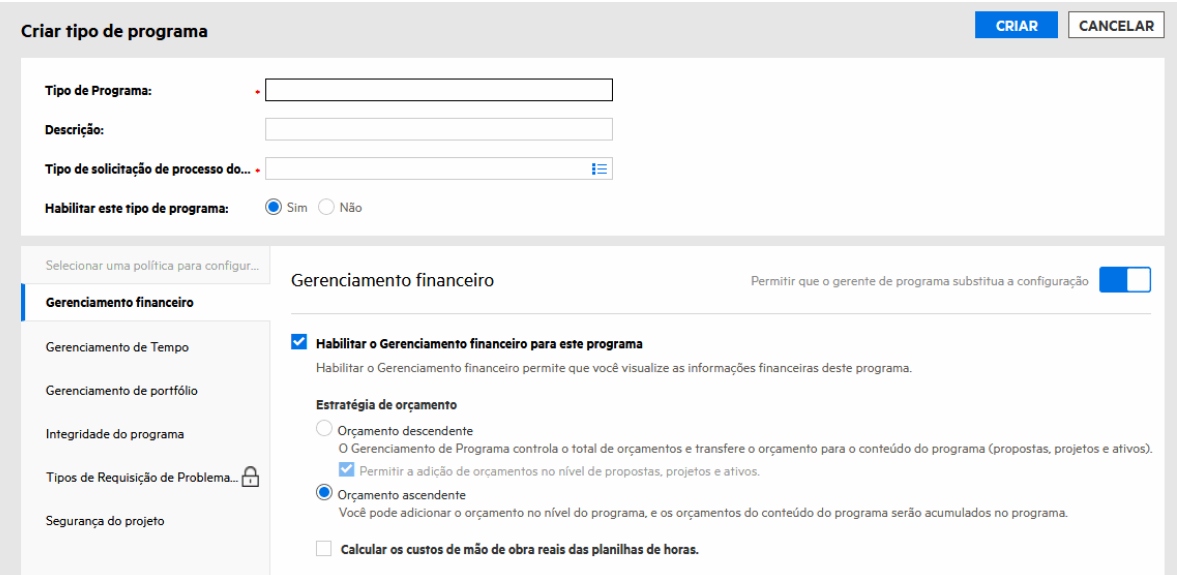

3. Preencha os campos.

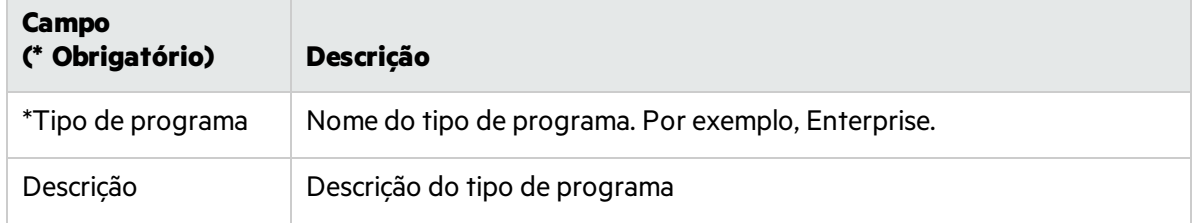

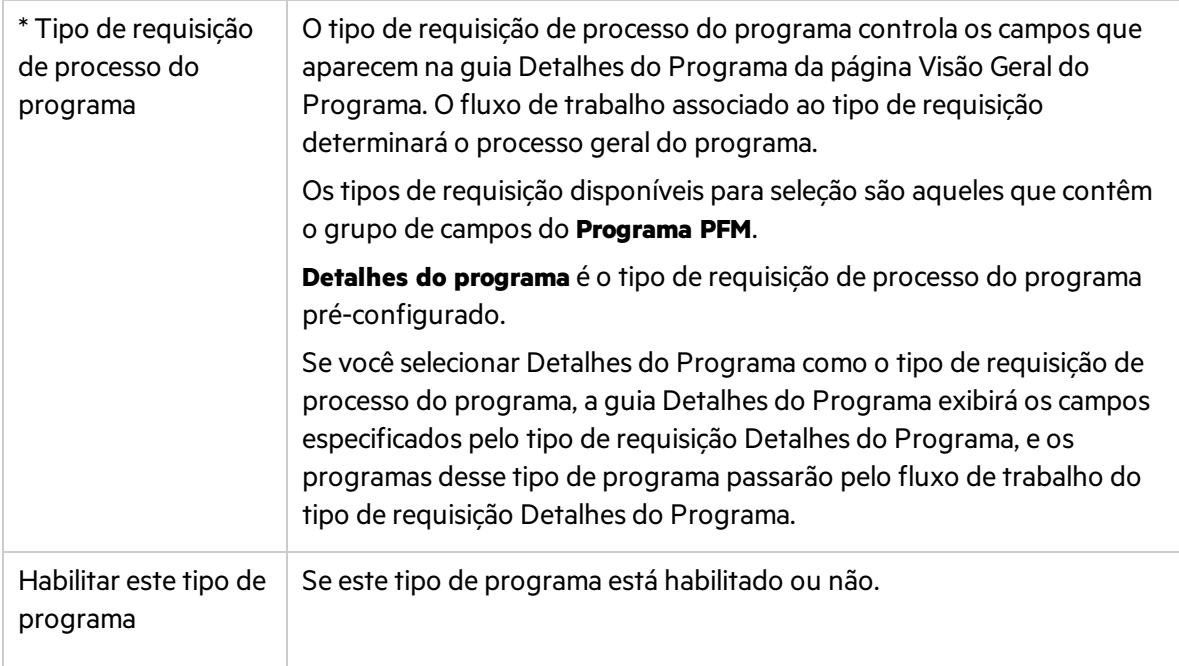

- 4. Configure as políticas do programa conforme descrito em ["Configurando](#page-8-0) políticas do tipo de [programa"](#page-8-0).
- <span id="page-8-0"></span>5. Clique em Criar.

## Configurando políticas do tipo de programa

As políticas de um tipo de programa controlam como os programas do tipo de programa se comportam em diferentes aspectos. As configurações de política do tipo de programa são as configurações padrão dos programas.

- <sup>l</sup> "Política do [Gerenciamento](#page-9-0) Financeiro" Na página seguinte
- <sup>l</sup> "Política de [Gerenciamento](#page-11-0) de Tempo"
- <sup>l</sup> "Política do Portfolio [Management"](#page-13-0) Na página 14
- <sup>l</sup> "Política de situação de [programa"](#page-14-0) Na página 15
- <sup>l</sup> "Política de tipos de requisição de [problema/risco"](#page-23-0) Na página 24
- <span id="page-8-1"></span><sup>l</sup> "Política de segurança de [programa"](#page-23-1)

## Procurando um tipo de programa para exibir ou editar

Para pesquisar um tipo de programa,

- 1. Na barra de menus, selecione **Pesquisar** > **Administrativo** > **Tipo de Programa**.
- 2. Clique no link do tipo de programa para exibir ou editar.

Para exibir um tipo de programa, você deve ter a permissão de acesso **PMO: Exibir Tipos de Programa** ou **PMO: Editar Tipos de Programa**.

Para editar um tipo de programa, você deve ter a permissão de acesso **PMO: Editar Tipos de Programa**.

Guia do Usuário do Program Management Capítulo 2: Criando e configurando tipos de programa

### Consulte também:

<span id="page-9-0"></span><sup>l</sup> "Políticas do tipo de programa vs. [configurações](#page-26-0) do programa" Na página 27.

## Política do Gerenciamento Financeiro

A política de Gerenciamento Financeiro controla:

- se é possível exibir informações financeiras de um programa e das entidades de ciclo de vida incluídas no programa (se essas entidades estiverem configuradas para acompanhar essas informações).
- **.** como o orçamento é gerenciado no Gerenciamento de Programas.
- · se o PPM calcula o custo real de mão de obra do programa a partir das planilhas de horas.

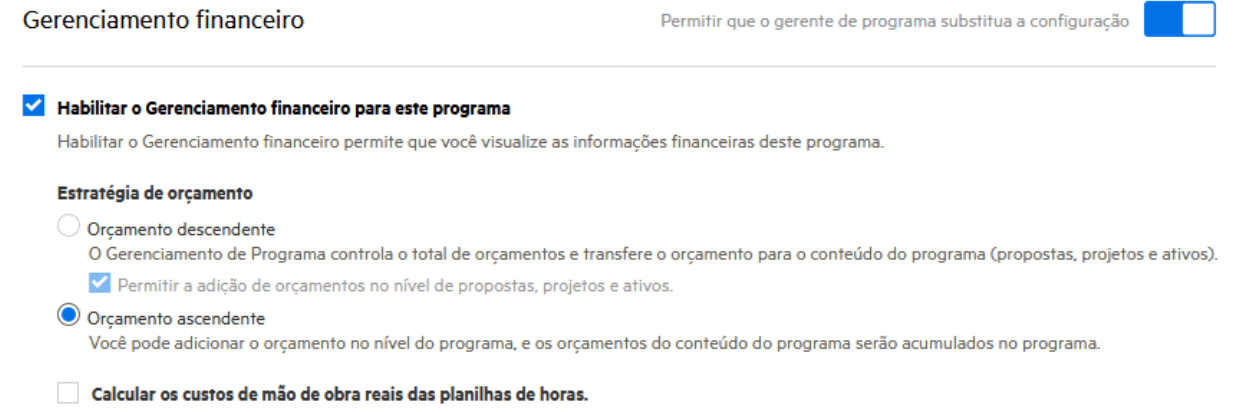

As opções dessa política são descritas conforme a seguir:

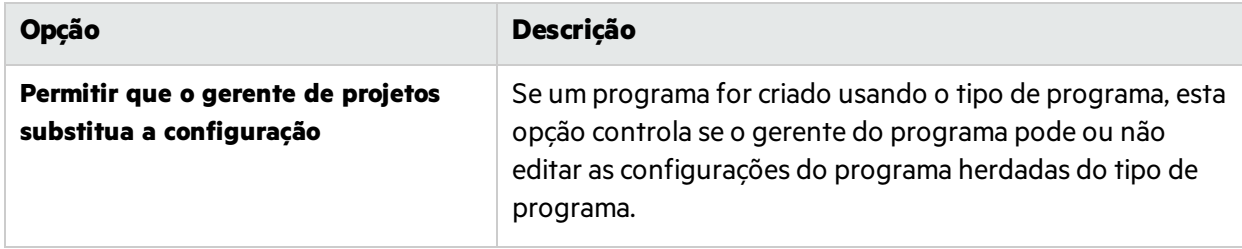

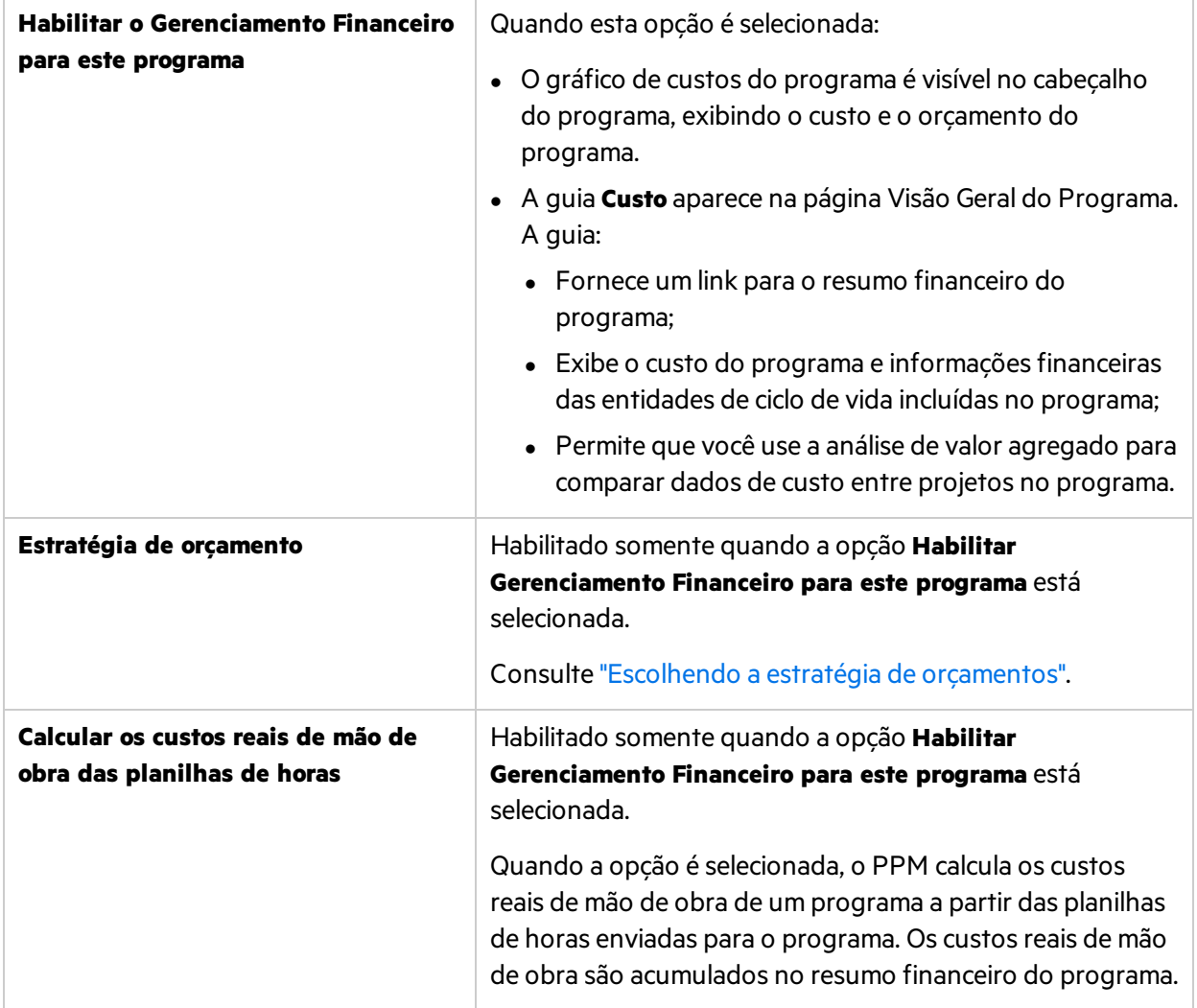

### <span id="page-10-0"></span>Escolhendo a estratégia de orçamentos

Depois de habilitar o gerenciamento financeiro para um programa, o PPM adota estratégia de orçamento ascendente para o programa por padrão. Você pode alternar para a estratégia de orçamento ascendente se ele se encaixar mais às suas necessidades de negócios.

A tabela a seguir descreve como o PPM gerencia o orçamento com diferentes estratégias de orçamentos.

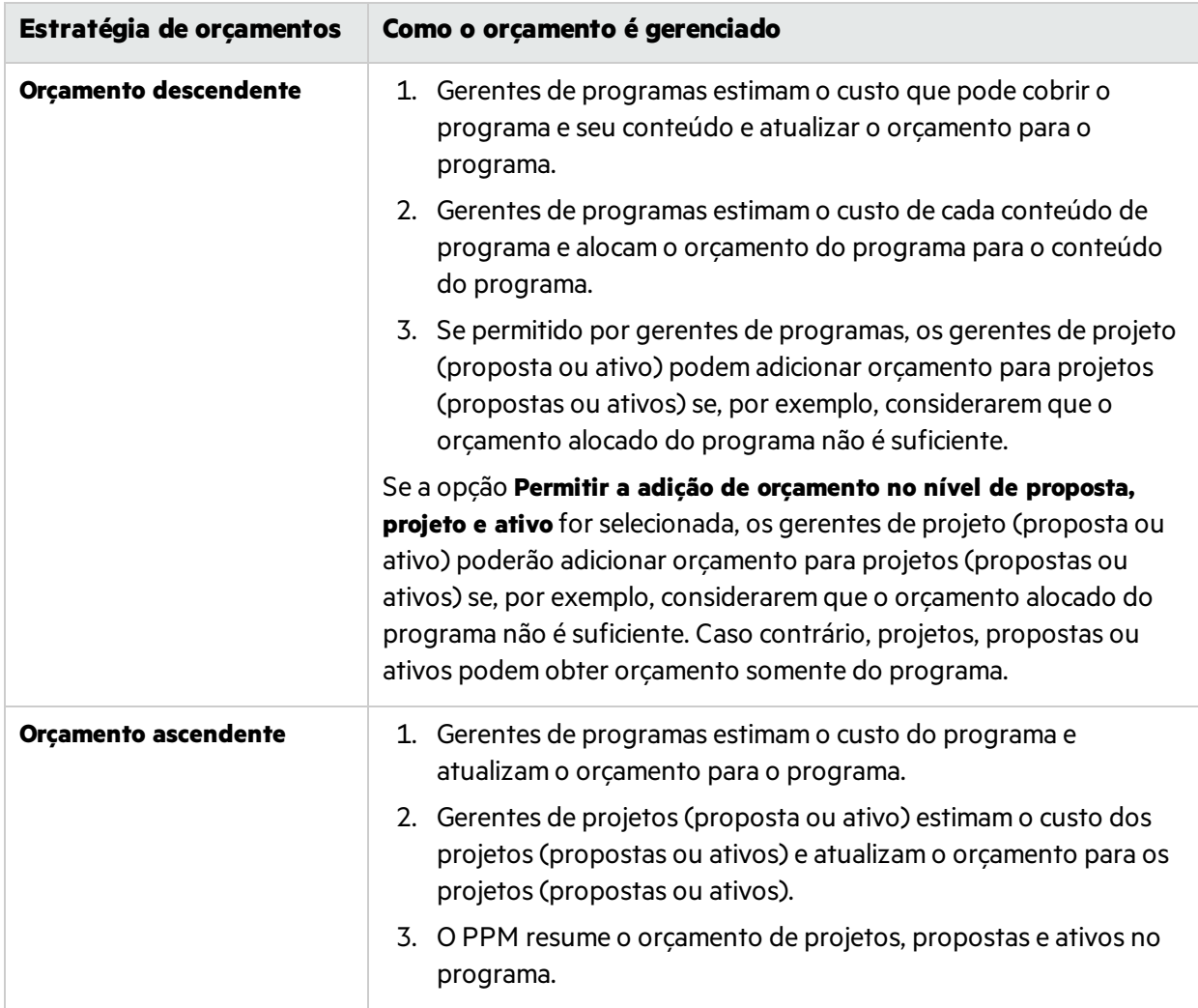

### Consulte também:

<span id="page-11-0"></span><sup>l</sup> "Política de [Gerenciamento](#page-11-0) de Tempo"

## Política de Gerenciamento de Tempo

A política de Gerenciamento de Tempo controla:

- se você deve usar o Gerenciamento de Tempo para acompanhar os valores reais para o programa;
- <sup>l</sup> quem pode registrar tempo para o programa;
- $\bullet$  quem pode aprovar o tempo registrado para o programa.

Guia do Usuário do Program Management Capítulo 2: Criando e configurando tipos de programa

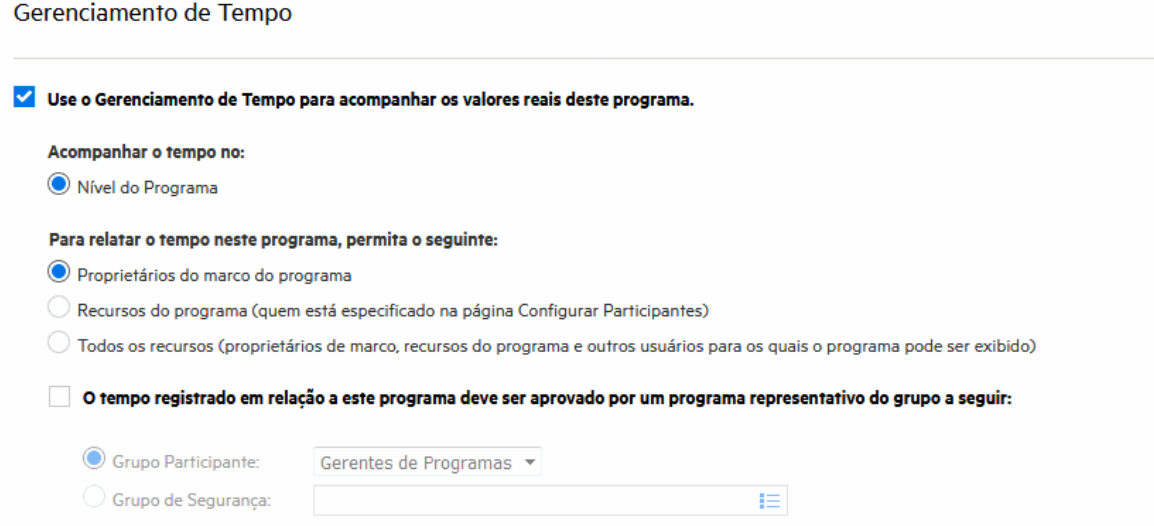

As opções dessa política são descritas conforme a seguir:

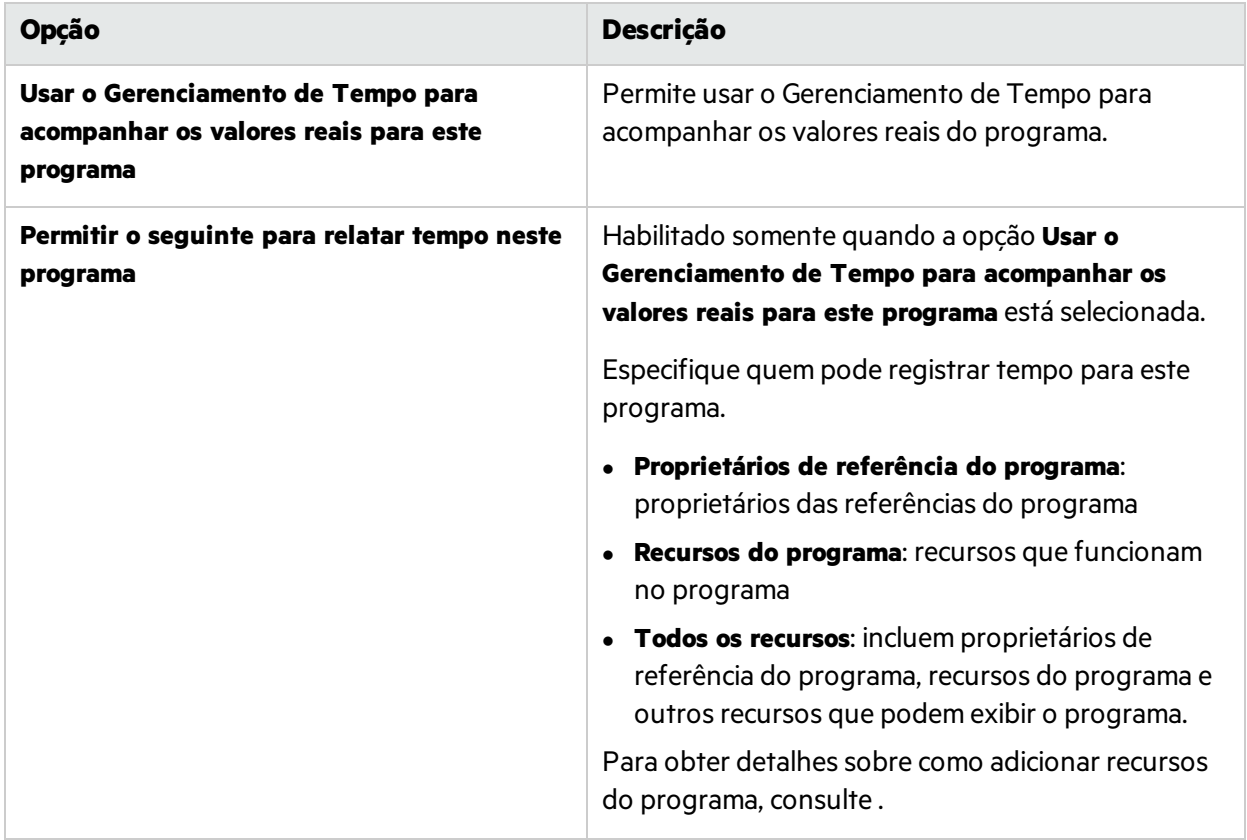

Project and Portfolio Management Center (9.50) Project and Pagina 13 de 71

**O tempo registrado para este programa deve ser aprovado por um representante do programa do seguinte grupo**

Habilitado somente quando a opção **Usar o Gerenciamento de Tempo para acompanhar os valores reais para este programa** está selecionada.

Especifique qual grupo de participantes ou grupo de segurança deve aprovar o tempo registrado para o programa.

#### **Observação:**

- Se essa opção não for selecionada, o tempo que um uso registrou contra esse programa será aprovado pelo aprovador de tempo especificado nas configurações de recursos do usuário.
- Se o Gerenciamento de Tempo tiver uma regra de contorno especificando os aprovadores de tempo, essa opção será contornada por esses aprovadores de tempo.

## <span id="page-13-0"></span>Política do Portfolio Management

A política do Portfolio Management controla se um programa pode ou não ser adicionado a um portfólio.

Gerenciamento de portfólio

```
Habilitar o Gerenciamento de portfólio para este programa
Habilitar o Gerenciamento de portfólio permite que este programa seja adicionado como conteúdo a um portfólio.
```
Ao habilitar o Portfolio Management, observe o seguinte:

<sup>l</sup> **Um programa pode ser adicionado a apenas um portfólio.**

Por exemplo, se Programa1 é adicionado a Portfólio1, Programa1 não pode ser adicionado a nenhum outro portfólio.

<sup>l</sup> **Propostas, projetos ou ativos podem ser adicionados a apenas um programa que tenha o Portfolio Management habilitado, mas podem ser adicionados a diversos programas que não tenham o Portfolio Management habilitado.**

Por exemplo, se ambos os programas 1 e 2 tiverem o Portfolio Management habilitado, o projeto 1 poderá ser adicionado ao programa 1 ou ao programa 2. Quando o projeto 1 é adicionado ao programa 1 ou programa 2, ele também pode ser adicionado a outros programas que não tenham o Portfolio Management habilitado.

<sup>l</sup> **O conteúdo do programa (propostas, projetos ou ativos) pode ser adicionado a apenas um portfólio ou a apenas um programa que tenha o Portfolio Management habilitado.**

Por exemplo, se Programa1 tem o Portfolio Management habilitado e se Projeto1 é adicionado a Programa1, Projeto1 não pode ser adicionado a Portfólio1. Da mesma forma, se Proposta1 é adicionada a Portfólio1, Proposta1 não pode ser adicionada a Programa1.

## <span id="page-14-0"></span>Política de situação de programa

A política de Situação do Programa controla:

- <sup>l</sup> Se a situação de problema, situação de risco, mudança de escopo e situação geral do programa são acompanhados para um programa.
- **.** Os fatores no cálculo desses tipos de situação.

As situações são indicadas pelos ícones codificados por cores no portlet Lista de Programas e na página Visão Geral do Programa.

## <span id="page-14-1"></span>Política de Situação de Problemas

A política de situação de problema controla se acompanhar a situação de problema do programa e os fatores de cálculo de situação de problema do programa.

#### √ Rastrear integridade de problemas para este programa

A integridade de problema do programa é determinada ao adicionar pesos para todos os problemas do programa. Abaixo, é possível especificar o peso para o problema, com base em prioridade.

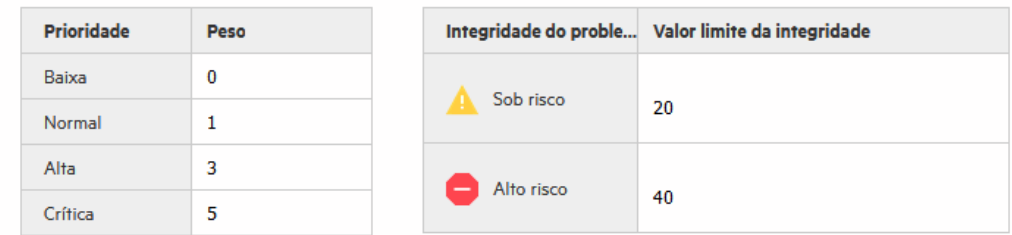

As opções dessa política são descritas conforme a seguir.

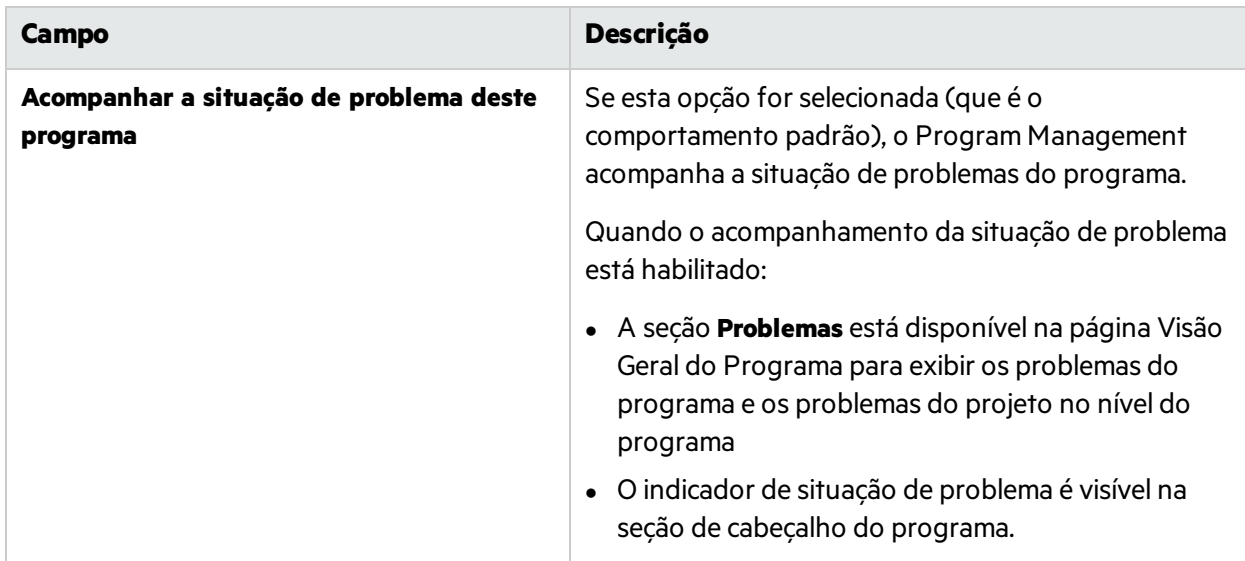

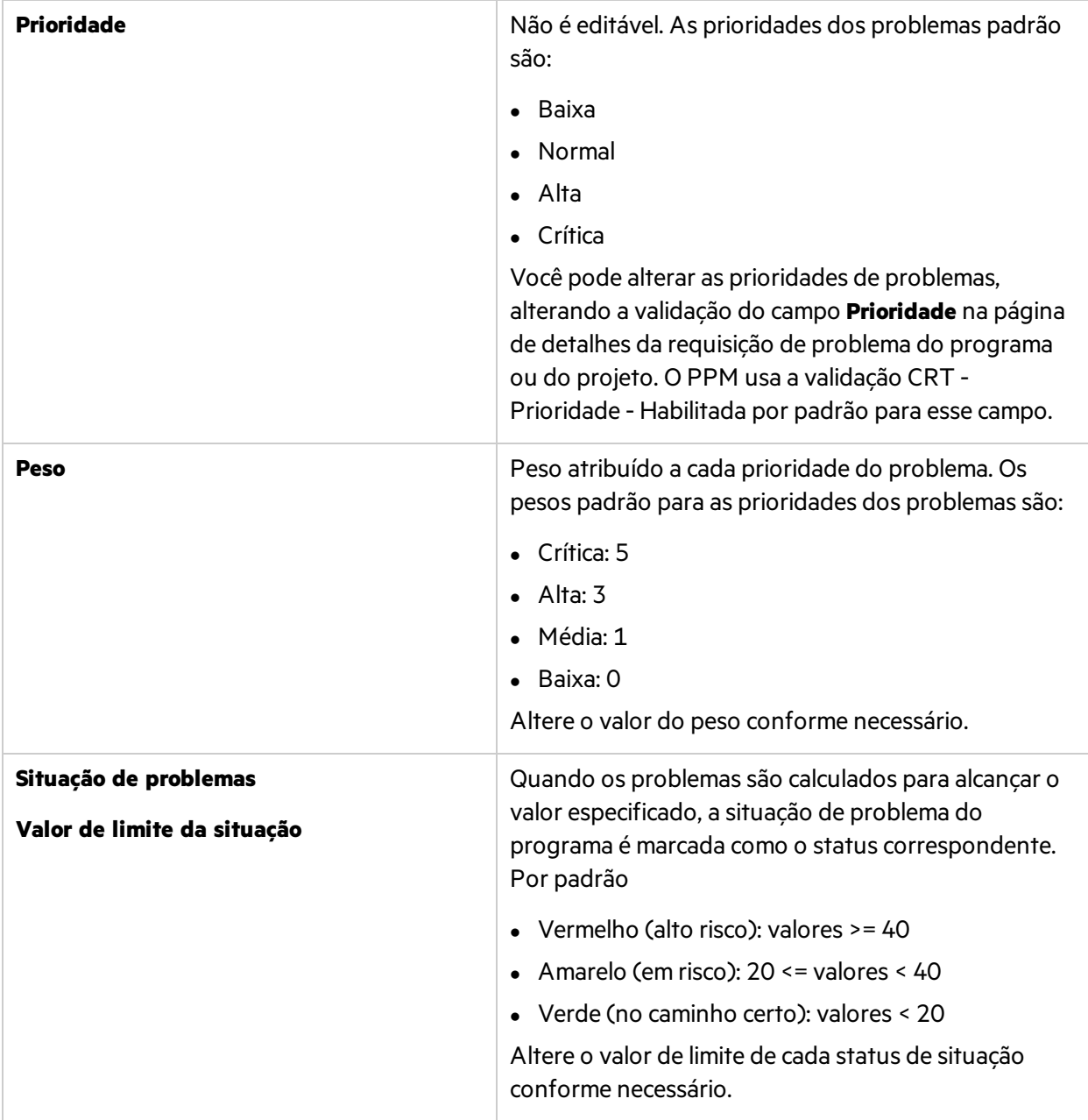

Por exemplo, suponha que você tenha atribuído pesos às prioridades dos problemas do programa da seguinte forma:

- crítica: 8
- $\bullet$  Alta: 5
- Média: 3
- $\bullet$  Baixa: 1

Suponha que seu programa tenha os seguintes problemas:

Guia do Usuário do Program Management Capítulo 2: Criando e configurando tipos de programa

- 3 problemas com prioridade alta
- 2 problemas com prioridade média
- 6 problemas com prioridade baixa
- O valor geral da situação calculado para esses problemas do programa é (3 \* 5 + 2 \* 3 + 6 \* 1) ou 27.

Se o valor de limite para o indicador de situação amarelo é 20 e o valor de limite para o indicador de situação vermelho é 40, então o indicador da situação do problema para esse programa é amarelo.

Os problemas apresentam uma estrutura para identificar e resolver todos os problemasrelacionados ao projeto e ao programa. Os problemas podem abranger várias entidades de ciclo de vida para proporcionar um nível mais detalhado de visibilidade do processo de resolução.

#### **Quais são os problemas do programa**

- Problemas registrados diretamente para um programa representam problemas no programa em si. Por exemplo, uma mudança no direcionamento corporativo pode exigir uma reavaliação das metas do programa.
- Problemas enviados para projetos podem ser escalados para o nível do programa conforme necessário. Problemas do projeto que não foram escalados para o nível do programa não ficam visíveis no Program Management.
- Se um problema registrado para um projeto vinculado a um programa não puder ser resolvido pelo gerente de projetos, esse problema deverá ficar visível no nível do programa. Por exemplo, um problema poderia envolver a coordenação entre vários projetos.

#### **Quais problemas do programa são usados no cálculo da situação de problema**

Apenas os problemas abertos registrados diretamente no programa ou escalados para o nível do programa de um projeto ativo no programa são considerados no cálculo da situação de problema do programa.

Se um projeto for fechado e se tornar um ativo, todos os problemas que forem escalados do projeto para o nível do programa ainda estarão visíveis no Program Management e serão usados para calcular a situação de problema do programa.

### <span id="page-16-0"></span>Política de situação de risco

A política de situação de risco controla se acompanhar a situação de risco do programa e osfatores de cálculo de situação de risco do programa.

Guia do Usuário do Program Management Capítulo 2: Criando e configurando tipos de programa

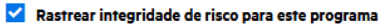

A integridade de risco do programa é determinada ao adicionar os pesos de todos os riscos do programa. Abaixo, é possível especificar o peso para o risco, com base em impacto e probabilidade.

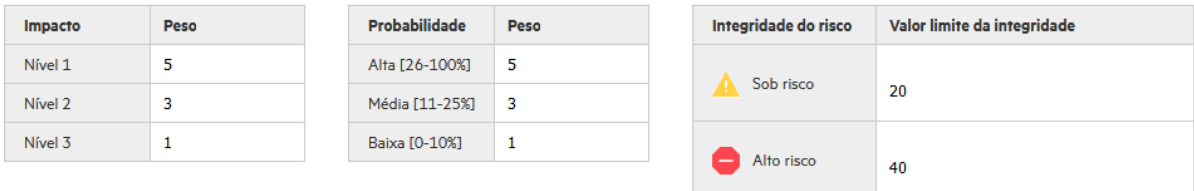

As opções dessa política são descritas conforme a seguir.

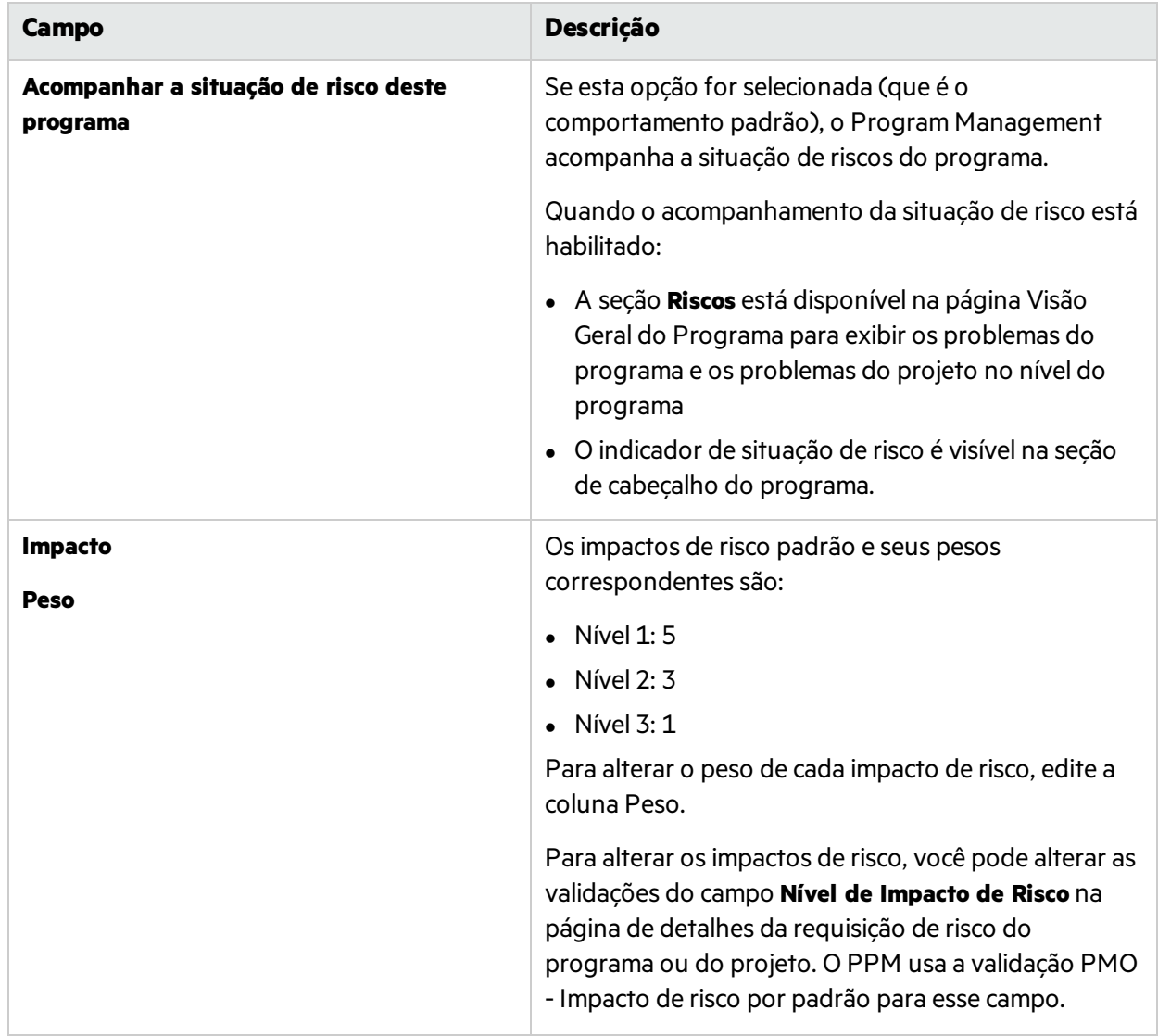

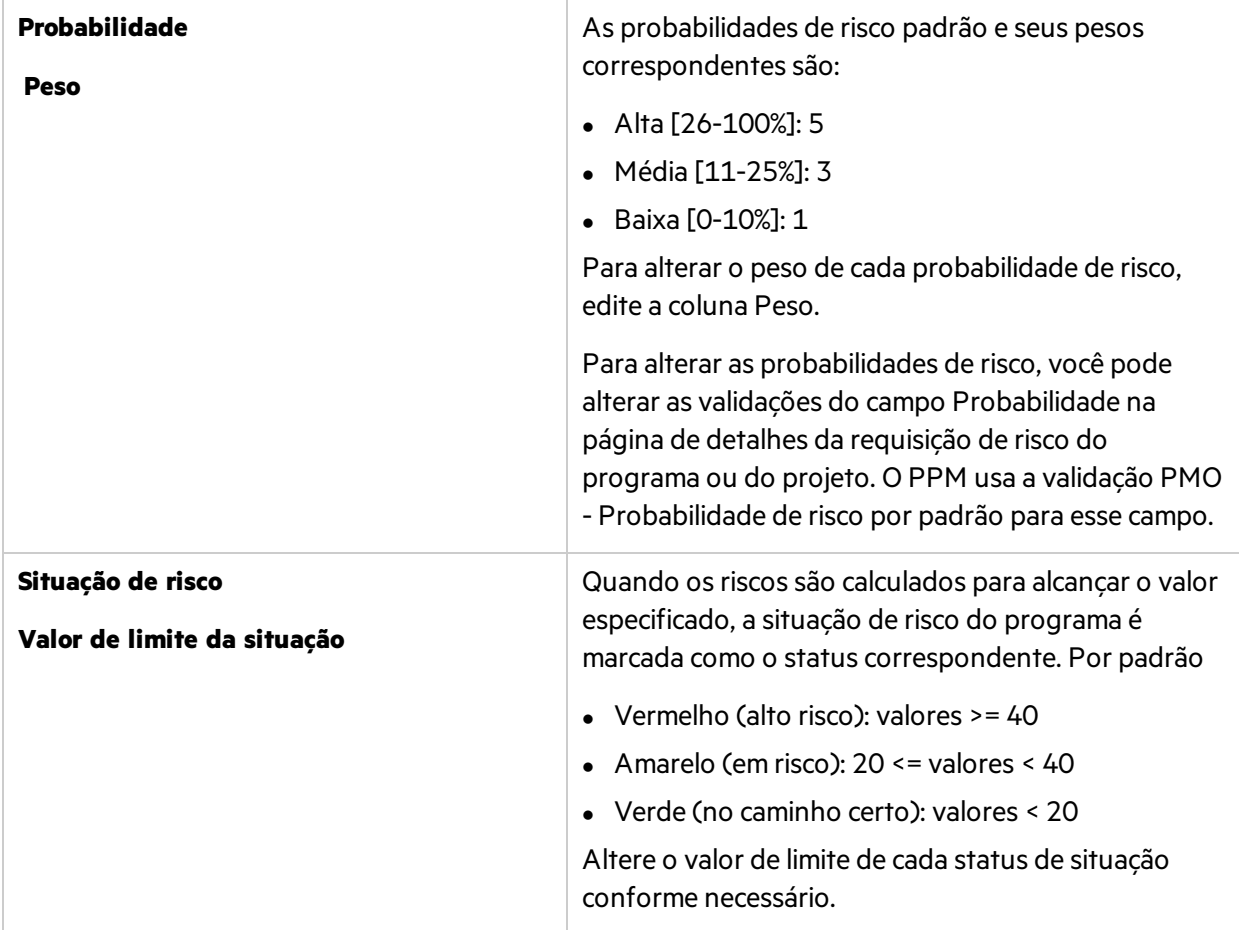

Suponha, por exemplo, que os pesos atribuídos ao impacto e à probabilidade do risco sejam os seguintes:

- $\bullet$  Nível de Impacto 1: 7
- $\bullet$  Nível de Impacto 2: 5
- $\bullet$  Nível de Impacto 3: 3
- Probabilidade Alta: 3
- **·** Probabilidade Média: 2
- **•** Probabilidade Baixa: 1

Três riscos são registrados para o programa, da seguinte forma:

- Risco nº 1: Nível de Impacto = 1, Probabilidade = Alta
- Risco nº 2: Nível de Impacto = 2, Probabilidade = Baixa
- Risco nº 3: Nível de Impacto = 3, Probabilidade = Alta

A contribuição para a situação de cada risco é calculada multiplicando seu peso de impacto pelo seu peso de probabilidade. Neste caso, o valor da situação de risco é (7 x 3 + 5 x 1 + 3 x 3) ou 35. Se o limite do indicador de situação amarelo for 20 e o limite do indicador de situação vermelho for 30, a situação de risco para esse programa tem um indicador de situação vermelho.

Os riscos fornecem uma maneira de registrar e resolver ameaças ao sucesso do programa. O processo de reunir informações sobre possíveis riscos (incluindo seu impacto e probabilidade de ocorrência) é simplificado.

Observe que os riscos registrados diretamente para um programa e os riscos registrados para os projetosincluídos em um programa são usados no cálculo da situação de risco do programa.

### <span id="page-19-0"></span>Política de Situação de Mudança de Escopo

A política de situação de mudança de escopo controla se é preciso acompanhar a situação das mudanças de escopo do programa e osfatores de cálculo da situação de mudança do escopo do programa.

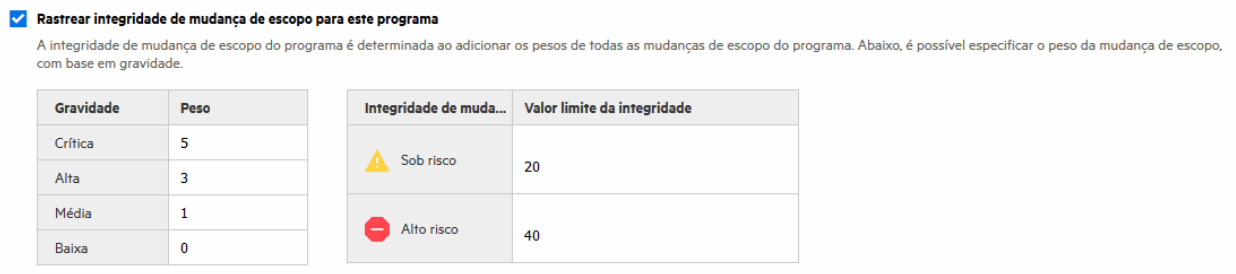

As opções dessa política são descritas conforme a seguir.

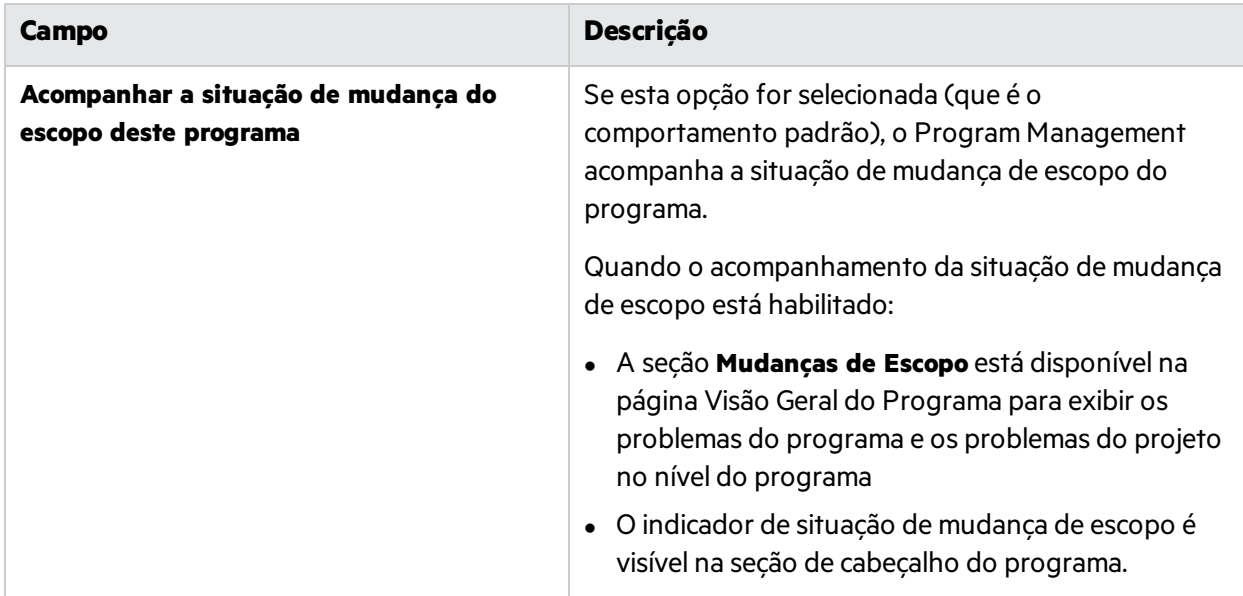

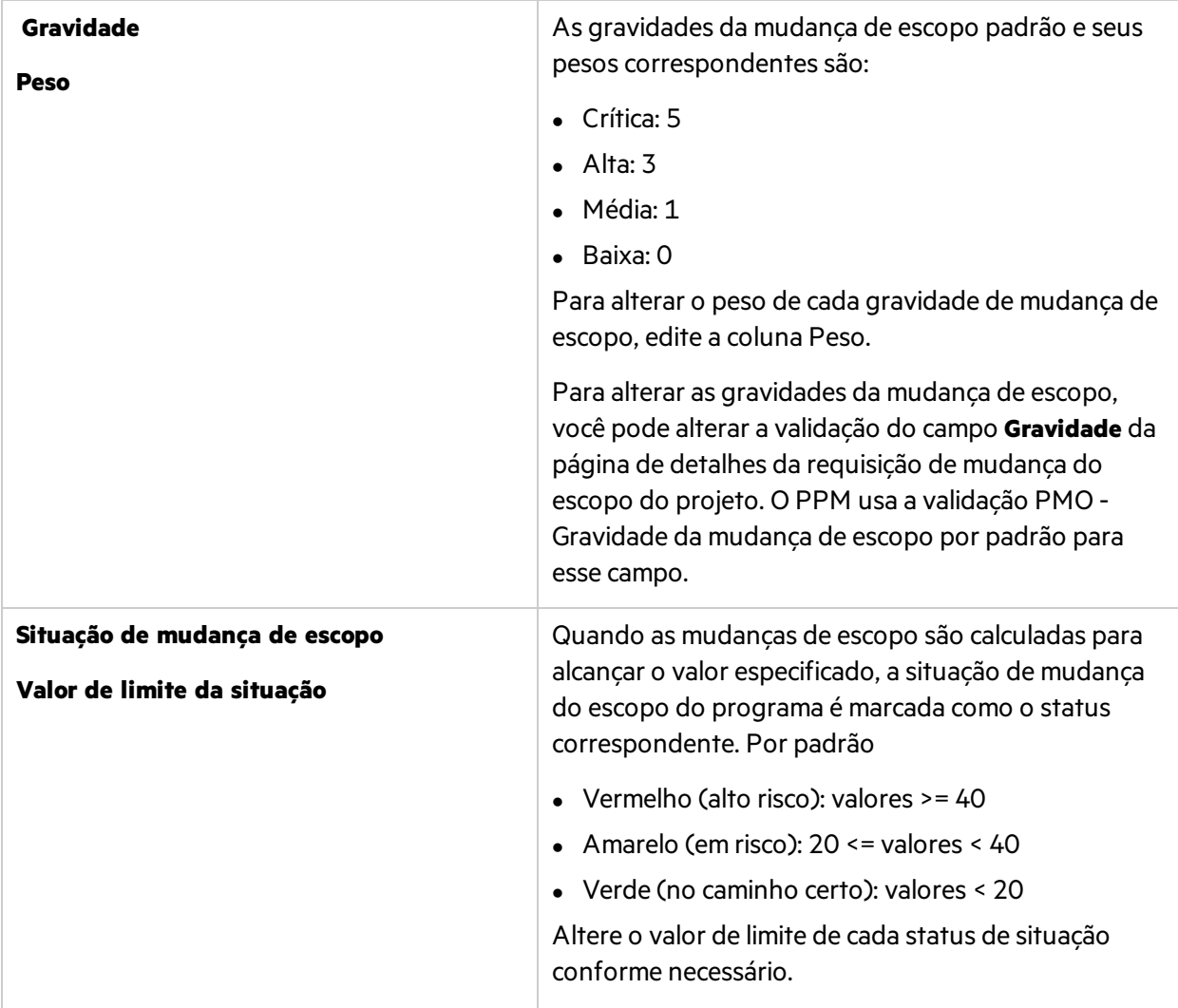

Suponha, por exemplo, que os pesos atribuídos da gravidade da mudança de escopo de um programa sejam:

- **·** Gravidade crítica: 8
- $\cdot$  Gravidade alta: 5
- **.** Gravidade média: 3
- **·** Gravidade baixa: 1

Suponha também que o programa tenha as seguintes mudanças de escopo:

- 3 mudanças de escopo críticas
- <sup>l</sup> 2 mudanças de escopo de gravidade média
- <sup>l</sup> 6 mudanças de escopo de gravidade baixa

Assim, o valor total da situação calculado para esses problemas do programa é (3 x 8 + 2 x 3 + 6 x 1), ou 36. Se o limite de situação amarelo estiver definido como 20 e o limite do indicador de

situação vermelho estiver definido como 40, a situação da mudança de escopo do programa é exibida com o indicador amarelo.

As mudanças de escopo fornecem uma maneira de garantir que o escopo de um programa e seus projetos individuais permaneçam gerenciáveis. As mudanças de escopo registradas para projetos do programa deverão ficar visíveis no nível do programa se forem grandes ou exigirem atenção concentrada por outros motivos.

### <span id="page-21-0"></span>Política de situação geral do programa

A situação geral do programa é um resumo da situação de riscos, da situação de problemas e da situação de mudanças de escopo.

A política geral de situação do programa controla se acompanhar a situação geral de um programa e os fatores do cálculo geral da situação do programa.

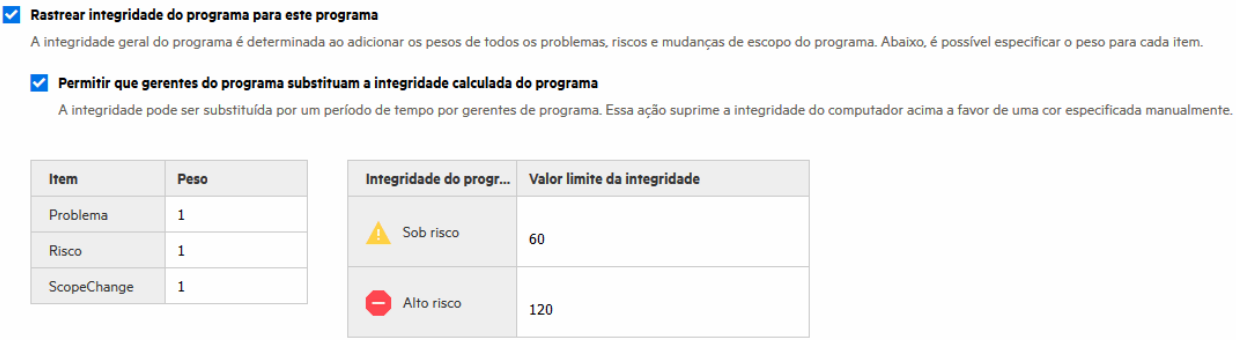

As opções dessa política são descritas conforme a seguir.

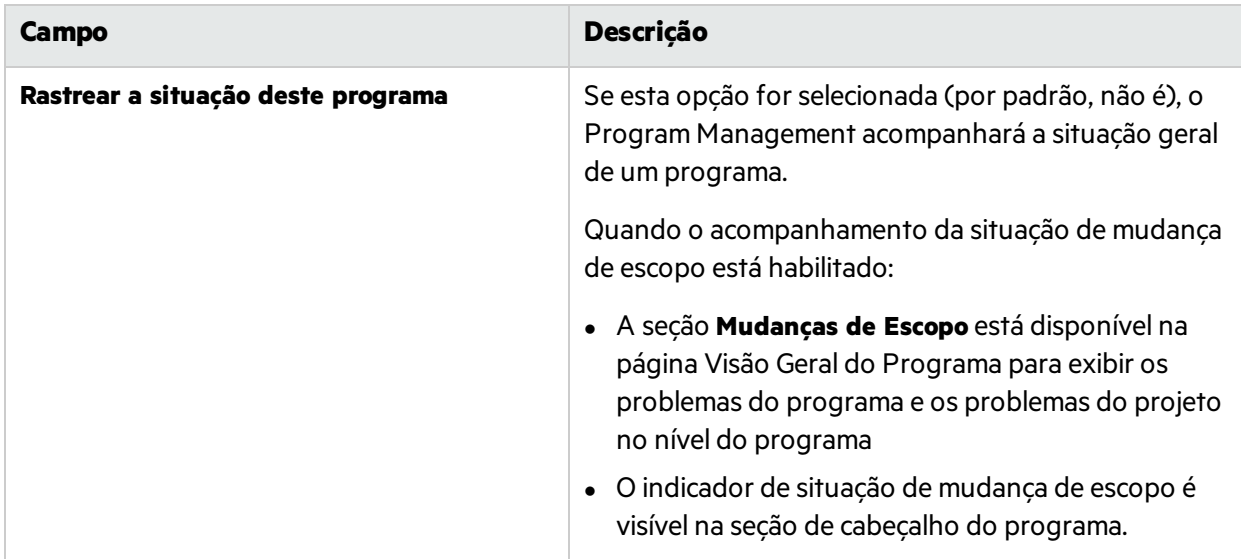

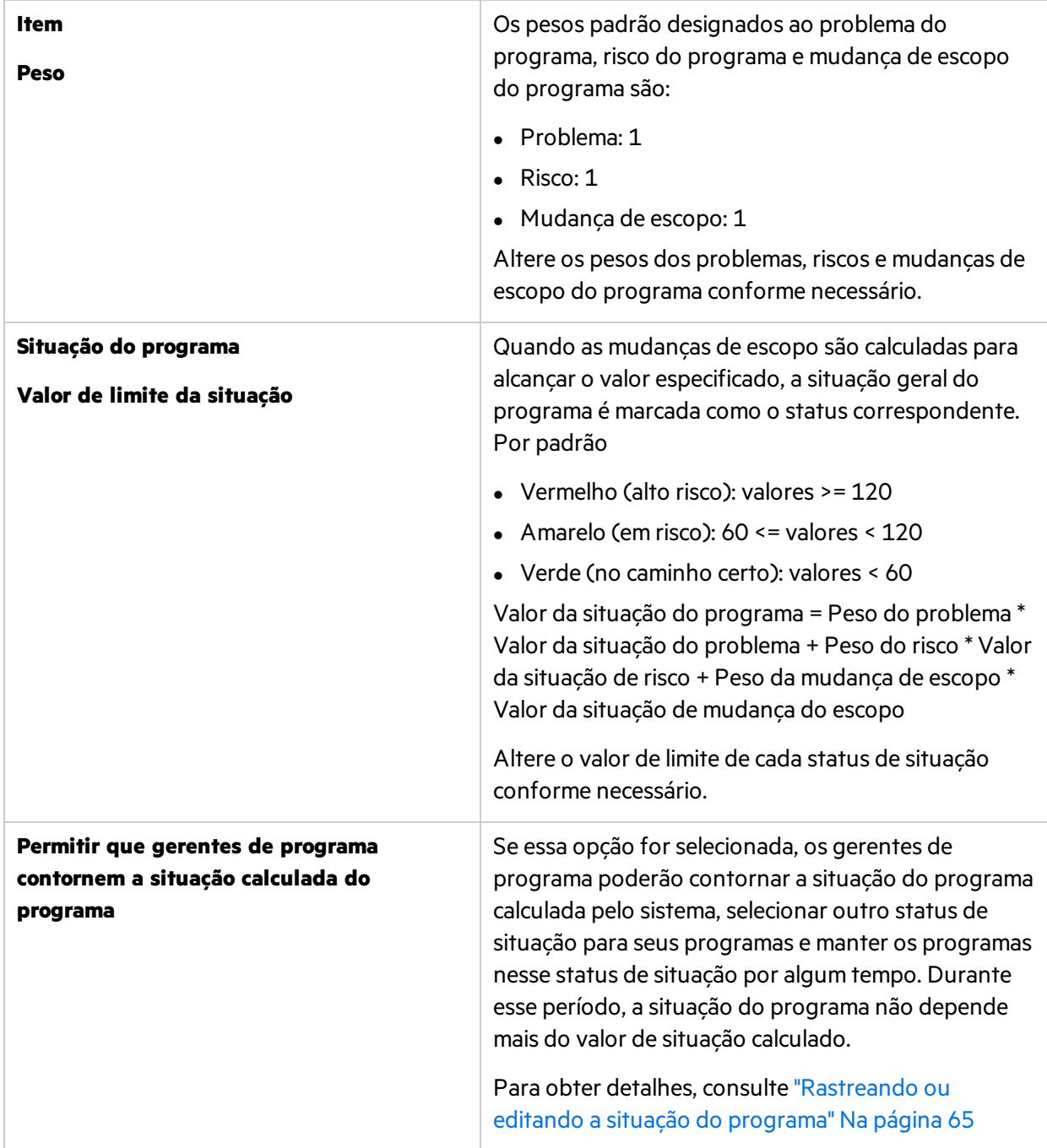

Por exemplo, se você definir o peso do problema como 1, o peso do risco como 2 e o peso da mudança de escopo como 3, considerando que o valor da situação do problema é 5, o valor da situação do risco é 10 e a situação da mudança de escopo é 15, então o valor da situação do programa é 1\*5 + 2\*10 + 3\* 15 = 70.

Suponha que o valor limite do indicador de situação amarelo (aviso) seja 60 e que o indicador de situação vermelho (crítico) seja 120, então o indicador de situação geral do programa é amarelo (aviso).

## <span id="page-23-0"></span>Política de tipos de requisição de problema/risco

A política de Tipos de Requisição de Problema/Risco decide ostipos de requisição de problemas e riscos que podem ser adicionados diretamente nasseções Problemas e Riscos da página Visão Geral do Programa.

• As opções disponíveis para o Tipo de Requisição de Problema são os tipos de requisição que definem Problema do Programa como o grupo de campos em seu tipo de cabeçalho de requisição.

"Problema do Programa" é o tipo de requisição de problema pré-configurado.

 $\bullet$  As opções disponíveis para o Tipo de Requisição de Risco são os tipos de requisição que definem o Risco do Programa como o grupo de campos em seu tipo de cabeçalho de requisição.

<span id="page-23-1"></span>"Risco do Programa" é o tipo de requisição de problema pré-configurado.

## Política de segurança de programa

A política de Segurança do Programa controla:

- Quem pode exibir o programa.
- Quem pode exibir os custos e os benefícios do programa.

#### Segurança do projeto

Os programas usando este tipo de programa estarão visíveis aos usuários, conforme a descrição abaixo.

#### Programa pode ser exibido para:

- Gerentes de programas deste programa
- Participantes do processo
- Gerentes de todos os outros programas
- Todos os gerentes de conteúdo do programa
- Proprietários do marco do programa
- Recursos do programa
- Os grupos de segurança especificados

ADICIONAR GRUPO DE SEGURANÇA

Observação: Somente os gerentes de programas deste programa podem excluir este programa.

#### O benefício do custo pode ser exibido para:

- Gerentes de programas deste programa
- Participantes do processo
- Gerentes de todos os outros programas
- Todos os gerentes de conteúdo do programa
- Proprietários do marco do programa
- Recursos do programa
- Os grupos de segurança especificados

#### ADICIONAR GRUPO DE SEGURANÇA

**Observação:** As verificações de permissão de licença e acesso aplicam-se sobre estas configurações: o grupo selecionado de usuáriostambém deve ter a licença de Gerenciamento de Programas e a permissão de acesso Exibir Programas para exibir o programa ou os custos e benefícios do programa.

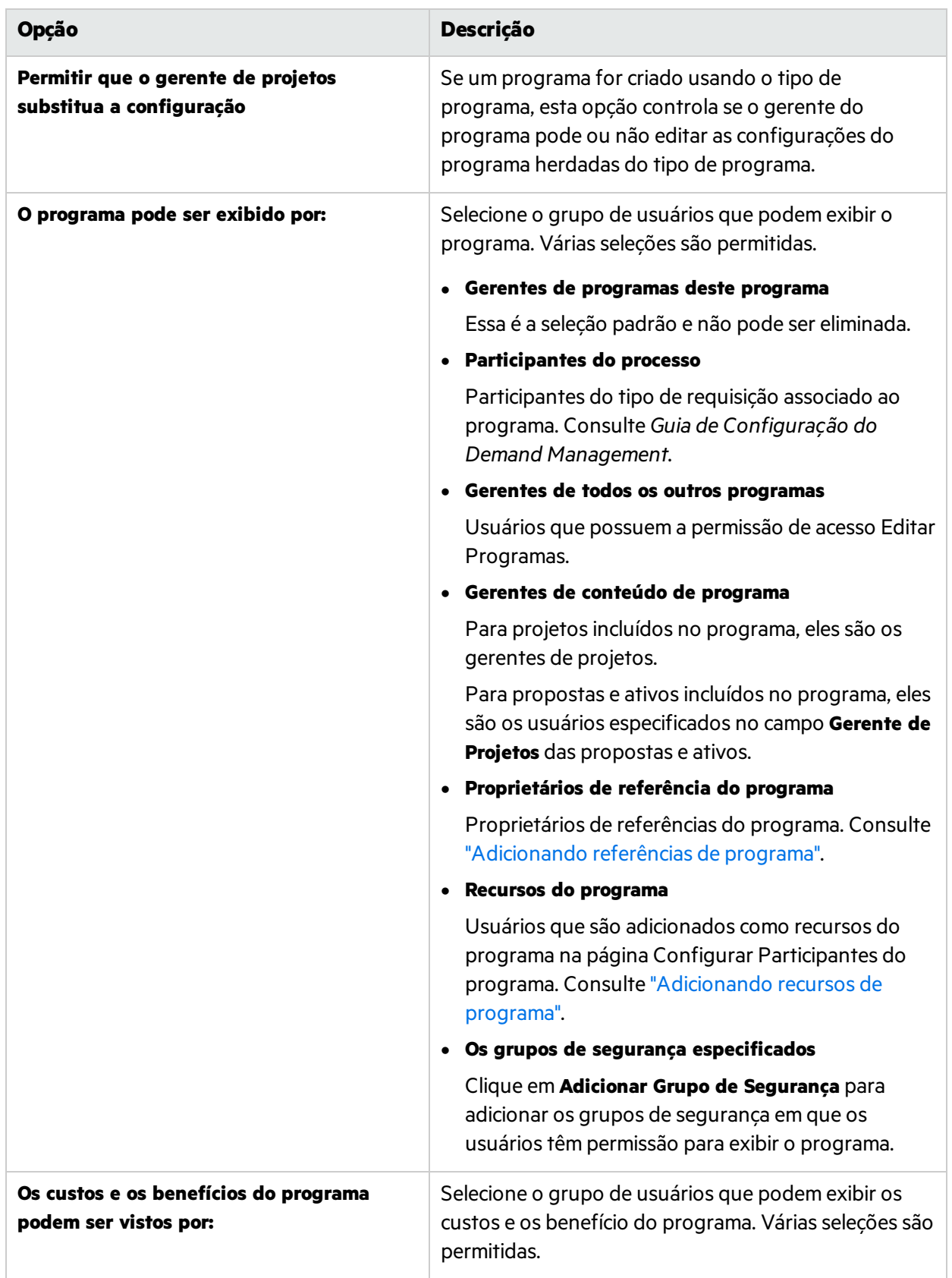

## <span id="page-26-0"></span>Políticas do tipo de programa vs. configurações do programa

Cada programa, quando criado, herda as configurações do tipo de programa ao qual pertence. No entanto, os gerentes de programa podem substituir algumas das configurações se permitido pelas políticas de tipo de programa.

## <span id="page-26-1"></span>O que são políticas contornáveis

Políticas de tipo de programa que podem ser contornadas por gerentes de programas são políticas contornáveis.

- <sup>l</sup> A política do Financial Management é contornável quando a opção **Permitir que o gerente de projetos substitua a configuração** está habilitada.
- <sup>l</sup> A política de Gerenciamento de Tempo é sempre contornável.
- <sup>l</sup> A política do Gerenciamento de Portfólio é sempre contornável.
- <sup>l</sup> A política de Situação do Programa é contornável quando a opção **Permitir que o gerente de projetos substitua a configuração** está habilitada.
- <sup>l</sup> A política de Tipos de Requisição de Problema/Risco nunca é contornável.

### <span id="page-26-2"></span>Como as políticas de tipo de programa afetam as configurações do programa

A alteração de uma política de tipo de programa tem osseguintes efeitos para programas existentes desse tipo de programa:

- <sup>l</sup> Quando uma política de tipo de programa é contornável, as alterações nassuas configurações de política não se aplicam a programas existentes.
- <sup>l</sup> Quando uma política de tipo de programa não é contornável, as alterações nassuas configurações de política são copiadas para os programas existentes.

Consulte também:

<sup>l</sup> "Criando e [configurando](#page-7-0) tipos de programa"

# <span id="page-27-0"></span>Gerenciando objetivos de negócios

Os objetivos de negóciosfornecem uma maneira de capturar metas de negócios como entidades distintas que podem então ser priorizadas e atreladas a outras entidades, incluindo programas.

Por exemplo, a XYZ Corporation cria o objetivo de negócios"Reduzir tempo do pedido à entrega", atribui a ele uma prioridade e o associa a um programa criado para atualizar o sistema de atendimento ao cliente.

## <span id="page-27-1"></span>Criando objetivos de negócios

- 1. **Pré-requisito**: você deve ter um dos seguintes:
	- <sup>l</sup> A licença do Program Management e a permissão de acesso Editar Todos os Programas.
	- $\bullet$  A licença do Portfolio Management e a permissão de acesso Editar Todos os Portfólios.
- 2. Na barra de menus, selecione **Criar > Administrativo > Objetivo de Negócios.**
- 3. Forneça informaçõessobre o objetivo de negócios que você deseja adicionar.

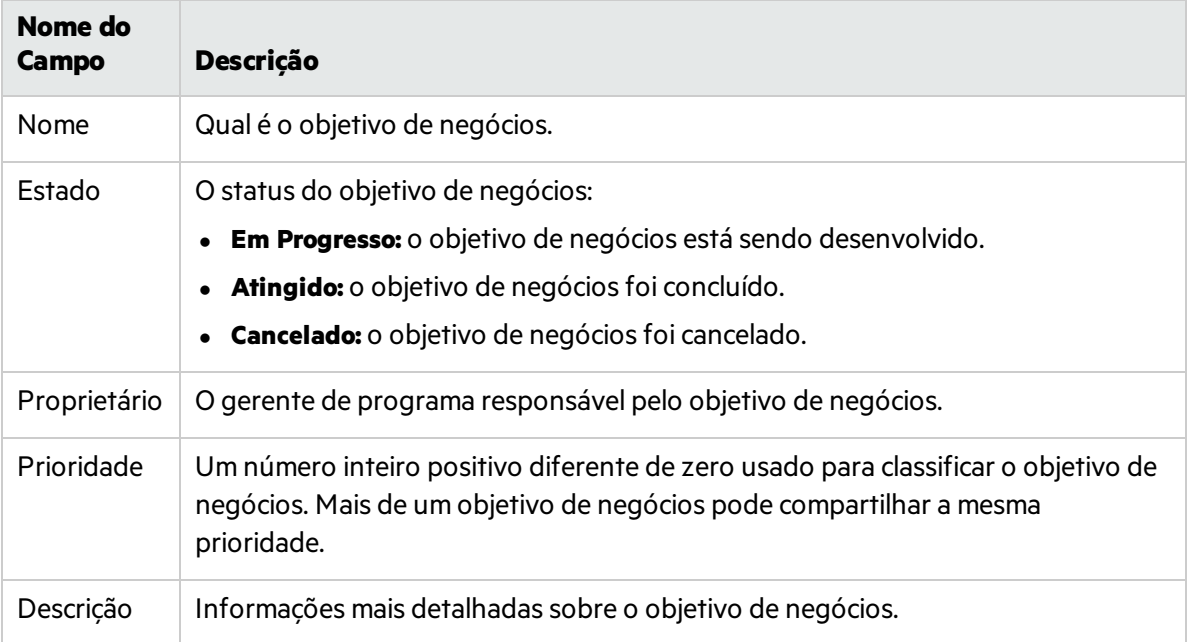

#### 4. Clique em **Criar**.

**Observação:** Se a sua instância do PPM oferece suporte multilíngue, qualquer objetivo de negócios que você criar será definido no idioma que você selecionou quando fez logon (o idioma da sua sessão). Após a criação do objetivo de negócios, ele só poderá ser modificado em seu idioma de definição.

## <span id="page-28-0"></span>Procurando um objetivo de negócios para exibir ou editar

- 1. No menu, selecione **Pesquisar** > **Administrativo** > **Objetivos de Negócios**.
- 2. Para exibir ou editar um objetivo de negócios, clique em seu nome.
- 3. Clique em **Concluído** para salvar suas mudanças.

#### Consulte também:

<sup>l</sup> "Associando o programa a objetivos de negócios ou temas [estratégicos"](#page-31-1)

# <span id="page-29-0"></span>Capítulo 4: Iniciando um programa

<span id="page-29-1"></span>Um programa é um contêiner que agrupa projetos, propostas e ativos relacionados para governança coletiva. Esta seção descreve como criar um programa e configurá-lo.

## Criando um programa

Para criar um programa, é necessário ter a licença do Program Management e as permissões de acesso Editar Programas e Criar Programas ou Editar Todos os Programas. Consulte *Guia e Referência de Modelo de Segurança* para obter maisinformaçõessobre concessões de acesso.

- 1. **Pré-requisito**: é necessário ter a licença do Program Management e as permissões de acesso Editar Programas e Criar Programas ou Editar Todos os Programas
- 2. Na barra de menus, selecione **Criar > Programa**.

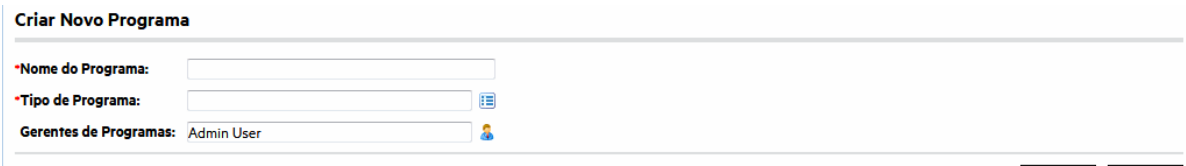

Criar Cancelar

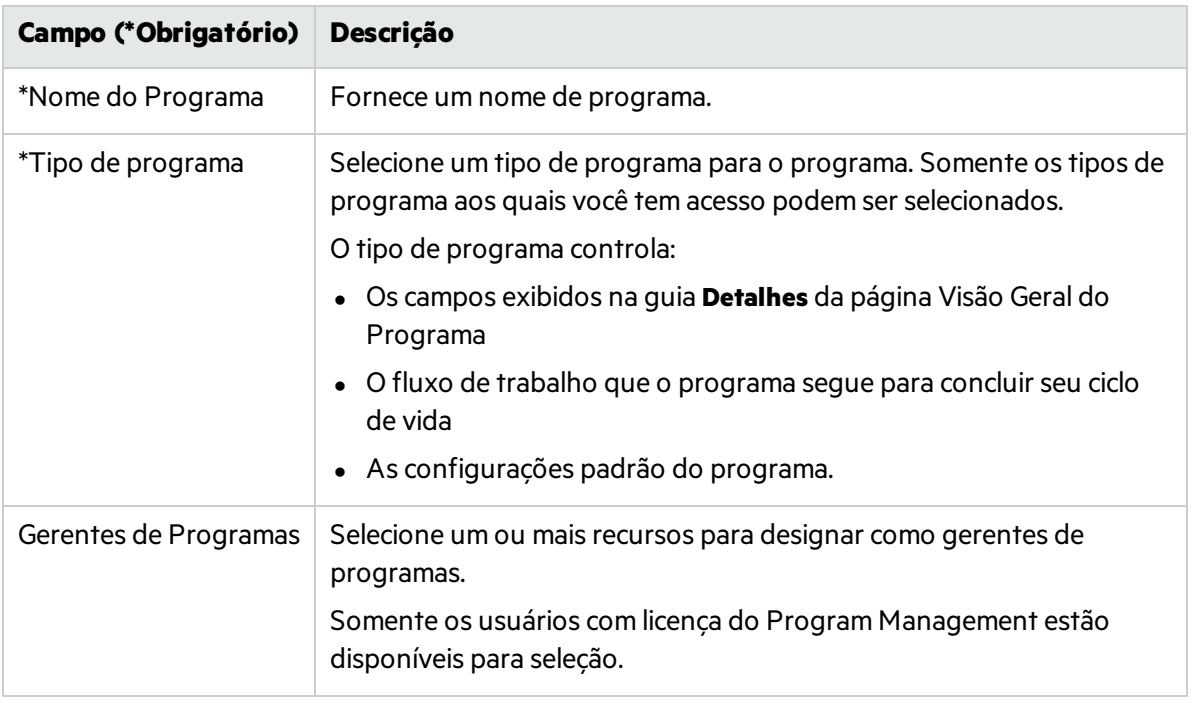

- 3. Se um campo de dados de usuário tiversido adicionado a um programa, preencha o campo de dados de usuário.
- 4. Clique em **Criar**.

O programa é criado, e a página Visão Geral do Programa é aberta na guia **Visão Geral**.

**Observação:** Se o tipo de requisição de processo do programa especificar alguns campos

obrigatórios na criação de programa, o programa será criado e aberto na guia **Detalhes** da página Visão Geral do Programa, com os campos obrigatórios destacados.

## <span id="page-30-0"></span>Ajustando configurações do programa

Você pode ajustar políticas contornáveis nas configurações do programa.

Para obter detalhes sobre políticas contornáveis, consulte "Políticas do tipo de [programa](#page-26-0) vs. [configurações](#page-26-0) do programa".

- 1. Abra um programa cujas configurações de indicador você deseja alterar.
- 2. No canto superior direito, clique em **... > Configurações do Programa.**

Se houver um ícone de cadeado em uma política, significa que os gerentes de programa não têm permissão para ajustá-la.

- 3. Para obter detalhes sobre cada política, consulte o seguinte:
	- <sup>l</sup> "Política do [Gerenciamento](#page-9-0) Financeiro"
	- <sup>l</sup> "Política de [Gerenciamento](#page-11-0) de Tempo"
	- <sup>l</sup> "Política do Portfolio [Management"](#page-13-0)
	- <sup>l</sup> "Política de situação de [programa"](#page-14-0)
	- <sup>l</sup> "Política de tipos de requisição de [problema/risco"](#page-23-0)
	- <sup>l</sup> "Política de segurança de [programa"](#page-23-1)
- <span id="page-30-1"></span>4. Clique em **Concluído** para salvar as alterações e fechar a página Configurações do Programa.

## Configurando participantes

O Program Management define os participantes de um programa de acordo com os seguintes grupos. Você configura participantes de programa para classificar os usuários qualificados que podem registrar tempo para o programa com base nas configurações do programa.

- <sup>l</sup> **Gerentes de projetos**: participam do planejamento e do gerenciamento do programa, supervisionando a execução do programa, resolução de problemas e questões orçamentárias.
- <sup>l</sup> **Proprietários de referência do programa**: proprietários de referências de programa.
- **Recursos do programa**: recursos que funcionam no programa, mas não precisam visualizar o programa ou ter as responsabilidades administrativas de um gerente de programa.

#### Adicionando gerentes de programa

Vá para a guia **Detalhes** do programa e atualize o campo **Gerentes de Programas**.

#### Adicionando proprietários de referência do programa

Consulte "Linha do tempo do [programa".](#page-61-0)

#### <span id="page-31-2"></span>Adicionando recursos de programa

- 1. Abra o programa.
- 2. No canto superior direito, clique em **...** > **Configurar Participantes**.
- 3. Na seção **Recursos do Programa**, clique em **Adicionar Recursos** > **Adicionar Usuário** se quiser adicionar usuáriosindividuais ou clique em **Adicionar Recursos** > **Adicionar Grupo de Segurança** se quiser adicionar grupos de usuários.
- <span id="page-31-0"></span>4. Selecione os usuários ou grupos de segurança desejados e clique em **OK**.

## Inserindo detalhes do programa

A guia **Detalhes** da página Visão Geral do Programa contém campos que incluem informações importantes do programa, tais como a unidade de negócios responsável pelo programa ou os objetivos de negócios que devem ser atendidos pelo programa.

- <sup>l</sup> Esses campossão determinados pelo tipo de requisição de processo do programa que está associado ao tipo de programa ao qual o programa pertence.
- <span id="page-31-1"></span><sup>l</sup> Atualize esses campos e mova o programa pelas etapas do fluxo de trabalho associado ao tipo de requisição.

## Associando o programa a objetivos de negócios ou temas estratégicos

Use um dos objetivos de negócios ou temas estratégicos para acompanhar qual valor o programa entregará.

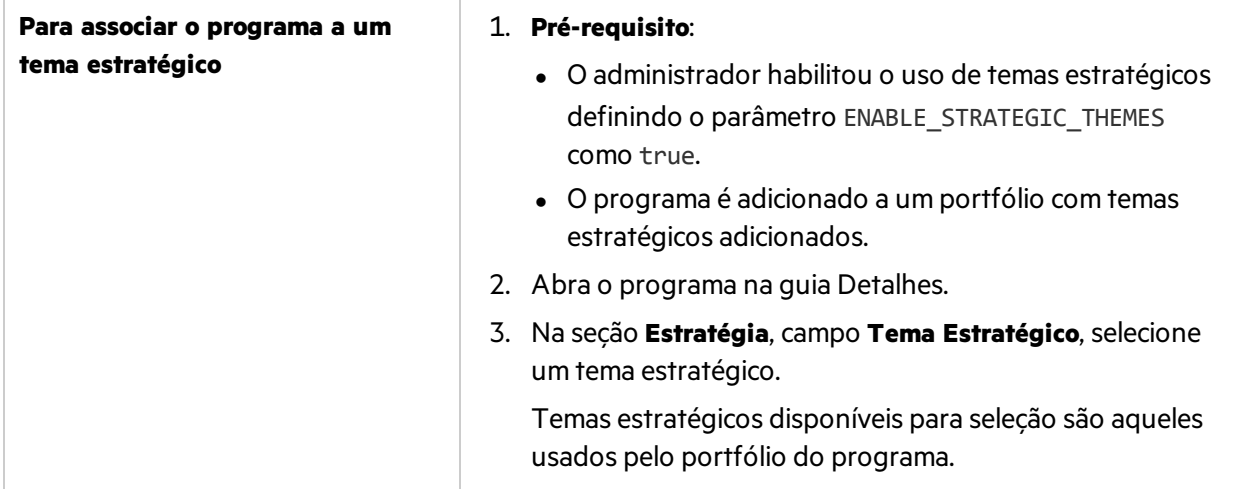

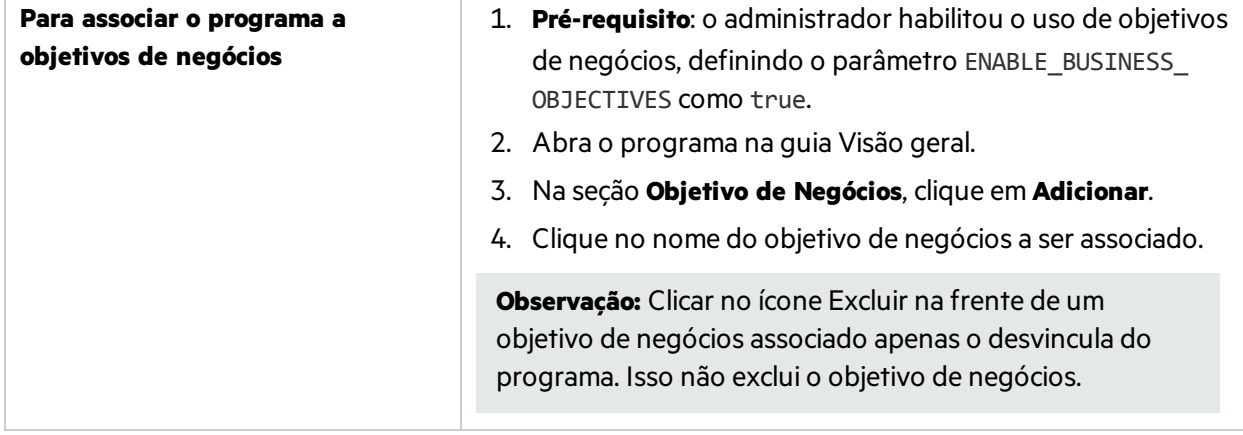

### Próximos passos:

<sup>l</sup> ["Gerenciando](#page-33-0) o conteúdo do programa"

# <span id="page-33-0"></span>Gerenciando o conteúdo do programa

<span id="page-33-1"></span>Decida o que incluir em um programa.

## Adicionando conteúdo a um programa

- 1. Acesse a guia **Visão Geral** da página Visão Geral do Programa.
- 2. Na seção **Conteúdo**, clique em **Adicionar**.
- 3. Na janela Adicionar Novo Conteúdo do Programa, siga um destes procedimentos:
	- <sup>l</sup> **Adicione por nome.**
		- i. Na seção Adicionar Itens Específicos, clique no ícone ao lado da caixa de texto da entidade de ciclo de vida que você deseja pesquisar.
		- ii. Selecione as entidades por nome e clique em **OK**.
		- iii. As entidades selecionadas aparecem na caixa de texto. Clique em **Adicionar** para adicionar essas entidades ao programa.
	- <sup>l</sup> **Adicione por critérios.**
		- i. Na seção Pesquisar Conteúdo do Programa para Adicionar, especifique os critérios de pesquisa.
		- ii. Clique em **Pesquisar**.
		- iii. Selecione as entidades a serem adicionadas ao programa e clique em **Adicionar**.

#### **Quais entidades estão disponíveis para seleção?**

Os projetoslistadossão apenas aqueles dos quais você é participante. Se você tiver a permissão de acesso Exibir Todos os Projetos, todos os projetos serão listados. As propostas e ativos listados são aqueles aos quais você tem o acesso de edição.

- Se o programa tiver o Portfolio Management habilitado, as entidades de ciclo de vida disponíveis para seleção serão aquelas que não pertencem a um portfólio ou outro programa que tenha o Portfolio Management habilitado.
- <sup>l</sup> Se o programa não tiver o Portfolio Management habilitado, todas as entidades de ciclo de vida serão listadas.
- <sup>l</sup> Se uma entidade de ciclo de vida for adicionada a um portfólio ou programa que tenha o Portfolio Management habilitado, mas o portfólio ou programa não forsalvo, então essa entidade de ciclo de vida ainda estará disponível para seleção e continuará estando até que o portfólio ou programa seja salvo.

<span id="page-33-2"></span>As entidades de ciclo de vida adicionadas ao programa são salvas automaticamente.

## Remover conteúdo do programa

1. Selecione uma ou mais entidades de ciclo de vida (use **Shift + Clique** ou **Ctrl + Clique** para selecionar mais de uma entidade).

- 2. Clique em **Remover.**
- 3. Clique em **Sim** na caixa de diálogo de confirmação.

Para exibir conteúdo fechado que seja parte do programa (o conteúdo fechado tem status de fechado, concluído ou cancelado), marque a caixa de seleção **Incluir Fechados** . Por padrão, o conteúdo fechado não é exibido na seção Conteúdo.

Quando você visualiza uma proposta, projeto ou ativo que é adicionado em um programa, o campo Programas Associadoslista os programas aos quais a entidade está associada. Os programas exibidos são os programas aos quais você tem a permissão Exibir Programas.

## <span id="page-34-0"></span>Agrupando e desagrupando conteúdo do programa

Você pode organizar aslinhas agrupando-assob títulos que correspondam aos vários valores de qualquer coluna em particular.

- 1. Passe o mouse sobre o título da coluna que você deseja usar para agrupar o conteúdo do programa.
- 2. Clique no triângulo no título da coluna e clique em **Agrupar por <***nome da coluna***>**.

Após os agrupamentosserem estabelecidos, uma opção **Desagrupar** adicional aparece quando você clica no triângulo de qualquer coluna. Clicar em **Desagrupar**remove o agrupamento.

## <span id="page-34-1"></span>Adicionando e removendo colunas do conteúdo do programa

Você pode adicionar e remover colunas da seção **Conteúdo** da página Visão Geral do Programa.

- 1. Clique com botão direito na linha do título da coluna.
- 2. Para adicionar uma coluna, selecione o nome da coluna.

Para remover uma coluna, desmarque o nome da coluna.

# <span id="page-35-0"></span>Capítulo 6: Executando e regulando um programa

Quando um programa é iniciado, convém exibir e monitorar a situação e o status do programa, lidar com osriscos, problemas e mudanças de escopo associados ao programa e gerenciar asreferências do programa.

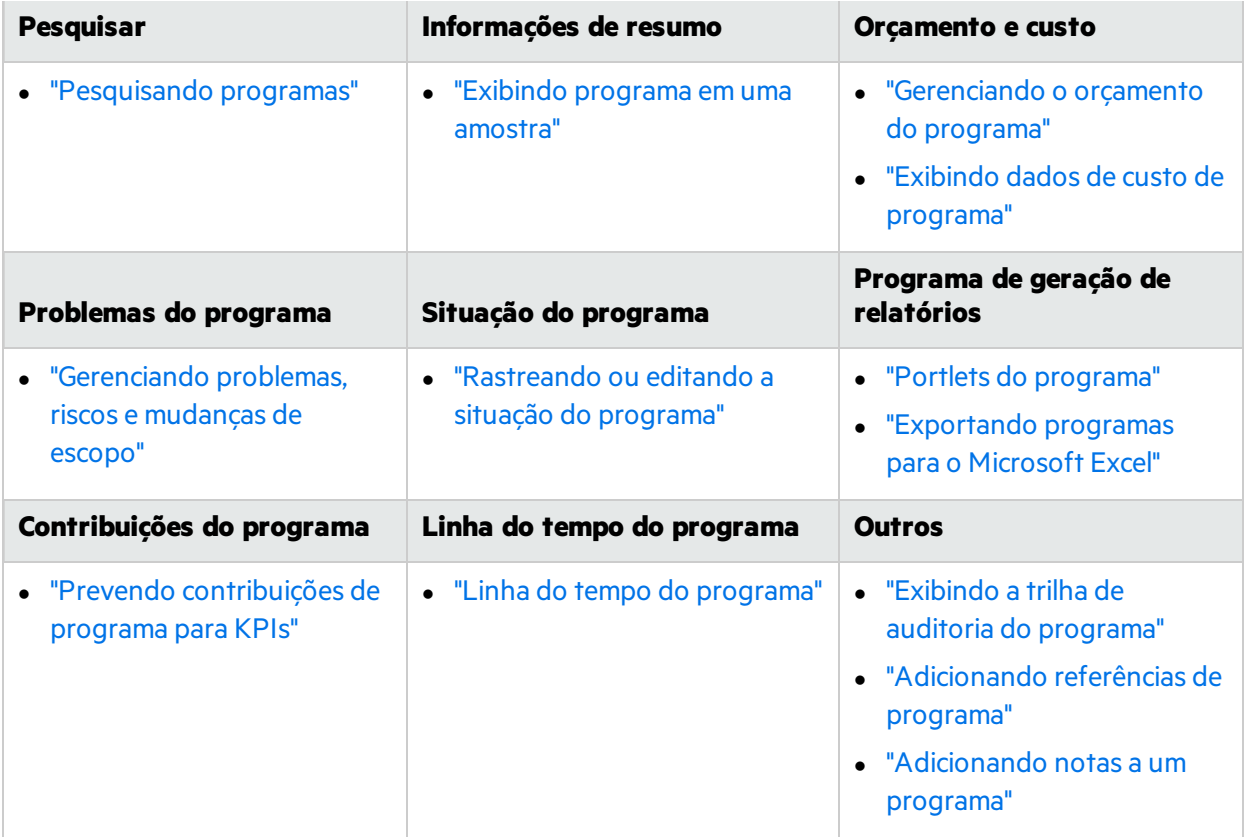

## <span id="page-35-1"></span>Capítulo 6: Pesquisando programas

Você pode pesquisar programas de duas maneiras:

- <sup>l</sup> **Caixa de pesquisa.** Use a caixa de pesquisa se souber o nome do programa ou quiser pesquisar um ou mais programas que comecem com uma determinada expressão ou fragmento de texto no nome. A caixa de pesquisa está localizada no canto superior direito.
- <sup>l</sup> **Página Pesquisar Programas.** Use a página Pesquisar Programasse desejar pesquisar um programa com base em critérios como gerente de programa, status do programa, projeto contido, criador, objetivos de negócios, prioridade ou data de criação.

### <span id="page-36-0"></span>Usando a caixa de pesquisa

A caixa de pesquisa é usada para localizar e abrir programas com base nos nomes que começam com o texto especificado.

Para localizar e abrir um programa usando a caixa de pesquisa:

- 1. Na caixa de pesquisa, localizada no lado direito da barra de menus, digite **@** seguido do texto a ser pesquisado no começo do nome do programa. Quando você começa a digitar o texto, um submenu aparece (a pesquisa não diferencia maiúsculas de minúsculas).
- 2. Depois de terminar de digitar o texto de pesquisa, selecione **Pesquisar programas: <search\_text>**.

Se o texto da pesquisa corresponder a apenas um nome de programa, a página Visão Geral do Programa desse programa será aberta.

Se o texto da pesquisa corresponder a mais de um nome de programa, a página Pesquisar Programas será aberta, exibindo uma lista de programas com nomes correspondentes. Clique no nome de um programa para abrir sua página Visão Geral do Programa.

### <span id="page-36-1"></span>Usando a página Pesquisar Programas

Para pesquisar e exibir um programa existente usando a página Pesquisar Programas:

- 1. Na barra de menus, selecione **Pesquisar > Programas**.
- 2. Na página Pesquisar Programas, siga um destes procedimentos:
	- **e** Pesquise um programa pelo número do programa e, em seguida, clique em Ir.
	- **Especifique os critérios de pesquisa e clique em Pesquisar.**

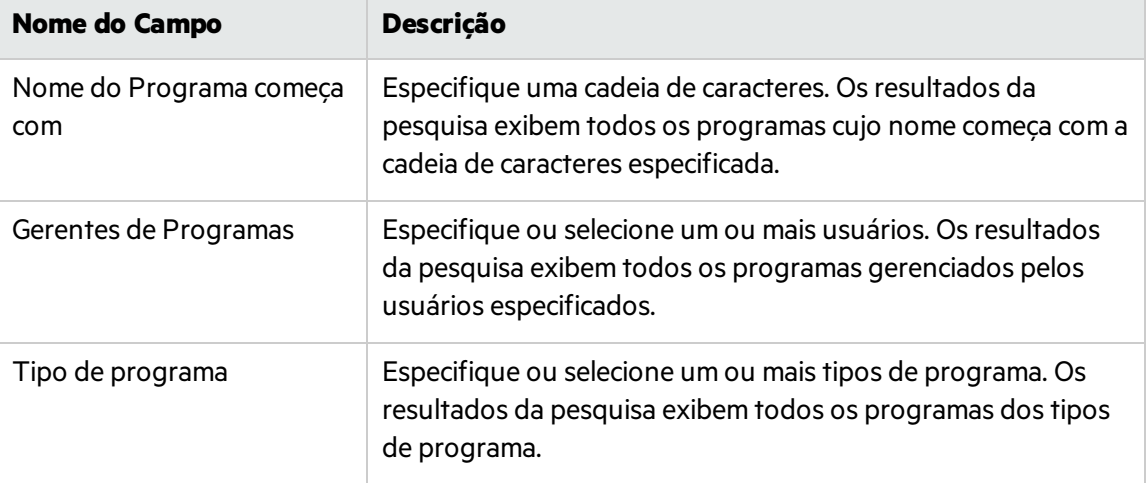

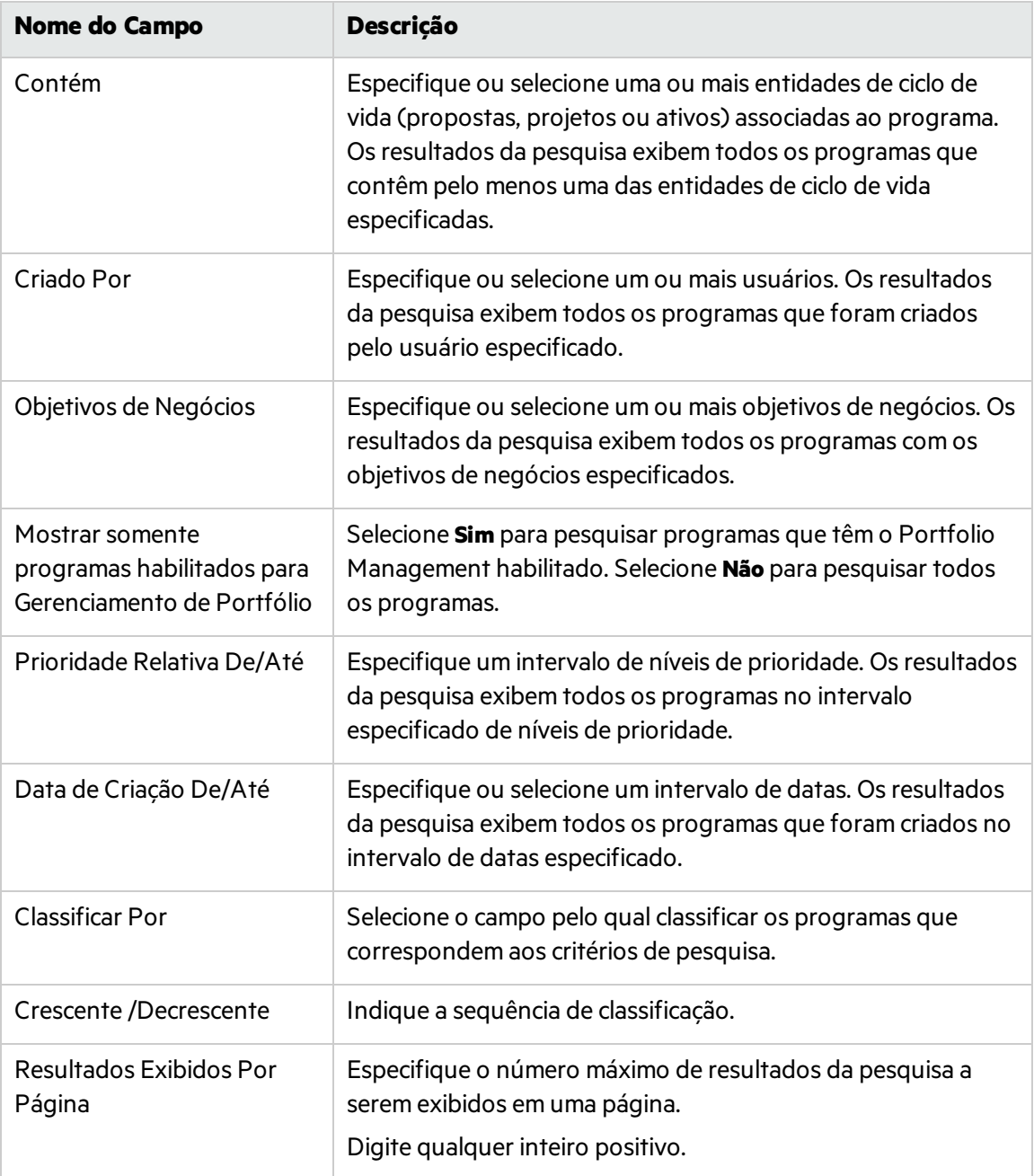

- **.** Alternativamente, para exibir uma lista de todos os programas, clique em **Pesquisar** sem fornecer critérios de pesquisa.
- 3. Em **Selecionar um Programa para Exibir**, na coluna **Nome do Programa**, clique no nome de um programa.

O programa é exibido na página Visão Geral do Programa.

## <span id="page-37-0"></span>Portlets do programa

O Program Management vem com uma página Gerente de Programa pré-configurada. A página Gerente de Programa pode exibir um ou vários programas, dependendo de como você configurar os

#### portlets na página. Você também pode configurar várias páginas Gerente de Programa para exibir vários programas.

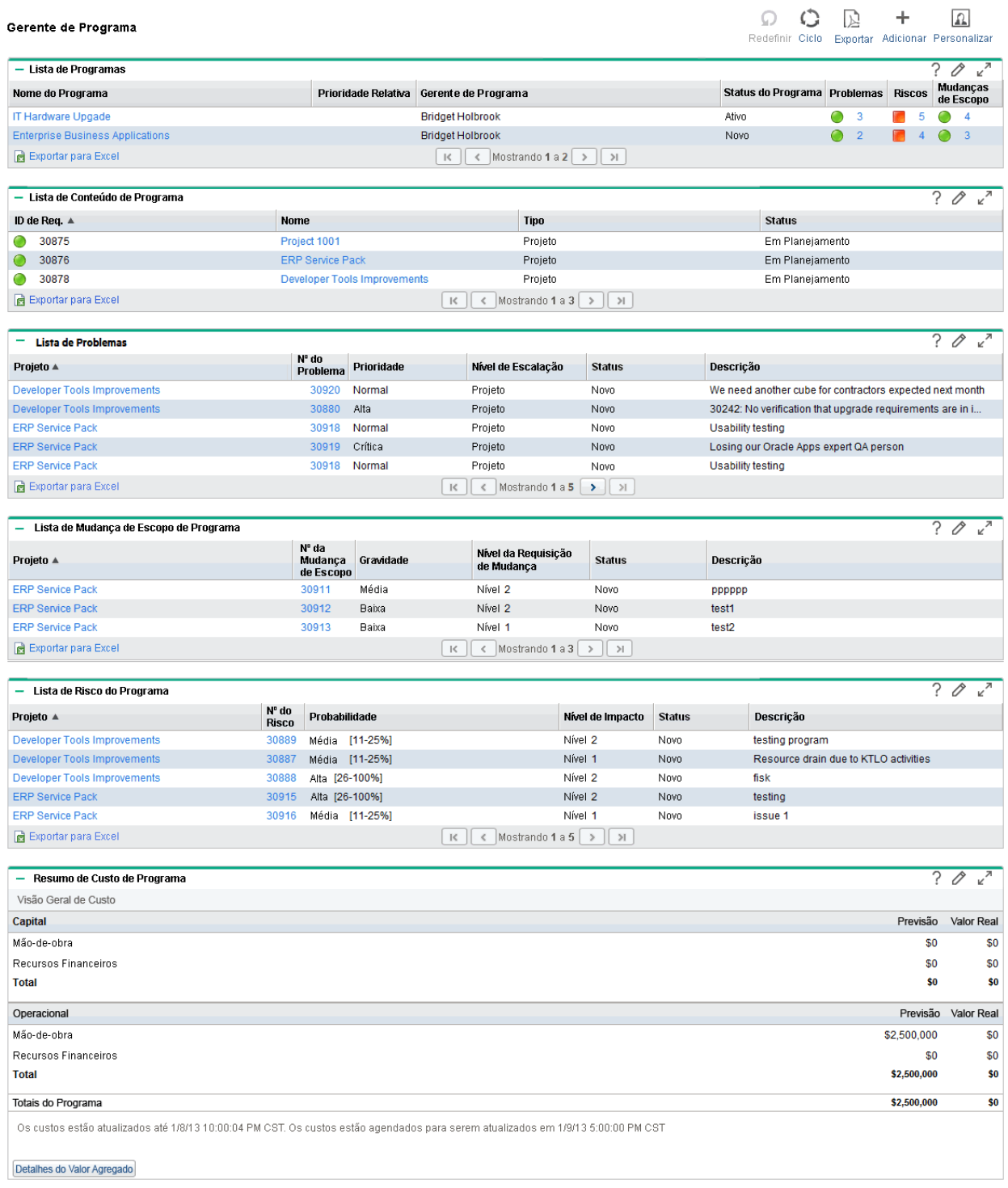

### <span id="page-39-0"></span>Adicionando a página Gerente de Programa ao PPM **Dashboard**

Para adicionar a página Gerente de Programa pré-configurada ao seu PPM Dashboard:

- 1. Na barra de menus, selecione **Painel >Personalizar Painel**.
- 2. Clique em **Páginas particulares** na área à direita da barra de menus.
- 3. Clique no ícone **Adicionar Novo**.
- 4. Selecione **Adicionar Páginas Pré-configuradas**.
- 5. Selecione a página **Gerente de Programa** e clique em **OK**. A página é adicionada ao seu PPM Dashboard.
- 6. Personalize a página Gerente de Programa e os portlets conforme necessário. As alterações feitas em seu PPM Dashboard são salvas automaticamente.

### <span id="page-39-1"></span>Portlets na página Gerente de Programa

Esta seção oferece a descrição dos portlets padrão exibidos na página Gerente de Programa. Para obter informações sobre como personalizar esses portlets, consulte.

#### Portlet Lista de Programas

O portlet Lista de Programas oferece um resumo geral dos detalhes de todos os programas do seu sistema. Ele exibe informações gerais como prioridade do programa, status e problemas associados.

Você pode personalizar esse portlet de forma que ele filtre osregistros com base no nome do programa ou em um critério relacionado ao projeto; assim, os usuários podem se concentrar apenas nos dados relevantes para eles.

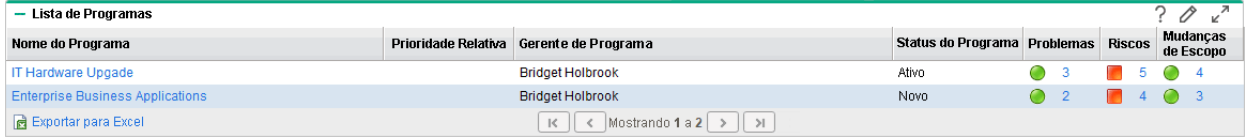

Para mostrar descrições de todos os campos de filtro que você pode configurar para o portlet Lista de Programas, no canto superior direito do portlet, clique no ícone de ajuda ( $\widehat{\cdot}$ ).

#### Portlet Lista de Conteúdo de Programa

O portlet Lista de Conteúdo de Programa oferece uma visão de todos os projetos associados a um programa e seus respectivos indicadores de situação. Esse portlet pode ter várias instâncias para exibir diferentes programas e seus projetos associados. Você pode selecionar os projetos exibidos pelo portlet com base em vários critérios especificados, incluindo nome do projeto, status e situação.

Guia do Usuário do Program Management Capítulo 6: Executando e regulando um programa

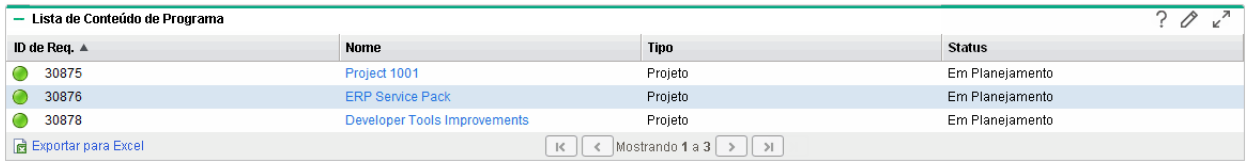

Para mostrar descrições de todos os campos de filtro que você pode configurar para o portlet Lista de Conteúdo de Programa, no canto superior direito do portlet, clique no ícone de ajuda ( $\begin{matrix}? \end{matrix}$ ).

#### Portlet Lista de Problemas

O portlet Lista de Problemaslista todos os problemas diretamente associados a um programa selecionado. Você pode exibir várias instâncias desse portlet em uma página, para poder exibir diversos programas e seus problemas associados ao mesmo tempo.

É possível personalizar o portlet Lista de Problemas para exibir problemas com base em critérios específicos, incluindo status do programa, prioridade, nível de escalação e assim por diante. Você pode exibir informaçõessobre um projeto individual clicando em sua listagem na coluna **Projeto**.

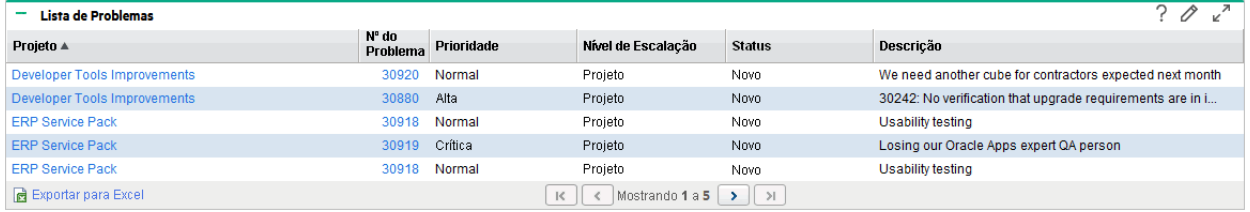

Para mostrar descrições de todos os campos de filtro que você pode configurar para o portlet Lista de Problemas, no canto superior direito do portlet, clique no ícone de ajuda ( $\widehat{\ }$ ).

#### Portlet Lista de Mudança de Escopo de Programa

O portlet Lista de Mudança de Escopo de Programa lista todas as mudanças de escopo associadas a um determinado programa. Você pode exibir várias instâncias desse portlet em uma página, para poder exibir diversos programas e suas mudanças de escopo associadas ao mesmo tempo.

Você pode personalizar o portlet Lista de Mudança de Escopo de Programa para mostrar mudanças de escopo com base no status, gravidade, nível da requisição de mudança e assim por diante. Você pode exibir informações sobre um projeto individual clicando em sua listagem na coluna **Projeto**.

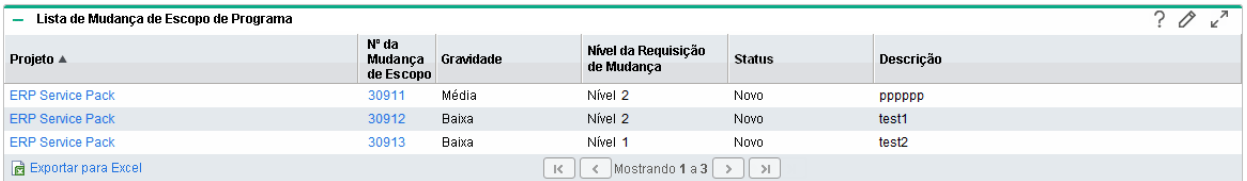

Para mostrar descrições de todos os campos de filtro que você pode configurar para o portlet Lista de Mudança de Escopo de Programa, no canto superior direito do portlet, clique no ícone de ajuda ( $\binom{?}{'}$ ).

#### Portlet Lista de Risco do Programa

O portlet Lista de Risco do Programa lista todos osriscos associados a um programa selecionado. Você pode exibir várias instâncias desse portlet em uma página, para poder exibir diversos programas e seus riscos associados ao mesmo tempo.

É possível personalizar o portlet Lista de Risco do Programa para exibir riscos com base no status, nível de impacto, probabilidade e assim por diante.

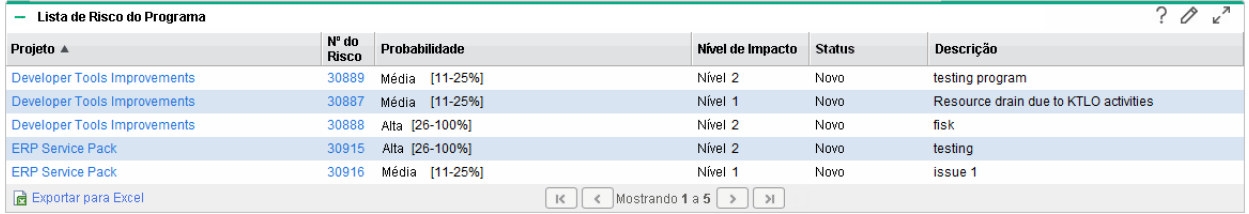

Para mostrar descrições de todos os campos de filtro que você pode configurar para o portlet Lista de Risco do Programa, no canto superior direito do portlet, clique no ícone de ajuda ( $\binom{?}{'}$ ).

#### Portlet Resumo de Custo de Programa

O portlet Resumo de Custo de Programa exibe uma visão geral da situação do custo do programa com base nos custos transferidos do conteúdo (propostas, projetos e ativos) no programa. Os números exibidos incluem a divisão entre custos de mão de obra e custos que não são de mão de obra, despesas totais definidas em relação à linha de base e previsão em comparação com os custosreais.

O portlet Resumo de Custo de Programa tem apenas um campo de filtro, que é **Nome do Programa**.

**Observação:** O Gerenciamento Financeiro deve estar habilitado, e osresumosfinanceiros devem estar ativos para que este portlet exiba os dados. Se o resumo financeiro de um projeto não estiver ativo, serão usadas asinformações de custo do cronograma desse projeto.

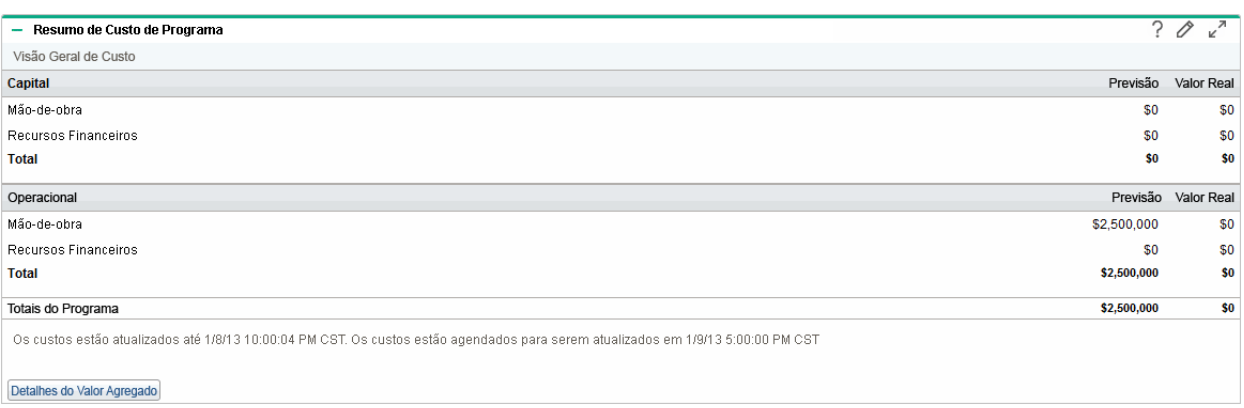

Clique em **Detalhes do Valor Agregado** para abrir a guia Análise de VA do programa. A guia Análise de VA permite comparar dados de custo, como IDP e IDC, de todos os projetos do programa. Consulte o

*Guia do Usuário do Financial Management* para obter maisinformaçõessobre dados de custo e fórmulas.

### <span id="page-42-0"></span>Personalizando portlets

Você pode alterar os dados que são exibidos por um portlet e, até certo ponto, como o portlet exibe os dados.

- 1. Abra a página do PPM Dashboard que exibe o portlet que você deseja personalizar.
- 2. No canto superior direito do portlet, clique no ícone **Editar**.
- 3. Para alterar o título do portlet exibido na página:
	- a. Na parte superior da página, clique em **Alterar Título**.
	- b. No campo **Título**, selecione o título atual e depois digite o novo título.
	- c. Para salvar o título, clique em **Alterar**.
- 4. Nasseções **Preferências** e **Escolher Colunas de Exibição**, faça as alterações necessárias.

**Observação:** para exibir uma descrição dos controles na seção **Preferências**, retorne ao portlet e, no canto superior direito, clique no ícone de **Ajuda**.

5. Clique em **Concluído**.

O portlet reflete suas alterações.

## <span id="page-42-1"></span>Exibindo programa em uma amostra

Você conhece os dados de resumo do programa, incluindo agendamento, situação e custo, por um relance do cabeçalho do programa.

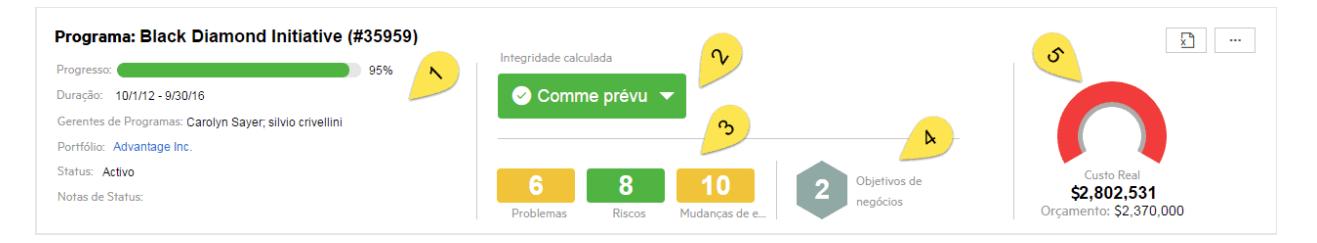

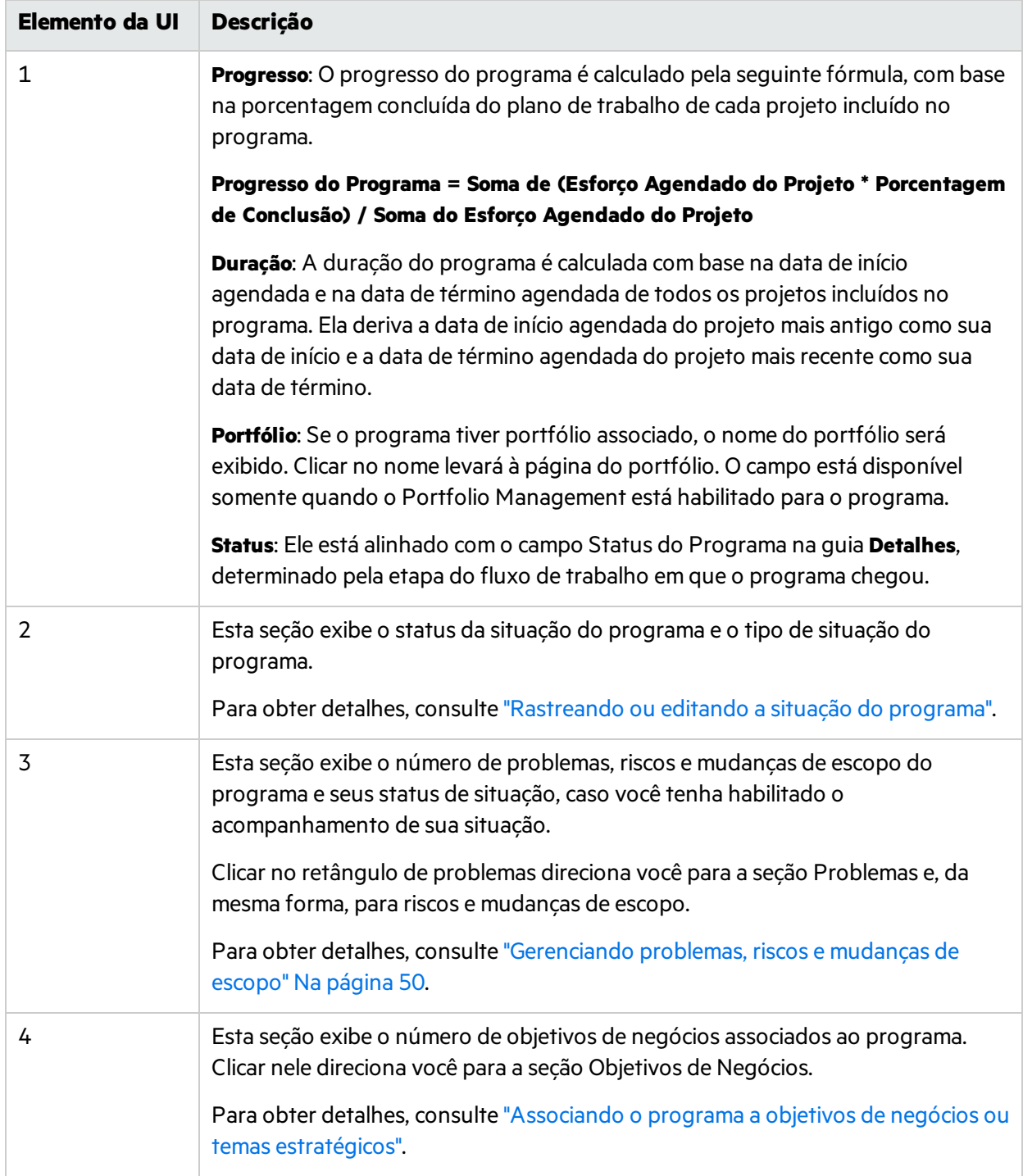

5 Esta seção exibe o orçamento e o custo real do programa, se você tiver habilitado o Financial Management para o programa. O custo real está em vermelho quando é maior que o orçamento. Caso contrário, está em verde. Se o custo ou orçamento for negativo, o gráfico mostrará um ícone de aviso. **Observação:** Quando o tamanho da tela é menor que 1225 pixels, o gráfico é reduzido e exibido ao lado dos objetivos de negócios. Para obter detalhes, consulte ["Gerenciando](#page-44-0) o orçamento do programa" e "Exibindo dados de custo de [programa"](#page-62-2) Na página 63.

## <span id="page-44-0"></span>Gerenciando o orçamento do programa

A estratégia de orçamento que o programa está seguindo determina como você pode gerenciar o orçamento do programa. Esta seção descreve como gerenciar o orçamento do programa sob a estratégia de orçamento.

## <span id="page-44-1"></span>Abrindo a página Detalhes do Orçamento

- 1. Acesse a guia Custo do programa.
- 2. Clique no link de resumo financeiro do programa.
- 3. Na página Resumo Financeiro, clique em **Exibir Detalhes do Orçamento Aprovado**.

### <span id="page-44-2"></span>(Orçamento descendente) Exibindo, atualizando e alocando o orçamento do programa

Quando o programa usa orçamento descendente, você pode atualizar o orçamento do programa e alocar o orçamento do programa para seu conteúdo.

#### Guia do Usuário do Program Management Capítulo 6: Executando e regulando um programa

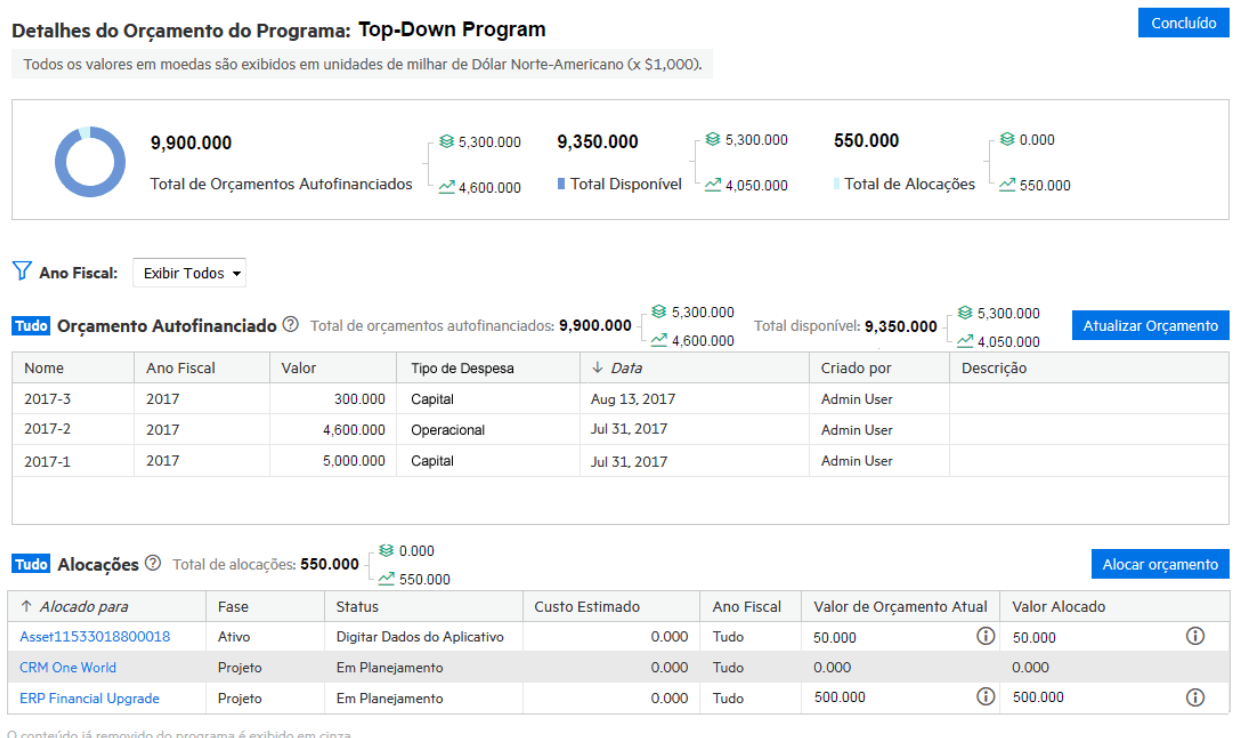

#### Exibir orçamento do programa

• Para exibir os totais do orçamento de todos os anos fiscais, verifique os dados no retângulo superior.

**Orçamento Total Autofinanciado** é o orçamento total adicionado no nível do programa.

**Total de Alocações** é o orçamento alocado para o conteúdo do programa.

**Total Disponível** é o orçamento restante.

Orçamento total autofinanciado = Total disponível + Total de alocações

- Para exibir detalhes do orcamento adicionado no nível do programa de um ano fiscal específico, selecione o ano no filtro **Ano Fiscal**. A seção Orçamento Autofinanciado é atualizada para exibir o orçamento adicionado para o programa desse ano.
- <sup>l</sup> Para exibir detalhes do orçamento alocado a qualquer conteúdo do programa de um ano específico, selecione o ano no filtro **Ano Fiscal**. Vá para a seção Alocações e verifique a coluna Valor Alocado para o conteúdo do programa. Para ver o histórico de alocação, clique no ícone de informações ( $\bf 0$ ).
- <span id="page-45-0"></span><sup>l</sup> Para exibir detalhes do orçamento autofinanciado e alocações de programa para todos os anos fiscais, selecione **Exibir Todos** no filtro **Ano Fiscal**.

#### Atualizar orçamento do programa

1. Clique em **Atualizar Orçamento** na seção Orçamento Autofinanciado.

A janela Atualizar Orçamento é aberta.

2. Preencha os campos conforme descrito na tabela a seguir:

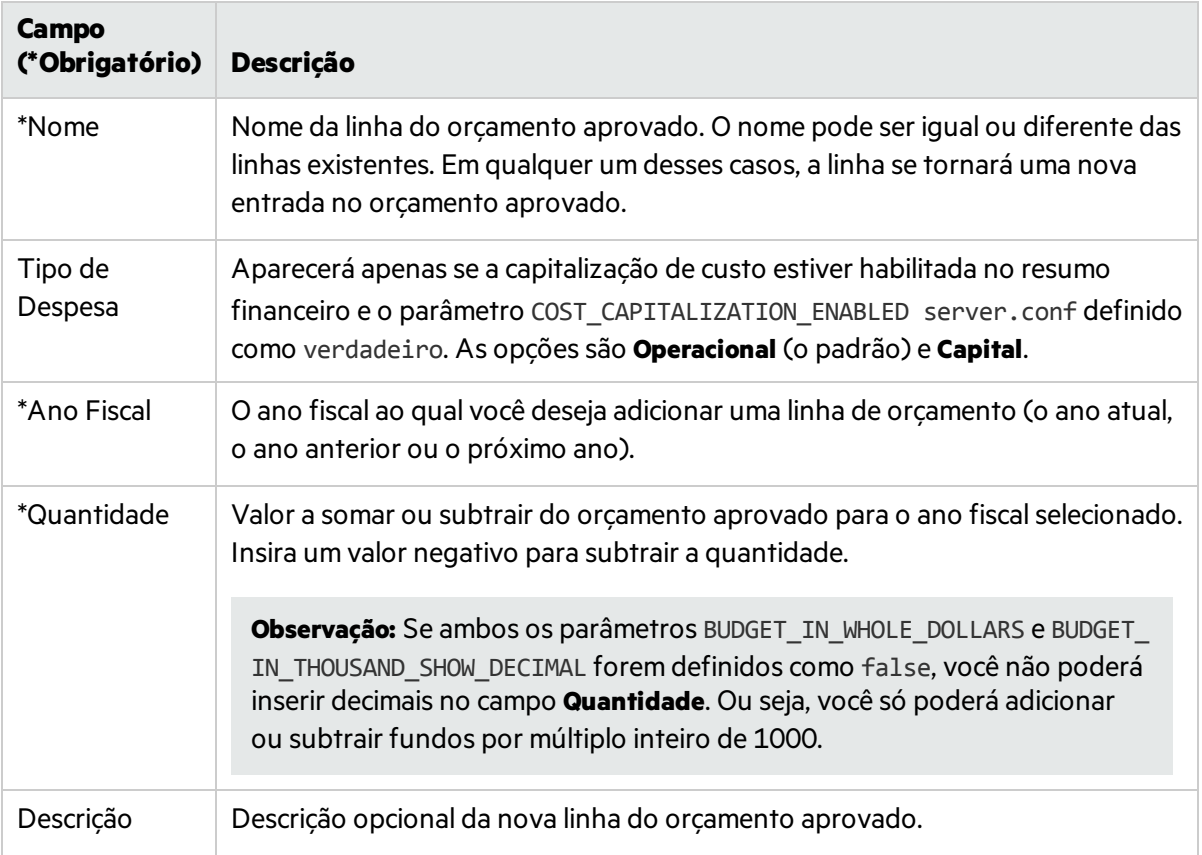

3. Clique em **Concluído**.

Uma caixa de diálogo de confirmação aparece. Se você confirmar a atualização, ela não poderá ser removida.

#### Alocar orçamento do programa para conteúdo do programa

- 1. Na seção Alocações, selecione um conteúdo de programa ao qual você deseja alocar o orçamento.
- 2. Clique em **Alocar Orçamento**.
- 3. Preencha todos os campos obrigatórios na janela Alocar Orçamento.

Esteja ciente do orçamento disponível por ano fiscal. Você não pode alocar mais do que o limite do orçamento.

4. Clique em **Concluído**.

### <span id="page-46-0"></span>(Orçamento ascendente) Exibindo e atualizando o orçamento do programa

Quando o programa usa uma estratégia de orçamento ascendente, você pode atualizar o orçamento do programa, e o orçamento do conteúdo do programa será acumulado para o programa, tornando-se parte do orçamento do programa.

#### Guia do Usuário do Program Management Capítulo 6: Executando e regulando um programa

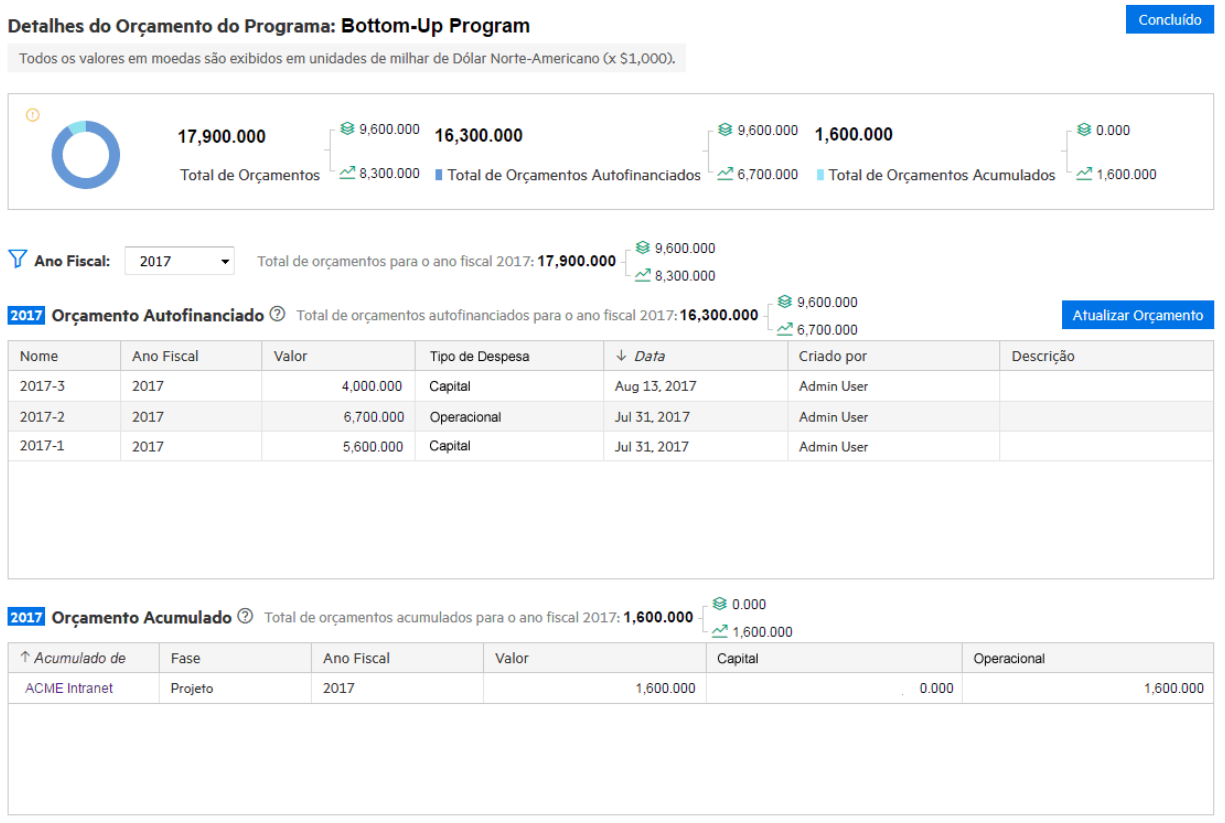

#### Exibir orçamento do programa

- Para exibir os totais do orçamento de todos os anos fiscais, verifique os dados no retângulo superior. **Orçamento Total Autofinanciado** é o orçamento total adicionado no nível do programa. **Orçamento Acumulado Total** é o orçamento total acumulado do conteúdo do programa. **Orçamento Total** é a soma do orçamento autofinanciado total e do orçamento acumulado total.
- Para exibir detalhes do orçamento adicionado no nível do programa de um ano fiscal específico, selecione o ano no filtro **Ano Fiscal**. A seção Orçamento Autofinanciado é atualizada para exibir o orçamento adicionado para o programa desse ano.
- <sup>l</sup> Para exibir detalhes do orçamento acumulado do conteúdo do programa de um ano específico, selecione o ano no filtro **Ano Fiscal**. Verifique a seção Orçamento Acumulado.
- <sup>l</sup> Para exibir detalhes do orçamento autofinanciado e do orçamento acumulado para todos os anos fiscais, selecione **Exibir Todos** no filtro **Ano Fiscal**.

#### Atualizando orçamento

Para obter detalhes, consulte "Atualizar [orçamento](#page-45-0) do programa".

Consulte também:

<sup>l</sup> "Política do [Gerenciamento](#page-9-0) Financeiro"

## <span id="page-48-0"></span>Prevendo contribuições de programa para KPIs

Se o seu programa estiver incluído em um portfólio, e o portfólio tiver definido metas de negócios que sejam acompanhadas por KPIsrelacionados, você poderá prever os valores com que seu programa pode contribuir para os KPIs durante a execução do programa. Esses valores previstossão considerados como impactos do KPI.

#### Adicionar impactos a um KPI

- 1. Abra a página de visão geral do programa > guia **Detalhes**.
- 2. Acesse a seção **Estratégia**.

Lista todos os KPIs relacionados ao portfólio em que o programa pertence.

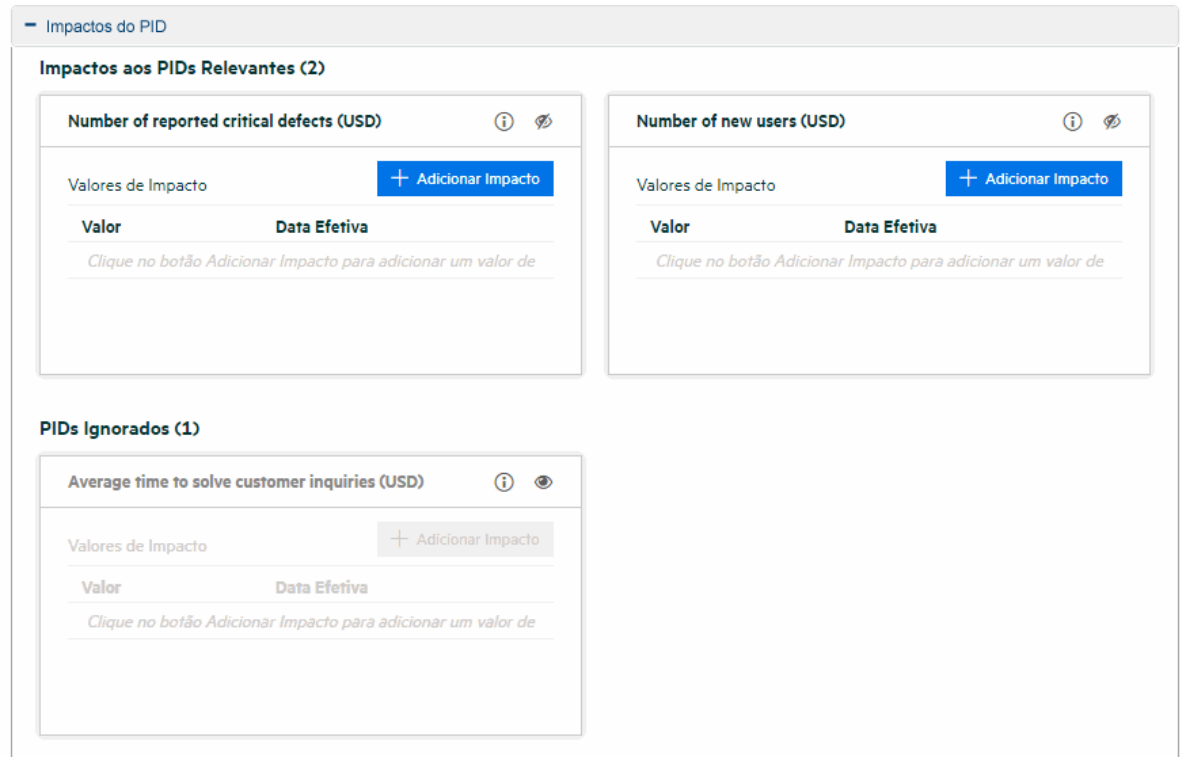

- 3. Localize o KPI e clique em **Adicionar Impacto**.
- 4. Insira o valor do impacto e a data efetiva desse valor.

Se você adicionar um impacto para o "crescimento da receita" do KPI, o valor do impacto será de 3% e a data efetiva será 31 de outubro de 2018. Isso implica que o programa provavelmente produzirá um aumento de 3% de receita até a data efetiva.

5. Salve o impacto.

#### Ignorar KPIs irrelevantes

Se você encontrar um KPI não relevante ao seu programa, você pode ignorar o KPI.

Para ignorar um KPI, clique no ícone de ignorar no KPI. O KPI será movido para a lista de KPIs ignorados.

Para adicionar o KPI de volta à lista de KPIsrelevantes, clique no ícone não ignorar no KPI na lista de KPIs ignorados.

## <span id="page-49-0"></span>Gerenciando problemas, riscos e mudanças de escopo

Em um programa de ciclo de vida, problemas, riscos e mudanças de escopo podem aparecer em um programa ou nos projetos incluídos no programa.

Esta seção descreve como enviar problemas e riscos do programa, exibir problemas, riscos e mudanças de escopo do projeto que são escalados para o programa.

### <span id="page-49-1"></span>Gerenciando problemas em um programa

Você pode gerenciar problemas do programa ao habilitar o acompanhamento da situação do problema. Para obter detalhes, consulte "Política de Situação de [Problemas".](#page-14-1)

Os problemas que aparecem na página do programa são compostos por:

- <sup>l</sup> **Problemas do programa**: problemas que são enviados diretamente para o programa
- <sup>l</sup> **Problemas do projeto no nível do programa**: problemas que são enviados para os projetosincluídos no programa e são escalados para o nível do programa

#### Enviar problemas do programa

Para obter detalhes, consulte "Enviando [problemas](#page-50-1) do programa".

#### Filtrar problemas

Problemassão filtrados por prioridade. Por exemplo, clicando na barra alta no gráfico de problemas, você ver todos os problemas de alta prioridade listados na tabela.

Para limpar os filtros para problemas, exclua o filtro acima da tabela de problemas.

#### Analisar problemas

Para obter detalhes, consulte ["Analisando](#page-56-0) atividade de problemas" e ["Analisando](#page-57-0) o tempo de resolução de [problemas"](#page-57-0).

### <span id="page-49-2"></span>Gerenciando riscos em um programa

Você pode gerenciar problemas do programa ao habilitar o acompanhamento da situação do problema. Para obter detalhes, consulte "Política de [situação](#page-16-0) de risco".

Osriscos que aparecem na página do programa são compostos por:

Guia do Usuário do Program Management Capítulo 6: Executando e regulando um programa

- **Riscos do programa:** riscos que são enviados diretamente para o programa
- <sup>l</sup> **Riscos do projeto no nível do programa**: riscos que são enviados para os projetosincluídos no programa e são escalados para o nível do programa

#### Enviar riscos do programa

Para obter detalhes, consulte ["Enviando](#page-53-1) riscos do programa ".

#### Filtrar riscos

Riscossão filtrados por probabilidade e nível de impacto. O gráfico de risco classifica riscos por probabilidade, e, em cada barra de probabilidade, osriscos de diferentes níveis de impacto são diferenciados por cores. Clicar em um bloco de cor filtra riscos da mesma probabilidade e nível de impacto.

Para limpar os filtros de riscos, exclua o filtro acima da tabela de riscos.

#### Analisar riscos

Para obter detalhes, consulte ["Analisando](#page-58-0) atividade de risco" e ["Analisando](#page-58-1) tempo de resolução de [risco".](#page-58-1)

### <span id="page-50-0"></span>Gerenciando mudanças de escopo em um programa

Você pode gerenciar as mudanças de escopo do programa ao habilitar o acompanhamento da situação do problema. Para obter detalhes, consulte "Política de Situação de [Mudança](#page-19-0) de Escopo".

As mudanças de escopo que aparecem na página do programa são:

<sup>l</sup> **Mudanças de escopo do projeto no nível do programa**: mudanças de escopo que são enviadas para os projetosincluídos no programa e são escaladas para o nível do programa

#### Filtrar mudanças de escopo

Mudanças de escopo são filtradas por gravidade. Por exemplo, clicando na barra alta no caractere de mudança de escopo, você vê todas as mudanças de escopo de severidade alta relacionadas na tabela.

Para limpar osfiltros de mudanças de escopo, exclua o filtro acima da tabela de mudanças de escopo.

#### Analisar mudanças de escopo

Para obter detalhes, consulte ["Analisando](#page-59-0) atividade de mudança de escopo" e ["Analisando](#page-60-0) o tempo de [resolução](#page-60-0) de mudança de escopo".

### <span id="page-50-1"></span>Enviando problemas do programa

Problemas do programa são problemas enviados diretamente para um programa.

**Observação:** para enviar um problema do programa, você deve ser especificado como um participante do tipo de requisição Problema do Programa que possa criar problemas do programa. Isso é definido na janela Tipo de Requisição do Workbench de Tipo de Requisição.

#### <span id="page-51-0"></span>Enviando problemas do programa desde a página Visão Geral do Programa

Você pode criar problemas do programa na página Visão Geral do Programa apenas quando os requisitos a seguir forem atendidos:

- <sup>l</sup> O rastreamento da situação de problema estiver habilitado nas configurações do programa.
- <sup>l</sup> O tipo de requisição de problema for especificado nas configurações do programa.
- 1. Role até a seção Problemas e clique em **Adicionar** acima da tabela de problemas. A página Criar nova requisição será aberta.
- 2. Preencha as informações da requisição.
- 3. Clique em **Enviar**.

O problema do programa do tipo de requisição especificado pelo tipo de requisição de problema é criado e adicionado imediatamente na seção Problemas.

### <span id="page-52-0"></span>Enviando problemas do programa na barra de menus

- 1. Na barra de menus, selecione **Criar > Problema do Programa**.
- 2. Forneça informações em todos os campos obrigatórios e qualquer informação opcional que deseje associar a esse problema.

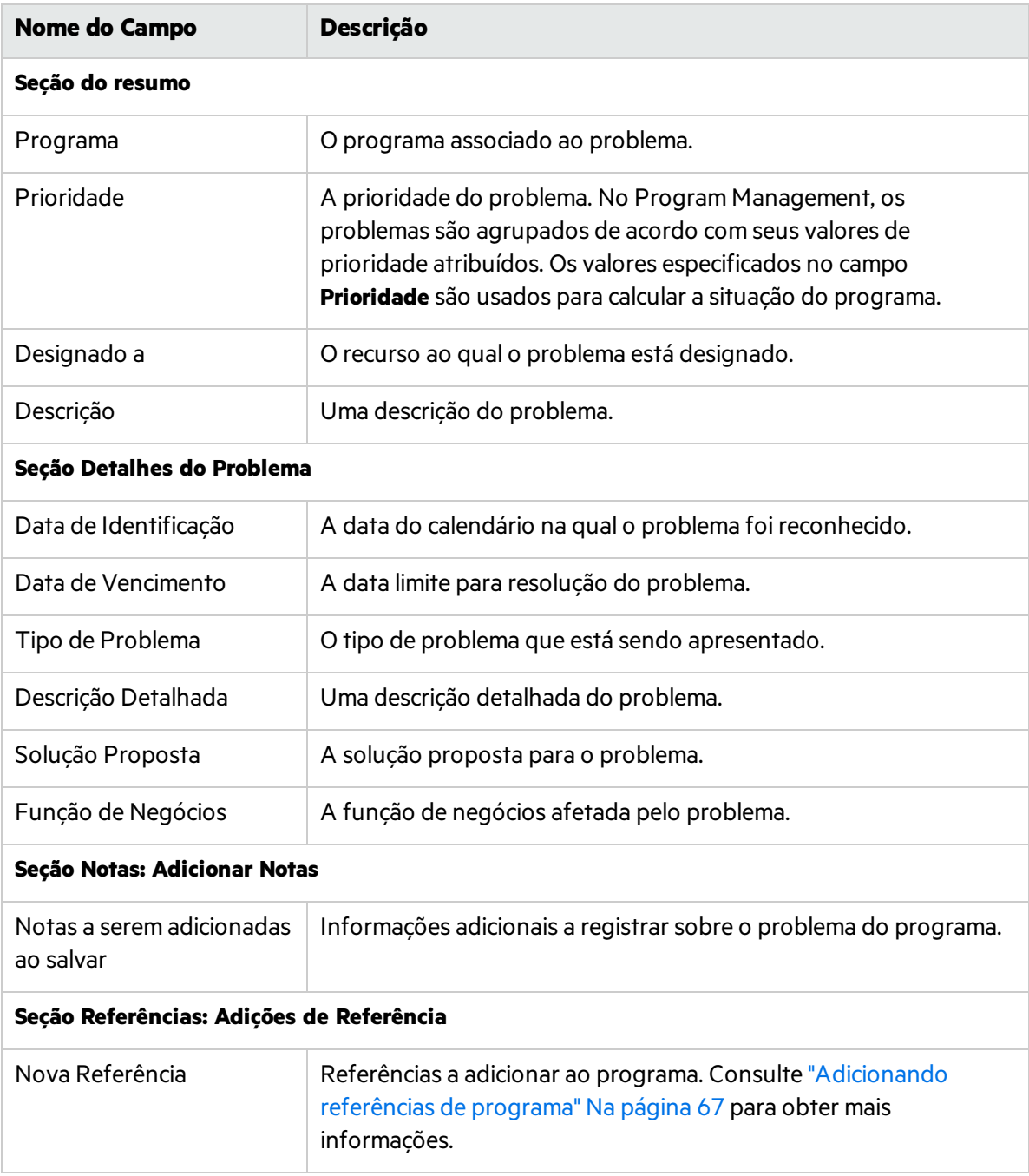

#### 3. Clique em **Enviar**.

Começa a se deslocar pelo fluxo de trabalho designado automaticamente para a resolução.

### <span id="page-53-0"></span>Enviando problemas do projeto no nível do programa

Problemas enviados para um projeto incluído em um programa podem ser escalados para o nível do programa conforme necessário. Por exemplo, se um problema registrado para um projeto vinculado a um programa não puder ser resolvido pelo gerente de projetos, esse problema deverá ser escalado para o nível do programa.

Para enviar um problema do projeto no nível do programa:

- 1. Na barra de menus, selecione **Criar > Problema do Projeto**. A página Criar Novo Problema do Projeto é aberta.
- 2. Forneça informações em todos os campos obrigatórios e qualquer informação opcional que deseje associar a esse problema. Certifique-se de selecionar **Programa** no campo **Nível de escalação**.
- 3. Clique em **Enviar**.

A requisição de problema do projeto enviada começa a se deslocar pelo fluxo de trabalho designado automaticamente para resolução.

### <span id="page-53-1"></span>Enviando riscos do programa

Riscos do programa são riscos enviados diretamente para um programa.

### <span id="page-53-2"></span>Enviando riscos do programa desde a página Visão Geral do Programa

Você pode criar riscos do programa na página Visão Geral do Programa apenas quando osrequisitos a seguir forem atendidos:

- O tipo de requisição de risco for especificado nas configurações do programa.
- <sup>l</sup> O rastreamento da situação de risco estiver habilitado nas configurações do programa.
- 1. Role até a seção Riscos e clique em **Adicionar** acima da tabela de riscos.

A página Criar nova requisição será aberta.

- 2. Preencha as informações da requisição.
- 3. Clique em **Enviar**.

O risco do programa do tipo de requisição especificado pelo tipo de requisição de risco é criado e adicionado imediatamente na seção Riscos.

#### <span id="page-53-3"></span>Enviando riscos do programa no menu

- 1. Na barra de menus, selecione **Criar > Risco do Programa**.
- 2. Forneça informações em todos os campos obrigatórios e qualquer informação opcional que deseje associar a esse risco.

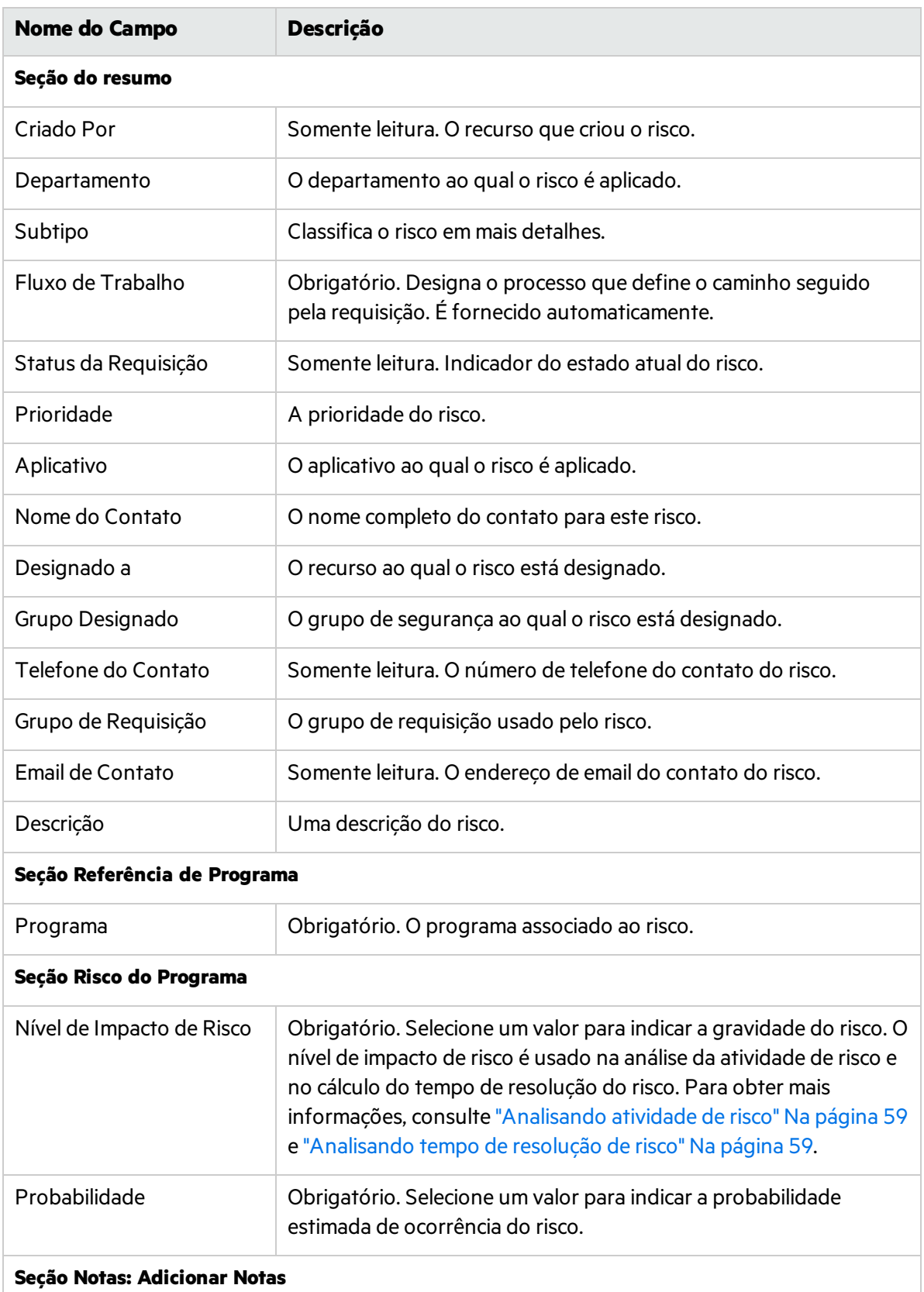

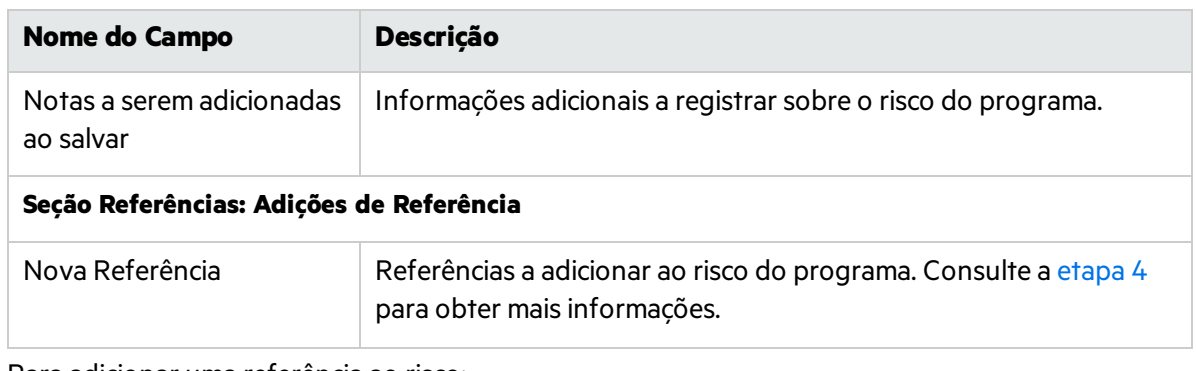

- <span id="page-55-2"></span>3. Para adicionar uma referência ao risco:
	- a. Expanda a seção **Referências**.
	- b. Na lista **Nova Referência**, selecione uma referência a ser adicionada.
	- c. Clique em **Adicionar**.
	- d. Adicione a referência.
	- e. Clique em **OK**.
	- f. Na janela Programa de Referência, clique em **Adicionar**.

Na parte inferior da página Criar Novo Risco do Programa, o campo **Referências pendentes** exibe o nome da referência selecionada.

4. Clique em **Enviar**.

Começa a se deslocar por seu fluxo de trabalho para a resolução.

### <span id="page-55-0"></span>Enviando riscos do projeto no nível do programa

À medida que um programa evolui, riscos aos projetos vinculados ao programa podem se desenvolver. Você pode usar o tipo de requisição de risco do projeto para identificar esses riscos, coletar informações sobre eles(nível de impacto e probabilidade de ocorrência) e lidar com elesrapidamente.

Enviar um risco de projeto no nível do programa apresentará o risco do projeto na página do programa.

1. Na barra de menus, selecione **Criar > Risco do Projeto**.

A página Criar Novo Risco do Projeto é aberta.

- 2. Forneça informações em todos os campos obrigatórios(**Projeto, Nível de Impacto de Risco, Probabilidade, Descrição** e **Data de Identificação**), além de qualquer informação opcional que você queira associar a este risco. Certifique-se de selecionar **Programa** no campo **Nível de escalação**.
- 3. Clique em **Enviar**.

O risco do projeto enviado começa a se deslocar porseu fluxo de trabalho para resolução.

### <span id="page-55-1"></span>Enviando mudanças de escopo do projeto no nível do programa

Eventos durante a vida útil de um programa podem exigir mudanças em seu escopo. Essas mudanças podem ser apresentadas, processadas e decididas na forma de tipos de requisição Mudança de Escopo de Gerenciamento de Projeto.

O envio de mudanças de escopo do projeto no nível do programa apresentará a mudança do escopo na página do programa.

1. Na barra de menus, selecione **Criar > Mudança de Escopo do Projeto**.

A página Nova Requisição de Mudança de Escopo do Projeto é aberta.

- 2. Forneça informações em todos os campos obrigatórios**(Projeto,Nível CR,Gravidade de Impacto de Negócios** e **Descrição)**, além de qualquer informação opcional que você queira associar a esta mudança de escopo. Certifique-se de selecionar **Programa** no campo **Nível de escalação**.
- 3. Clique em **Enviar**.

A requisição de mudança de escopo do projeto começa a se deslocar porseu fluxo de trabalho para resolução.

### <span id="page-56-0"></span>Analisando atividade de problemas

O Program Management pode exibir um gráfico de atividade de problemas que lhe permite exibir quantos problemasforam criados e quantosforam resolvidos em cada mês(ou semana) durante um intervalo de tempo especificado por você.

Para exibir a atividade de problemas:

- 1. Faça logon no PPM.
- 2. Na barra de menus, selecione **Abrir > Gerenciamento de Programa > Problemas > Analisar Atividade de Problemas.**

A página Atividade de Problemas: Criação e Resolução com o Tempo é aberta.

3. Na seção **Filtrar por**, forneça asseguintesinformações:

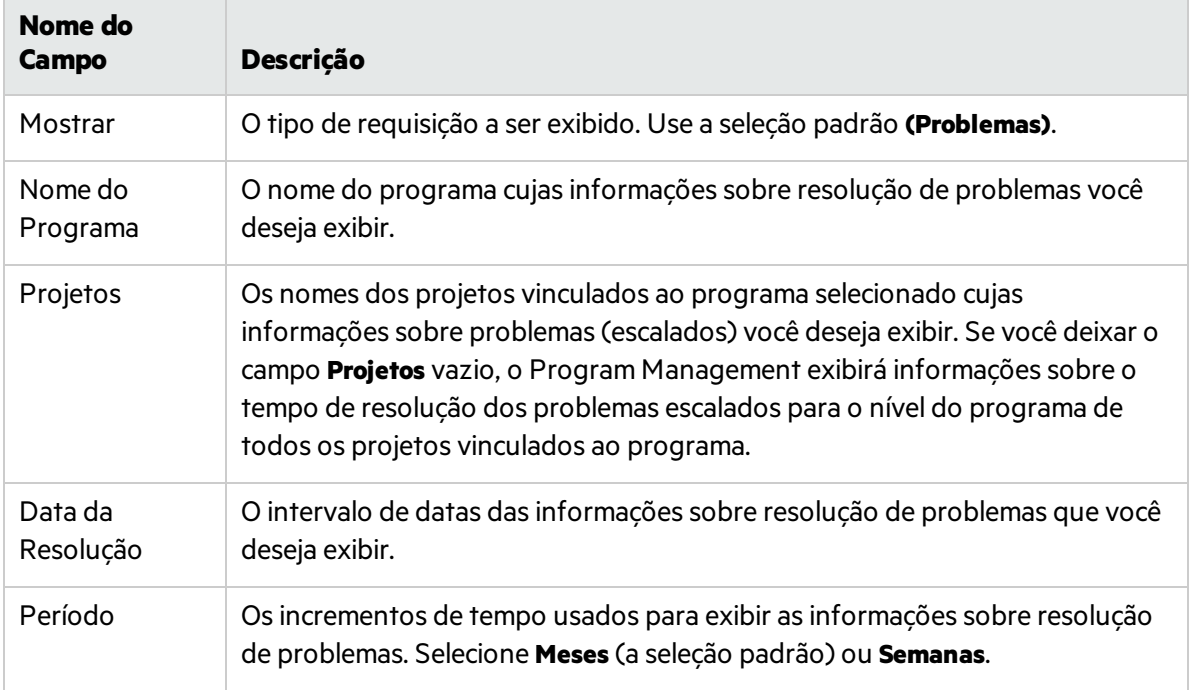

#### 4. Clique em **Aplicar**.

A página Atividade de Problemas: Criação e Resolução com o Tempo exibe os resultados.

Essa página exibe um gráfico que representa os problemas do programa criados e resolvidos e os problemas do projeto que foram escalados para o nível do programa, bem como o intervalo de datas especificado.

### <span id="page-57-0"></span>Analisando o tempo de resolução de problemas

O Program Management oferece gráficos que permitem exibir a rapidez com que os problemas enviados(tanto os problemas do programa quanto os problemas do projeto escalados para o nível do programa) estão sendo resolvidos.

Para analisar o tempo de resolução dos problemas:

- 1. Faça logon no PPM.
- 2. Na barra de menus, selecione **Abrir > Gerenciamento de Programa > Problemas > Analisar Tempo de Resolução de Problemas.**

A página Resolução de Problemas: Tempo de Resolução Médio é aberta.

3. Na seção **Filtrar por**, forneça asseguintesinformações:

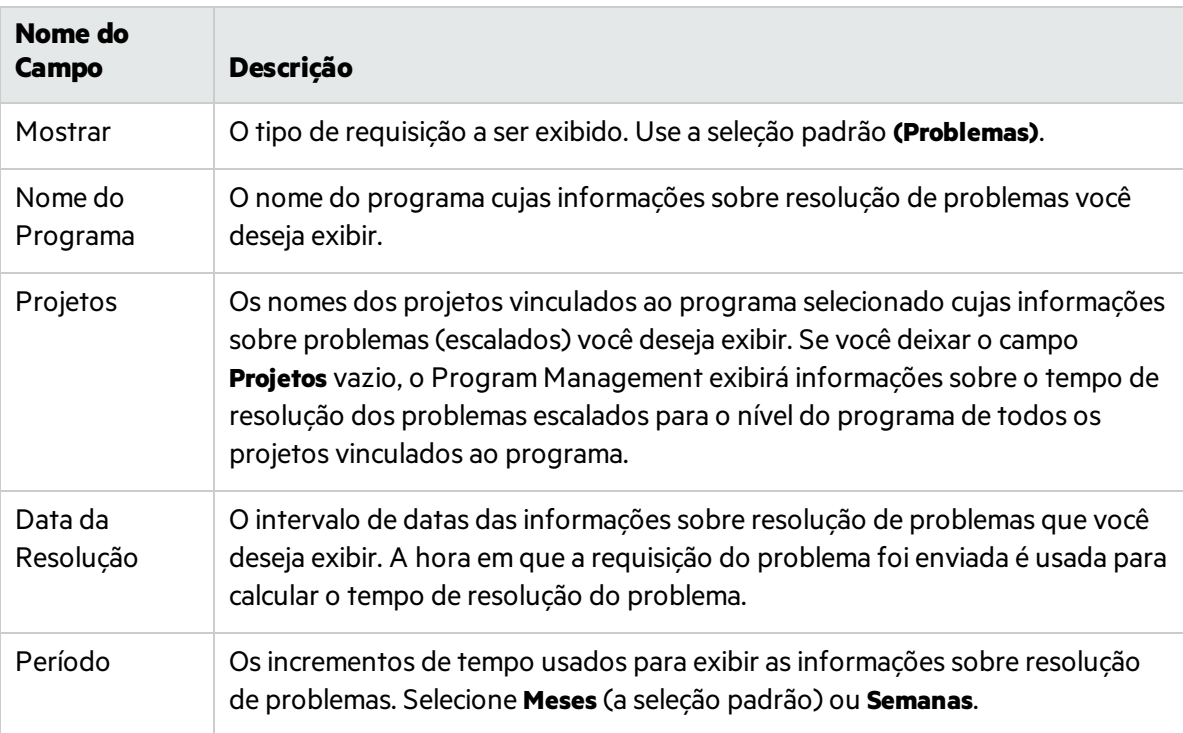

#### 4. Clique em **Aplicar**.

O Program Management exibe um gráfico que representa o número médio de dias necessário para resolver os problemas que foram resolvidos durante o período especificado. Isso inclui os problemas do programa e os problemas do projeto que foram escalados para o nível do programa.

## <span id="page-58-0"></span>Analisando atividade de risco

Para analisar atividade de risco:

- 1. Faça logon no PPM.
- 2. Na barra de menus, selecione **Abrir > Gerenciamento de Programa > Riscos > Analisar Atividade de Risco.**

A página Atividade de Risco: Criação e Resolução com o Tempo é aberta. Na lista **Mostrar**, **Riscos** é selecionado.

3. Forneça as seguintes informações:

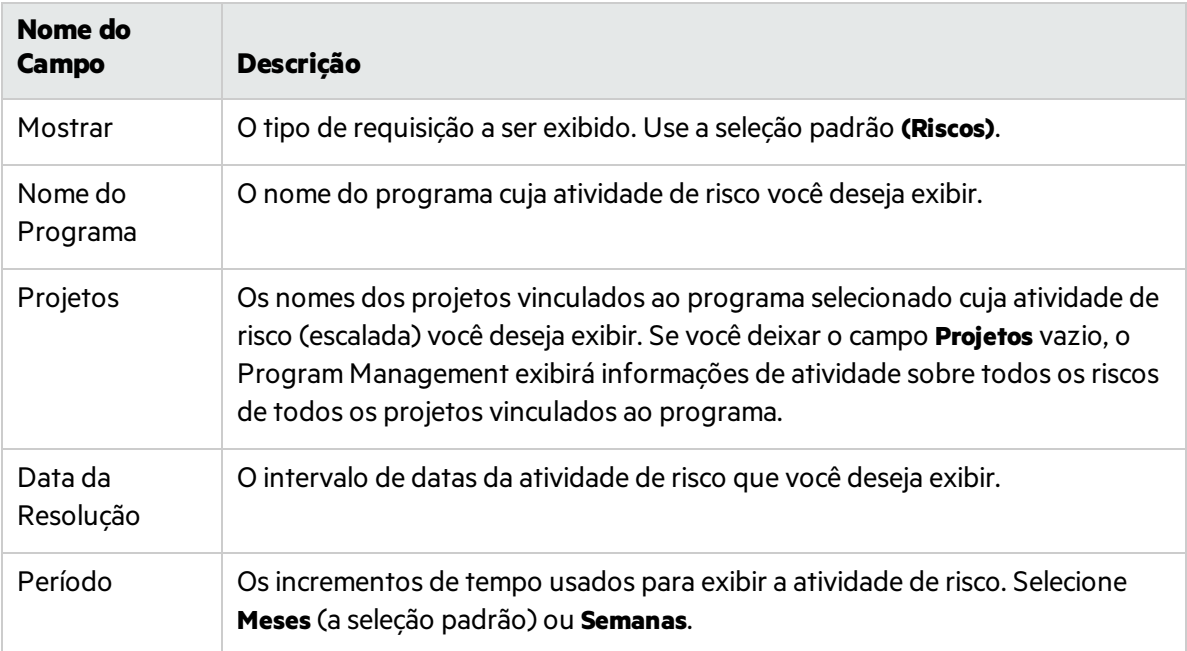

#### 4. Clique em **Aplicar**.

O Program Management exibe um gráfico que representa o número de riscos criados e resolvidos para o programa e o intervalo de tempo especificado.

5. Para alterar asinformações exibidas no gráfico, na seção **Filtrar por**, modifique asinformações e clique em **Aplicar**.

### <span id="page-58-1"></span>Analisando tempo de resolução de risco

Você pode usar o Program Management para avaliar a rapidez com que osriscos associados aosseus programas estão sendo resolvidos.

Para analisar o tempo de resolução:

- 1. Faça logon no PPM.
- 2. Na barra de menus, selecione **Abrir > Gerenciamento de Programa > Riscos > Analisar Tempo de**

#### **Resolução de Risco.**

A página Resolução de Risco: Tempo de Resolução Médio é aberta.

3. Na seção **Filtrar por**, forneça o seguinte:

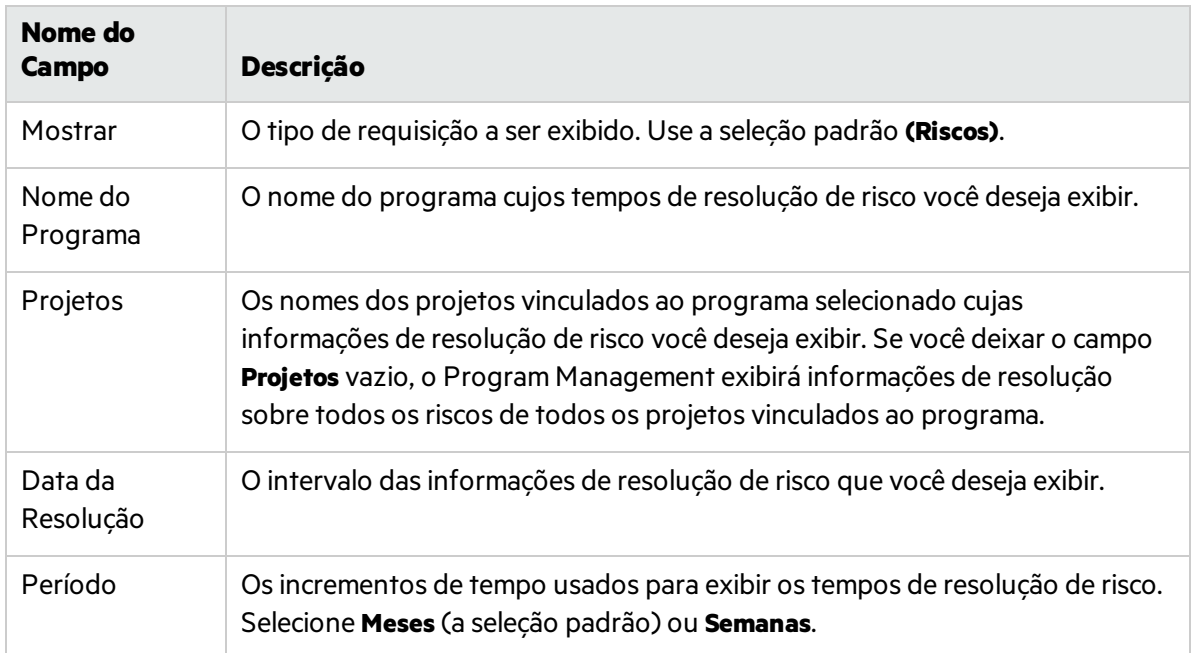

4. Clique em **Aplicar**.

A página Resolução de Risco: Tempo de Resolução Médio exibe um gráfico que representa o número médio de dias necessário para resolver riscos durante o intervalo de datas especificado.

5. Para alterar a exibição no gráfico, na seção **Filtrar por**, modifique asinformações e clique em **Aplicar**.

### <span id="page-59-0"></span>Analisando atividade de mudança de escopo

Para analisar a atividade de mudança de escopo do projeto:

- 1. Faça logon no PPM.
- 2. Na barra de menus, selecione **Abrir > Gerenciamento de Programa > Escopo Mudanças > Analisar Atividade de Mudança de Escopo.**

A página Atividade de Mudança de Escopo: Criação e Resolução com o Tempo é aberta.

3. Na seção **Filtrar por**, forneça o seguinte:

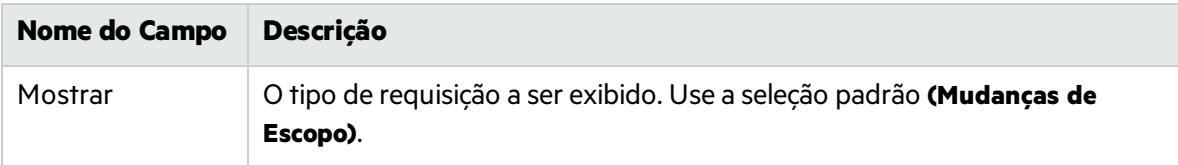

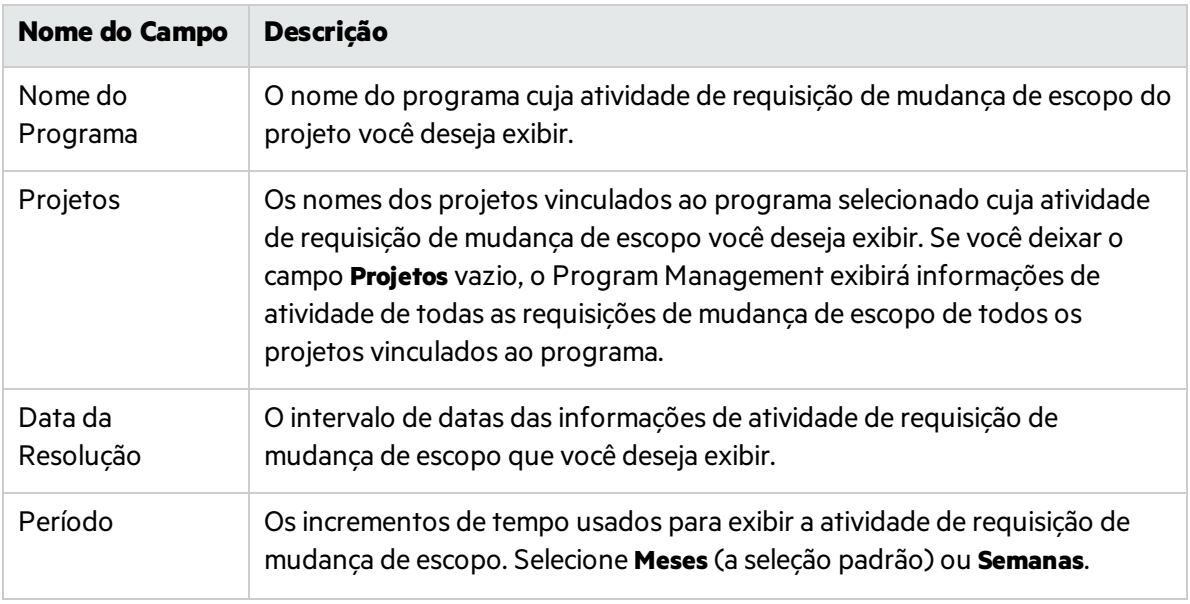

4. Clique em **Aplicar**.

O Program Management exibe um gráfico que representa o número de mudanças de escopo do projeto criadas e resolvidas por mês(ou semana) durante o período especificado.

5. Para alterar a exibição no gráfico, na seção **Filtrar por**, modifique asinformações e clique em **Aplicar**.

### <span id="page-60-0"></span>Analisando o tempo de resolução de mudança de escopo

Você pode usar o Program Management para avaliar a rapidez com que requisições de mudança de escopo do projeto associadas aos seus programas estão sendo resolvidas.

Para exibir os tempos de resolução de mudança de escopo do projeto:

- 1. Faça logon no PPM.
- 2. Na barra de menus, selecione **Abrir > Gerenciamento de Programa > Escopo Mudanças > Analisar Tempo de Resolução de Mudança de Escopo.**

A página Resolução de Mudança de Escopo: Tempo de Resolução Médio é aberta.

3. Na seção **Filtrar por**, forneça o seguinte:

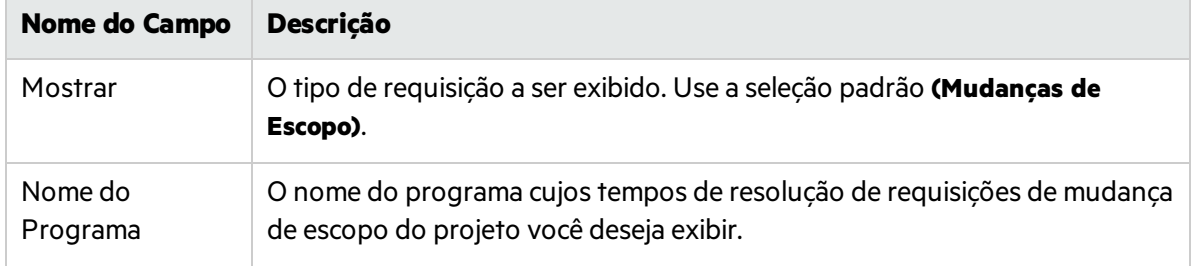

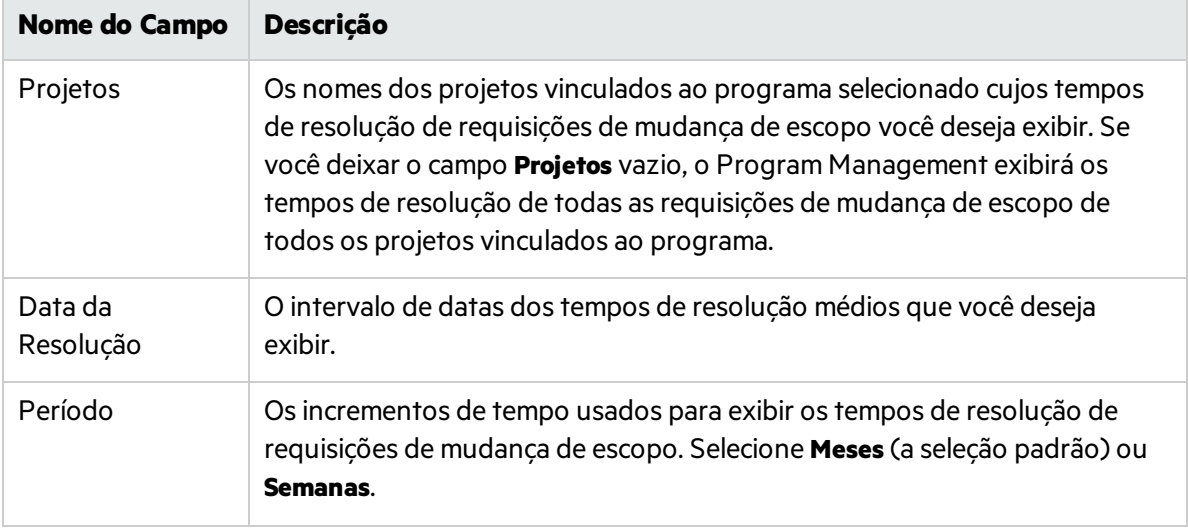

4. Clique em **Aplicar**.

O Program Management exibe um gráfico que representa o número médio de dias necessário para resolver mudanças de escopo do projeto para o programa e o período especificados.

<span id="page-61-0"></span>5. Para alterar os dados mostrados no gráfico, na seção **Filtrar por**, modifique asinformações e clique em **Aplicar**.

## Linha do tempo do programa

A guia **Linha do tempo** lista todos os projetos que estão incluídos no programa e exibe coletivamente as informações de linha do tempo, situação, progresso e referências.

### <span id="page-61-1"></span>Exibindo linha do tempo e progresso

#### Linha do tempo do programa

Data de início do programa = data de início do projeto mais antiga

Data de término do programa = data de término do projeto mais recente

#### Progresso do programa

**Progresso do Programa = Soma de (Esforço Agendado do Projeto \* Porcentagem de Conclusão) / Soma do Esforço Agendado do Projeto**

#### Linha do tempo do projeto

Data de início do projeto = data de início agendada da tarefa raiz do plano de trabalho do projeto

Data de término do projeto = data de término agendada da tarefa raiz do plano de trabalho do projeto

#### Progresso do projeto

progresso do projeto = porcentagem concluída da tarefa raiz do plano de trabalho do projeto

### <span id="page-62-0"></span>Adicionando referências de programa

- 1. Abra o programa e acesse a guia **Linha do tempo**.
- 2. Clique em **Adicionar Referência**.
- 3. Preencha os campos a seguir na janela Adicionar Referência.

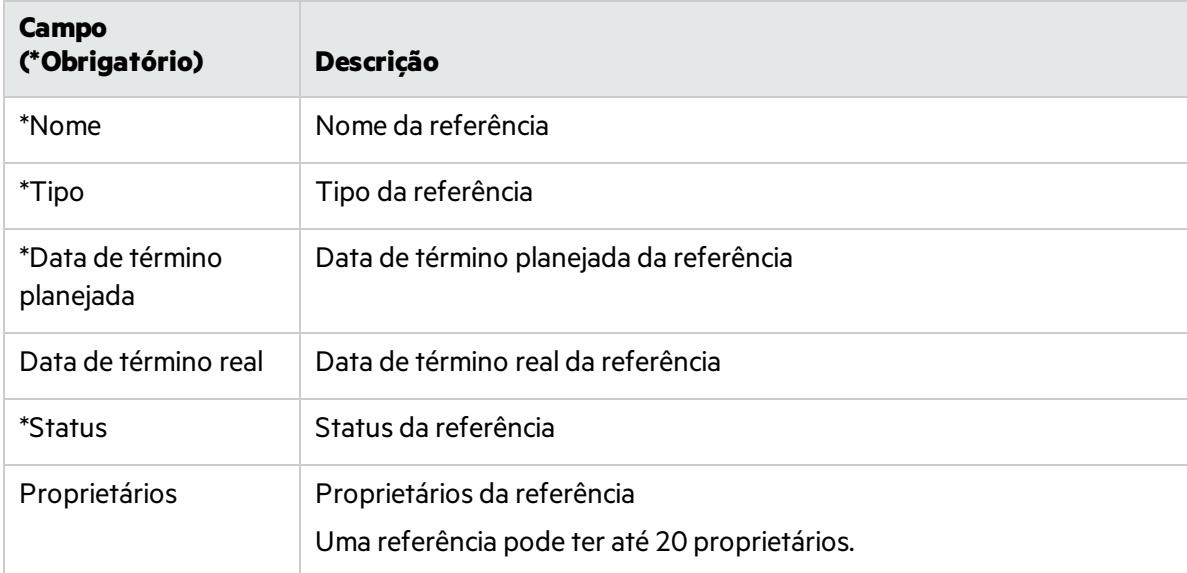

4. Clique em **Adicionar**. A referência do programa é adicionada.

Se você quiser adicionar mais de uma referência, clique em **Adicionar mais** para continuar adicionando.

### <span id="page-62-1"></span>Editando uma referência do programa

- 1. Coloque o cursor sobre a referência do programa que você deseja editar.
- 2. Clique no ícone de edição no canto superior direito para abrir a janela Editar Referência.
- 3. Edite asinformações de referência do programa conforme desejado.
- 4. Clique em **Concluído** para salvar as alterações e fechar a janela.

Para excluir a referência, clique em **Excluir**.

## <span id="page-62-2"></span>Exibindo dados de custo de programa

Se um programa tiver habilitado o gerenciamento financeiro, a guia **Custo** estará disponível na página Visão Geral do Programa, exibindo os detalhes de custo relacionados ao programa.

#### Custo do programa

Esta seção contém duas tabelas:

<sup>l</sup> A primeira exibe o custo do programa, incluindo o custo previsto de mão de obra e não de mão de obra, custo previsto total, custo de mão de obra e não de mão de obra real e o custo real total.

Se a capitalização de custo estiver habilitada, esses custosserão divididos em **Previsão de Custo de Capital** e **Previsão de Custo Operacional**.

Para exibir os detalhes desse custo, clique no link de resumo financeiro do programa acima da tabela.

<sup>l</sup> A segunda tabela exibe os dados de custo de cada conteúdo do programa, incluindo:

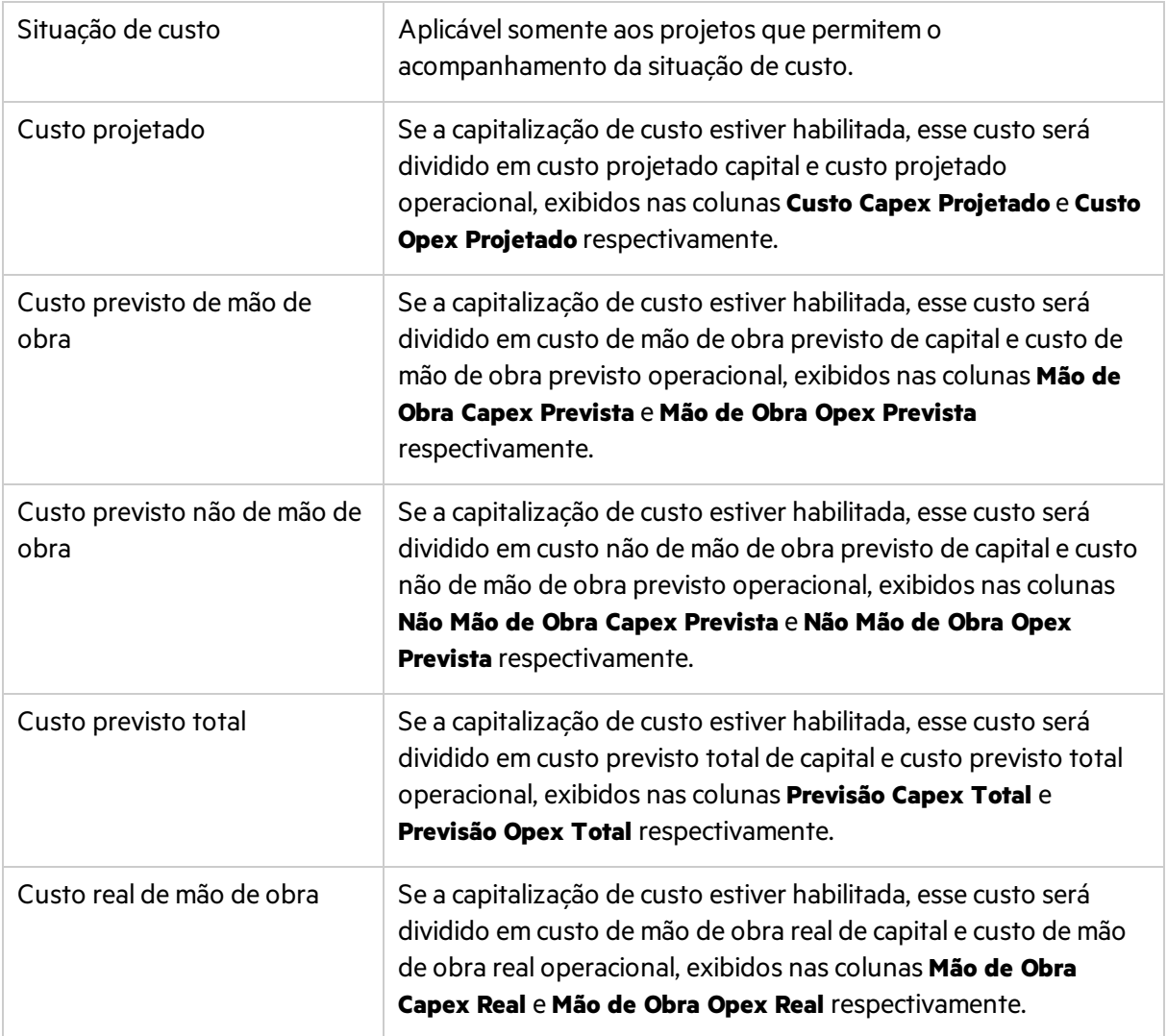

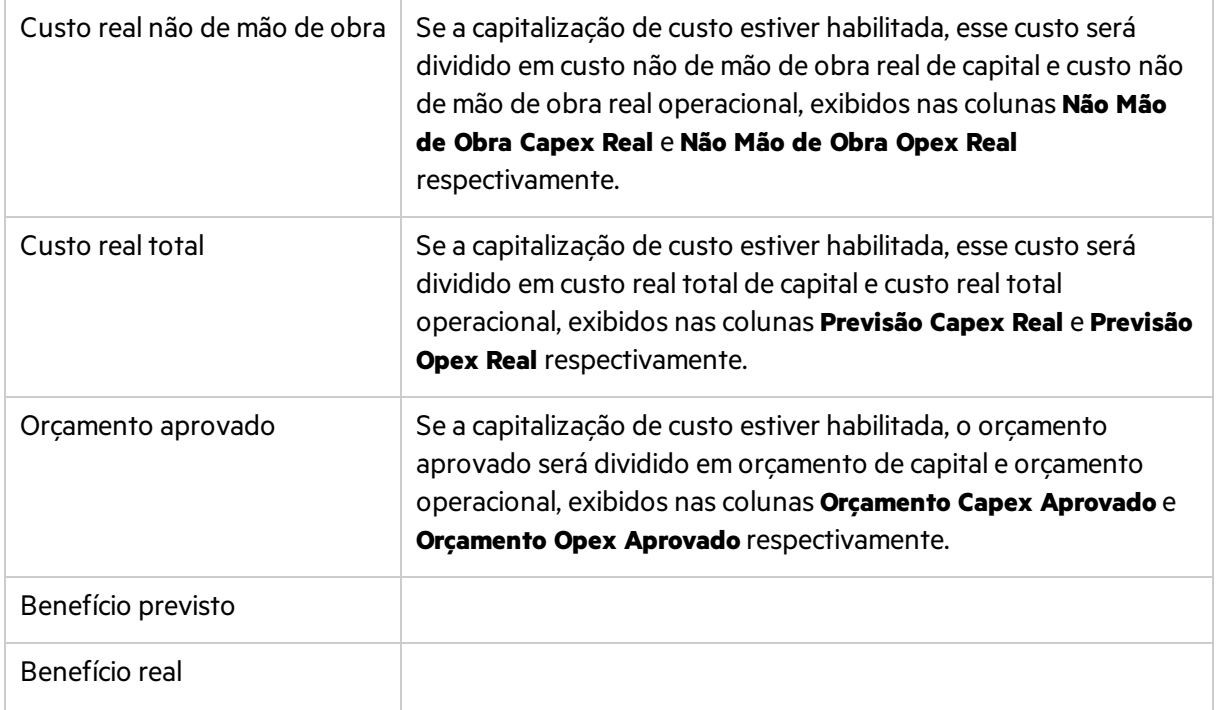

#### Exibindo custo do programa e custo de conteúdo do programa por ano fiscal

O filtro **Exibir informações financeiras em** funciona para ambas astabelas na seção Custo do Programa. Use esse filtro para exibir dados de custo do programa e dados de custo do conteúdo do programa por ano fiscal.

#### Análise de valor agregado

• Analisar métricas de custo cumulativas para um projeto

Selecionando um projeto na lista e clicando em **Análise de VA do Projeto**, você abre a página Analisar Métricas de Custo Cumulativas para o projeto em que você pode avaliar o desempenho de um projeto em termos de diferentes variáveis de custo ao longo do tempo.

• Analisar métricas de custo atual para projetos

Clicando em **Gerar Gráfico de Métricas de Custo**, você vê o gráfico de métricas de custo.

Clicando no botão **Analisar** na parte inferior do gráfico, você abre a página Analisar Métricas de Custo Atuais, em que você pode comparar tamanhos e a situação de custo de um ou mais projetos incluídos no programa.

Para obter informações detalhadassobre a análise de métricas de custo acumulado e métricas de custo atual, consulte o *Guia do Usuário do Financial Management*.

## <span id="page-64-0"></span>Rastreando ou editando a situação do programa

Você pode fazer com que o PPM calcule a situação do programa sistematicamente ou controlá-lo você mesmo. Esta seção explica como acompanhar diferentestipos de situação do programa.

### <span id="page-65-0"></span>Tipos de situação do programa

O tipo de situação do programa é exibido acima do indicador de situação do programa.

#### Programa: Black Diamond Initiative1533018800018 (#30126)

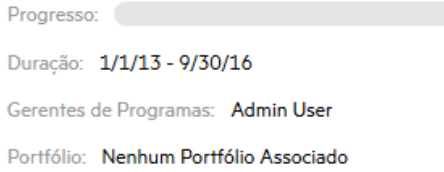

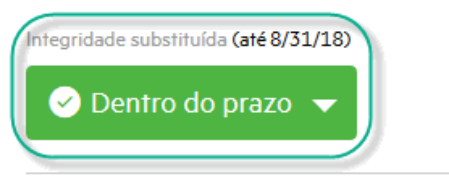

Os tipos de situação do programa incluem:

• Situação calculada

O gerente de programa permite que o sistema acompanhe a situação do programa. A situação do programa é calculada pelo sistema com base em problemas, riscos e mudanças de escopo do programa.

 $0%$ 

**·** Situação contornada

O gerente de programa permite que o sistema acompanhe a situação do programa. O gerente de programa contorna a situação calculada pelo sistema e seleciona outro status de situação para o programa. A situação contornada é válida por uma duração especificada.

**·** Situação selecionada pelo usuário

O gerente de programa não permite que o sistema acompanhe a situação do programa, masseleciona manualmente o status da situação do programa.

### <span id="page-65-1"></span>Fórmula de situação calculada

Para obter detalhes, consulte "Política de situação geral do [programa"](#page-21-0).

### <span id="page-65-2"></span>Contornando a situação do programa

Requisitos para contornar a situação do programa

- <sup>l</sup> **Acompanhar situação do programa para este programa** está marcado nas Configurações do Programa.
- <sup>l</sup> **Permitir que gerentes de programas contornem a situação calculada do programa** está marcado nas Configurações do Programa.
- 1. Na página Visão Geral do Programa, clique no triângulo na caixa da situação do programa. A janela Contornar Situação é aberta.
- 2. Selecione o status desejado da situação.
- 3. No campo **Até**, selecione uma data.

A data é o último dia em que o programa permanece na situação que você selecionou na etapa 2. Por exemplo, se a data for 31 de outubro de 2016, isso significa que, a partir de 1º de novembro, a situação do programa é calculada pelo sistema, não mais exibida na situação selecionada.

4. No campo **Descrição**, insira alguns comentários para o contorno.

Esse campo só exibe os comentários para o contorno mais recente.

5. Clique em **Concluído** para salvar as alterações e fechar a janela.

### <span id="page-66-0"></span>Selecionando manualmente a situação do programa

Se o acompanhamento da situação do programa não estiver habilitado para um programa, você poderá selecionar manualmente um status de situação para o programa e editá-lo a qualquer momento e por qualquer duração.

- 1. Na página Visão Geral do Programa, clique no triângulo na caixa da situação do programa. A janela Editar Situação é aberta.
- 2. Selecione o status desejado da situação.
- <span id="page-66-1"></span>3. Clique em **Concluído** para salvar as alterações e fechar a janela.

## Exibindo a trilha de auditoria do programa

Para exibir a trilha de auditoria do programa, selecione **...** > **Trilha de Auditoria do Programa** na página Visão Geral do Programa. Isso acompanha as mudanças quando você

- **·** Altera as configurações do programa.
- $\bullet$  Adiciona ou remove conteúdo do programa.
- **Adiciona ou remove objetivos de negócios.**
- <sup>l</sup> Adiciona ou exclui referências do programa.
- <span id="page-66-2"></span><sup>l</sup> Contorna a situação do programa.

## Adicionando referências de programa

Esta seção explica como adicionar anexos, pacotes existentes, novos pacotes, projetos, requisições existentes, novas requisições, tarefas e URLs como referências a um programa.

- 1. Abra o programa.
- 2. Acesse a guia **Referências**.
- 3. Na lista suspensa **Adicionar**, selecione o tipo de referência que você deseja adicionar.
- 4. Clique em **Adicionar**.
	- Procure uma entidade existente para adicionar, ou
	- Crie uma entidade para adicionar.
- 5. Asreferênciassão adicionadas e agrupadas por anexos, pacotes, projetos, requisições, tarefas e URLs.

Asrequisições exibidas na guia **Referências** incluem:

- Todas as requisições novas e requisições existentes que você adicionou como referências na guia **Referências**.
- Problemas e riscos do programa enviados para o programa.

**Observação:** Problemas e riscos do projeto no nível do programa criados a partir do menu **Criar** > **Problema do Projeto** e **Criar** > **Risco do Projeto** não são exibidos na guia **Referências**.

## <span id="page-67-0"></span>Adicionando notas a um programa

- 1. Acesse a guia **Notas** da página Visão Geral do Programa.
- 2. Na área **Adicionar nota**, digite a nota que você deseja adicionar para o programa.
- 3. Clique em **Publicar**.

A nota que você adicionou, juntamente com o criador e a hora de criação, é exibida na área do histórico de Notas.

## <span id="page-67-1"></span>Exportando programas para o Microsoft Excel

- 1. Abra o programa a ser exportado.
- 2. No canto superior direito da página Visão Geral do Programa, clique em **Exportar para Excel**.
- 3. Salve o arquivo do Excel exportado.

A tabela a seguir ilustra dados do programa exportados para diferentes planilhas do Excel.

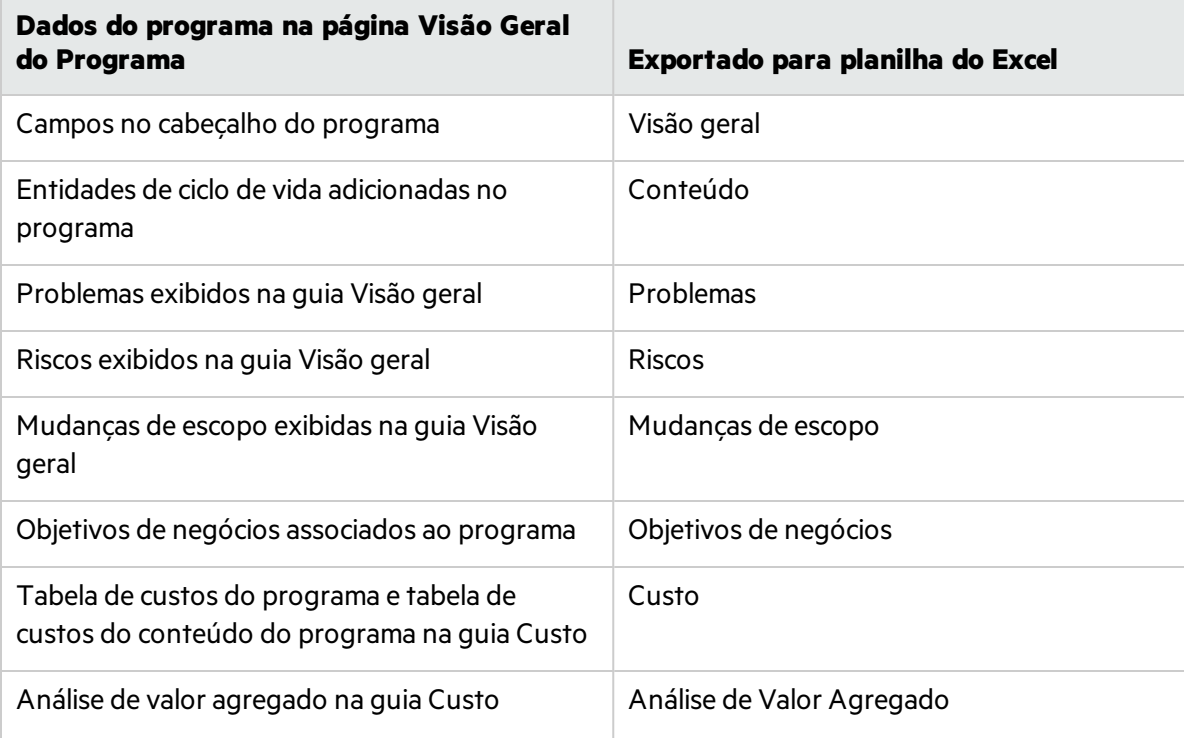

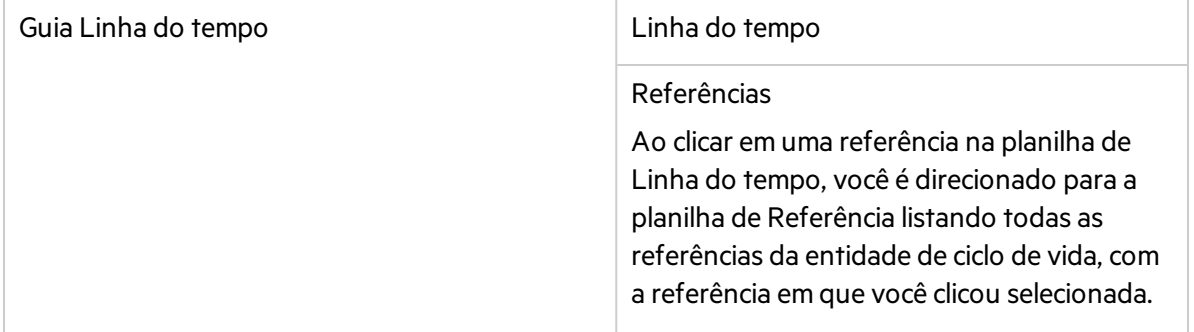

**Observação:** quando você clica no link **Exportar para Excel** no canto superior direito da página Visão Geral do Programa, somente as colunas exibidas na seção **Conteúdo** são exportadas para o Excel, na ordem em que são exibidas. Em outras palavras, o arquivo do Excel reflete qualquer mudança que você tenha feito nas colunas selecionadas para exibição e no layout das colunas.

## <span id="page-68-0"></span>Excluindo programas

Você pode usar a página Visão Geral do Programa para excluir um programa. As entidades de ciclo de vida do programa e as mudanças de escopo, riscos e problemas associados não são excluídos.

- 1. **Pré-requisito**: você deve atender ambos osrequisitos a seguir:
	- Conseguir editar o programa:
		- <sup>o</sup> Ser designado como gerente do programa e ter o PMO: Editar programas ou
		- <sup>o</sup> Ter o PMO: Editar Todos os Programas.
	- **·** Possuir a permissão de acesso Excluir Programas.
- 2. Abra o programa.
- 3. No canto superior direito da página, clique em **... > Excluir.**

# <span id="page-69-0"></span>Capítulo 7: Atualizando as prioridades do programa

Com o tempo, à medida que alguns objetivos de negóciossão cumpridos e outros começam a pressionar mais, você pode alterar as prioridades dos programas em andamento na sua organização. Isso ajuda a garantir que os problemas mais críticos sejam mantidos em alta visibilidade para as partes interessadas.

- 1. Na barra de menus, selecione **Abrir > Gerenciamento de Programa > Priorizar Programas**. A página Priorizar Programas é aberta e lista os programas existentes. Se os programas tiverem recebido valores de prioridade, a página oslistará em ordem decrescente de prioridade.
- 2. No campo **Prioridade Relativa** à direita do nome do programa, digite um inteiro indicando o novo nível de prioridade.
- 3. Se necessário, altere os valores de prioridade relativos dos outros programaslistados.
- 4. Clique em **Salvar**.

A prioridade atribuída a um programa é visível no campo **Prioridade Relativa** na página Visão Geral do Programa > guia **Detalhes**.

# <span id="page-70-0"></span>Envie-nos comentários

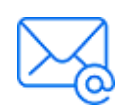

Diga-nos como podemos melhorar sua experiência com o Guia do Usuário do Program Management. Envie seu email para: [docteam@microfocus.com](mailto:docteam@microfocus.com?subject=Coment�rios sobre o Guia do Usu�rio do Program Management (Project and Portfolio Management Center 9.50))